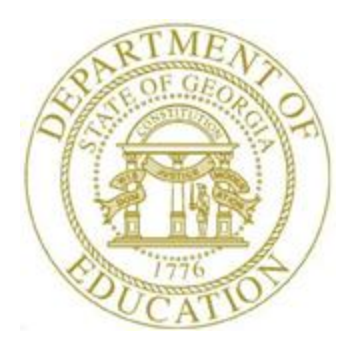

## PCGENESIS FINANCIAL ACCOUNTING AND REPORTING (FAR) SYSTEM OPERATIONS GUIDE

# 6/14/2016 Section J: Financial Reporting and Closing

*[Topic 1A: Budget Master and Revenue Master Reports, V2.8]*

# *Revision History*

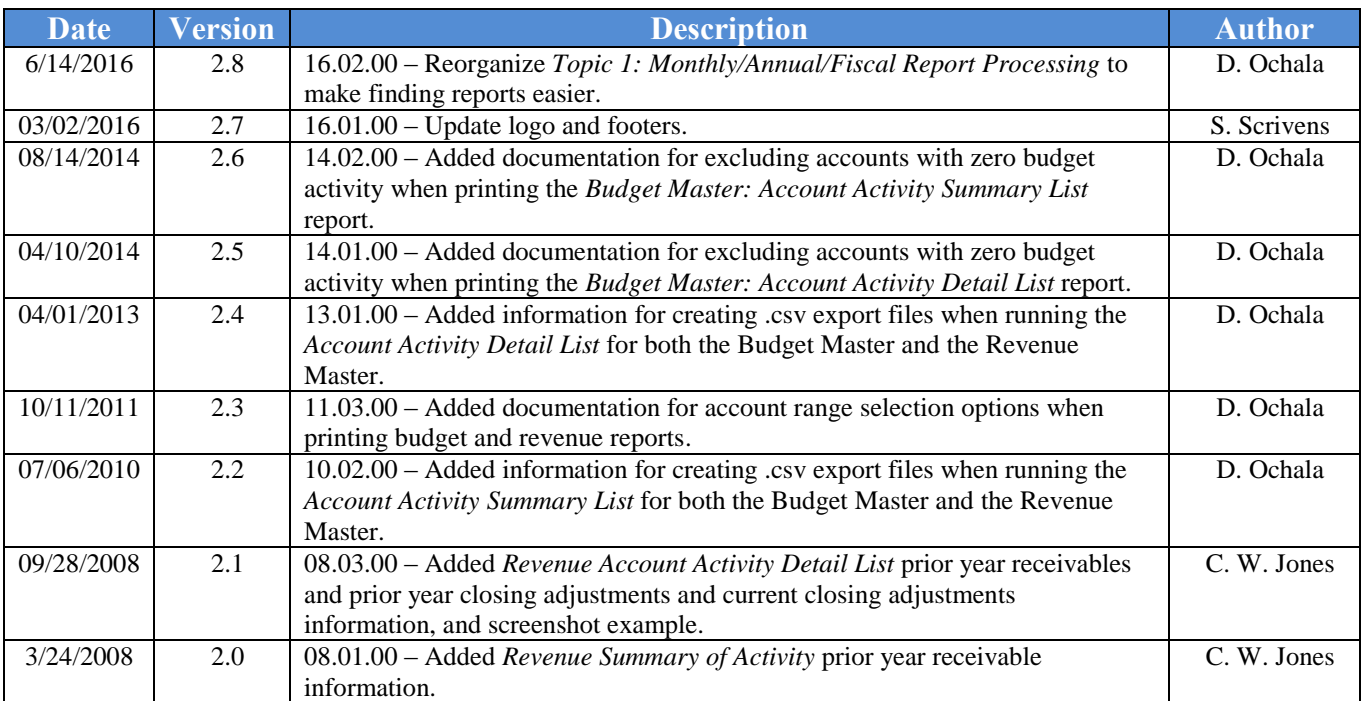

## *Table of Contents*

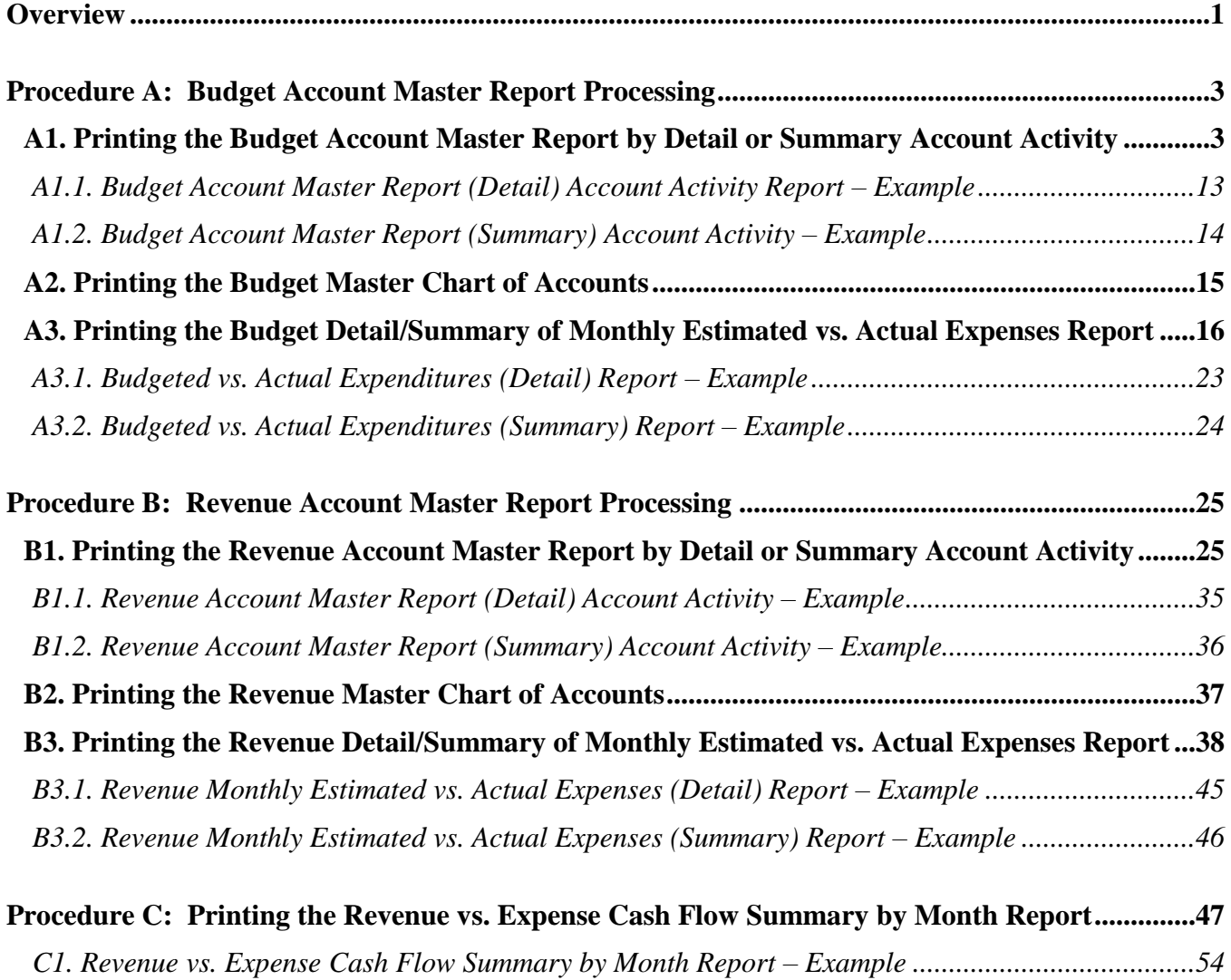

### <span id="page-3-0"></span>*Overview*

#### **Budget Account Master Report Processing**:

- Budget Account Master Report: The *Budget Account Master Report* lists school district and system account activity by individual account activity, or in summary format.
- Budget Chart of Accounts: The *Budget Chart of Accounts* lists school district and system budget accounts.
- Create Budget Master Export File: The *Budget Master Account Activity Detail (or Summary) List*  allows the option of producing a comma separated export file (.csv file) in addition to the printed report. The export file contains the same information that prints on the report, but puts the data into a data file. This allows users to perform data analysis on the Budget Master data by using spreadsheet capabilities. Producing the export file is optional, but the report will always be produced.
- Detail Monthly Estimated vs. Actual Expenses Report: The *Detail Monthly Estimated vs. Actual Expenses Report* lists anticipated monthly expenses and actual monthly expenses for comparison. Print the results by individual account detail or in account summary format.

#### **Revenue Account Master Report Processing:**

- Revenue Account Master Report: The *Revenue Account Master Report* lists account activity by individual account activity, or in summary activity format. When printed in summary format, PCGenesis includes prior year accounts receivable information closed within the current year. This information corresponds to both the *Revenue Inquiry* screen and the *General Ledger* where appropriate.
- Revenue Account Detail and Summary of Activity Reports: These reports provide revenue account activity in either detail or summary format. When generated in detail format PCGenesis also provides prior year receivable, and prior year and current year closing adjustment information.
- Revenue Chart of Accounts: The *Revenue Chart of Accounts* lists school district or system revenue accounts.
- Create Revenue Master Export File: The *Revenue Master Account Activity Detail (or Summary) List*  allows the option of producing a comma separated export file (.csv file) in addition to the printed report. The export file contains the same information that prints on the report, but puts the data into a data file. This allows users to perform data analysis on the Revenue Master data by using spreadsheet capabilities. Producing the export file is optional, but the report will always be produced.
- Detail Monthly Estimated vs. Actual Expenses Report: The *Detail Monthly Estimated vs. Actual Expenses Report* lists anticipated monthly expenses and actual monthly expenses for comparison. Print the results by individual account detail or in account summary format.
- Revenue vs. Expense Cash Flow Summary Report: The *Revenue vs. Expense Cash Flow Summary Report* allows for a comparison of revenue to its cash flow expenditures by overall summary.

**Screen Print:** The screen print feature allows the user to obtain a screen print of the account selection options on various report screens. The screen print feature is available on Budget Master/Revenue Master report screens which have the  $\bigoplus$  (**F17** – Print Screen) button. The screen print file will be available in the print queue with the name '*PSCNnnnn*'.

## <span id="page-5-0"></span>*Procedure A: Budget Account Master Report Processing*

### <span id="page-5-1"></span>*A1. Printing the Budget Account Master Report by Detail or Summary Account Activity*

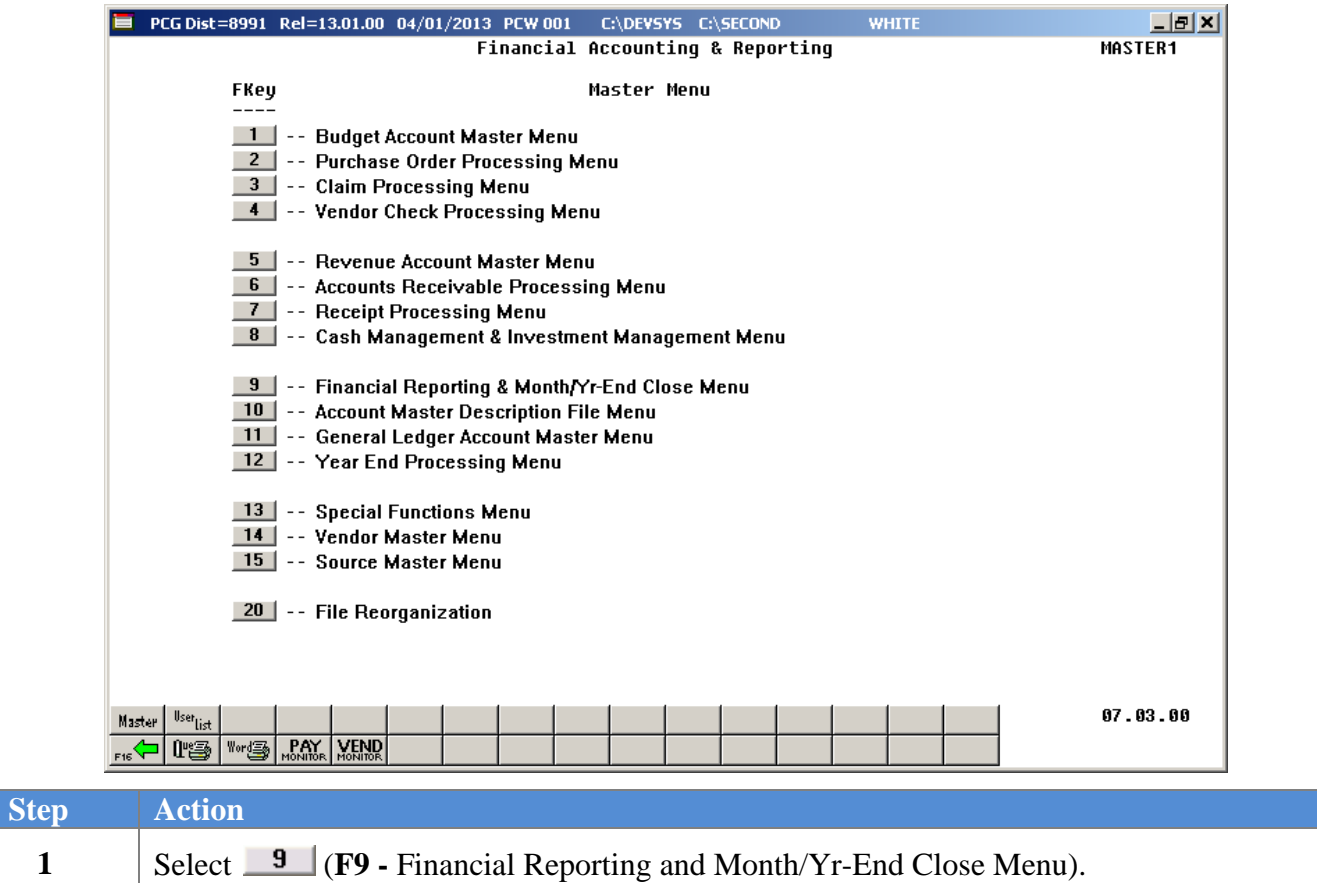

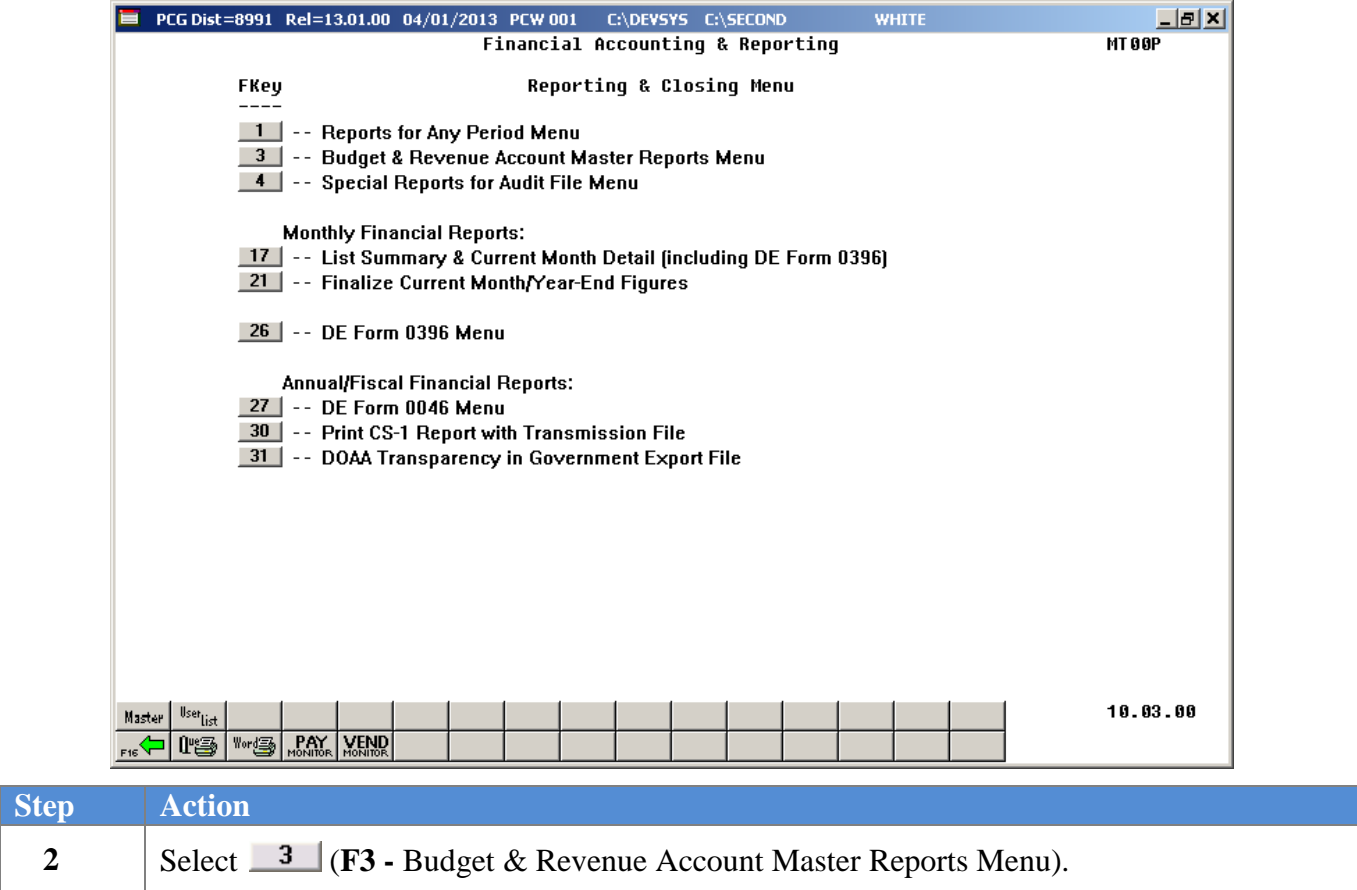

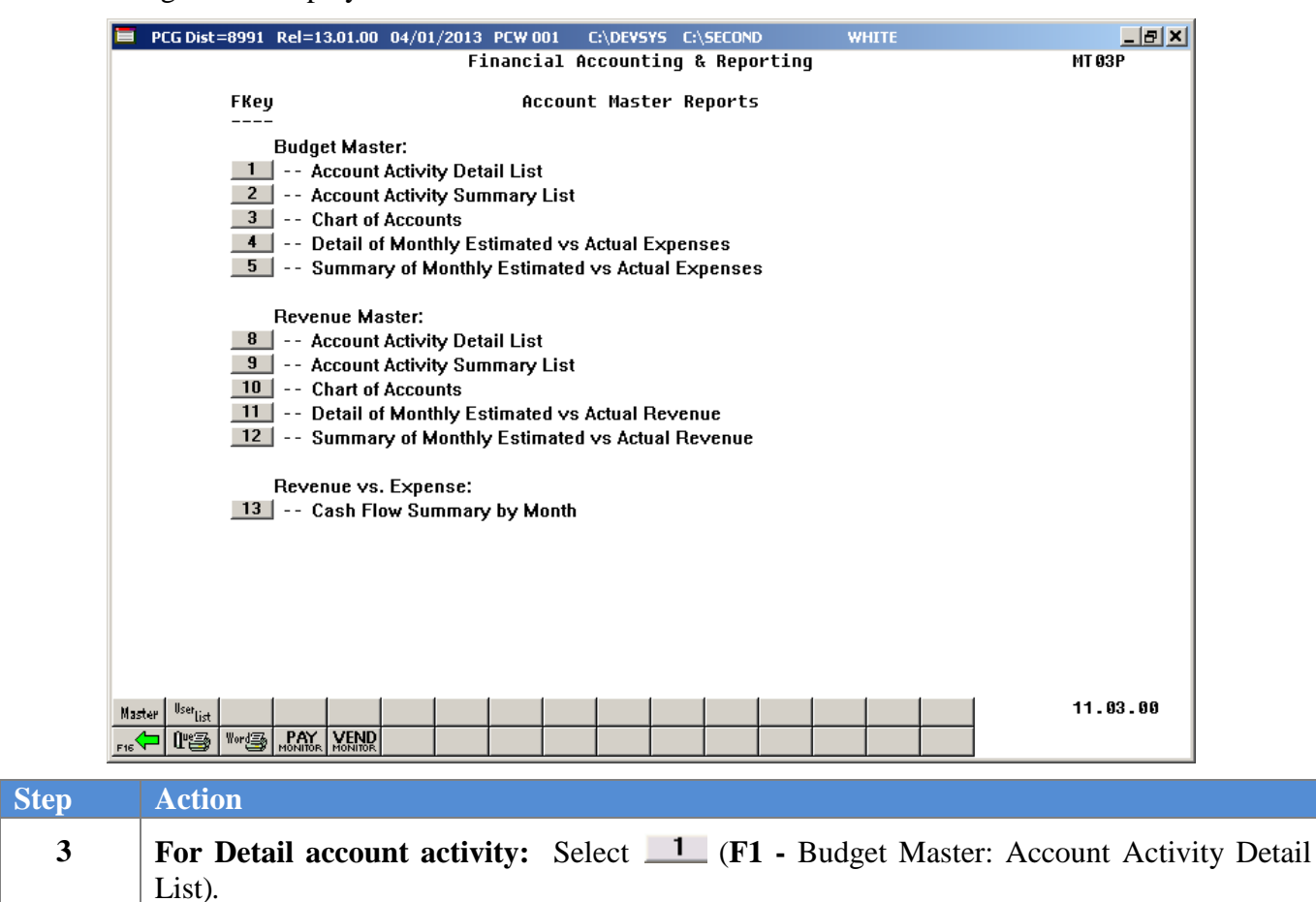

For Summary account activity: Select <u>2</u> (F2 - Budget Master: Account Activity

The following screen displays:

Summary List).

| PCG Dist=8991 Rel=14.02.01 08/14/2014 PCW 001 SV C:\DEVSYS C:\SECOND                                                                         | <b>WHITE</b>                                                                                                 | $  E  \times  $ |  |  |  |  |  |  |  |
|----------------------------------------------------------------------------------------------------|----------------------------------------------------------------------------------------------------|-----------------|--|--|--|--|--|--|--|
|                                                                                                    |                                                                                                    | <b>ACCT0330</b> |  |  |  |  |  |  |  |
|                                                                                                    | <b>Budget Detail by Account</b><br>F10 to Enable Range Options                                               |                 |  |  |  |  |  |  |  |
| Select a specific account number or                                                                                                    |                                                                                                    |                 |  |  |  |  |  |  |  |
| enter partial selection criteria:                                                                                                    | Optional<br>Optional Optional                                                                                |                 |  |  |  |  |  |  |  |
|                                                                                                    | Include - Range<br>Exclude - Range<br>$-$ XX<br>XX.                                                          |                 |  |  |  |  |  |  |  |
| = All Years<br>CXX -<br>$=$ All Funds<br><b>CXXX</b>                                                                                         | $-$ XX<br>XX.<br><b>XXX</b><br>$-$ XXX<br>$-$ XXX $-$<br>XXX X                                               |                 |  |  |  |  |  |  |  |
| $=$ All Fiscal<br>( X                                                                                                    | x.<br>$- X$ and $- X$<br>X and the<br>$- X$                                                                  |                 |  |  |  |  |  |  |  |
| (XXXX = All Programs)                                                                                                    | $-$ XXXX $-$<br>XXXX - XXXX<br><b>XXXX</b>                                                                   |                 |  |  |  |  |  |  |  |
| = All Functions )<br>(XXXX                                                                                                    | <b>XXXX</b><br>$-$ XXXX<br>$XXX = XXX$                                                                       |                 |  |  |  |  |  |  |  |
| (XXXXX = All Objects)                                                                                                    | XXXXX - XXXXX<br>xxxxx<br>$-$ XXXXX                                                                          |                 |  |  |  |  |  |  |  |
| = All Facilities)<br>(XXXX                                                                                                    | $-$ XXXX $-$<br>$XXX = XXX$<br><b>XXXX</b>                                                                   |                 |  |  |  |  |  |  |  |
| $=$ All Buildings $)$<br>6X.                                                                                                    | x.<br>$- X$<br>– x                                                                                           |                 |  |  |  |  |  |  |  |
| (XXXXXX = All Additional)                                                                                                    | - XXXXXX<br>XXXXXX - XXXXXX<br>xxxxxx                                                                        |                 |  |  |  |  |  |  |  |
|                                                                                                    | Optional<br>Optional Optional                                                                                |                 |  |  |  |  |  |  |  |
|                                                                                                    | F10 to Enable Range Options                                                                                  |                 |  |  |  |  |  |  |  |
| Enter Sequence to be Printed: A<br>(A = Account Number)<br>$(P = Program)$<br>$(F = Function)$<br>$(0 = 0$ bject)<br>$(Y = Facility & B1dq)$ |                                                                                                    |                 |  |  |  |  |  |  |  |
|                                                                                                    | Enter 'X' next to account exclusions: __ Non-Expenditure (In-and-Out Items)<br>Expenditure (Actual Expenses) |                 |  |  |  |  |  |  |  |
| Exclude Accounts with Zero Budget & Activity? N N=No, Y=Yes                                                                                  |                                                                                                    |                 |  |  |  |  |  |  |  |
| ENTER=Continue, F10=Enable Range, F17=Print Screen, F16=Exit<br><b>ENTER</b><br>F1                                                           | F1 = Select Multiple Accounts<br>F <sub>10</sub>                                                             | 14.02.00        |  |  |  |  |  |  |  |

For **F1 -** *Budget Master: Account Activity Detail List* selections, the following screen displays:

For **F2 -** *Budget Master: Account Activity Summary List* selections, the following screen displays:

|              | PCG Dist=8991 Rel=14.02.01 08/14/2014 PCW 001 SV C:\DEVSYS C:\SECOND |  |             |               |                                                                          |    |                                  |              |                                                                            | <b>WHITE</b>      |       |                             | - EX     |
|--------------|----------------------------------------------------------------------|--|-------------|---------------|--------------------------------------------------------------------------|----|----------------------------------|--------------|----------------------------------------------------------------------------|-------------------|-------|-----------------------------|----------|
|              |                                                                      |  |             |               |                                                                          |    |                                  |              |                                                                            |                   |       |                             | ACCT0300 |
|              |                                                                      |  |             |               |                                                                          |    | <b>Budget Summary by Account</b> |              |                                                                            |                   |       |                             |          |
|              |                                                                      |  |             |               |                                                                          |    |                                  |              |                                                                            |                   |       | F10 to Enable Range Options |          |
|              |                                                                      |  |             |               | Select a specific account number or<br>enter partial selection criteria: |    |                                  |              | Optional                                                                   |                   |       | Optional Optional           |          |
|              |                                                                      |  |             |               |                                                                          |    |                                  |              | Include - Range                                                            | Exclude - Range   |       |                             |          |
|              |                                                                      |  | (XX)        | = All Years   |                                                                          | ,  |                                  | XX.          | $-$ XX                                                                     | XX -              |       | $-$ XX                      |          |
|              |                                                                      |  | <b>CXXX</b> | $=$ All Funds |                                                                          | J. |                                  | <b>XXX</b>   | $-$ XXX                                                                    | <b>XXX</b>        |       | $-$ XXX                     |          |
|              |                                                                      |  | (X          | = All Fiscal  |                                                                          | J. |                                  | x.           | $-8$                                                                       | X.                | $-$ X |                             |          |
|              |                                                                      |  | ( XXXX      |               | $=$ All Programs                                                         | J. |                                  | <b>XXXX</b>  | - XXXX -                                                                   | XXXX              |       | $-$ XXXX                    |          |
|              |                                                                      |  | (XXXX -     |               | $=$ All Functions)                                                       |    |                                  | <b>XXXX</b>  | $-$ XXXX $-$                                                               | <b>XXXX</b>       |       | $-$ XXXX                    |          |
|              |                                                                      |  |             |               | (XXXXX = All Objects)                                                    | Δ. |                                  | <b>XXXXX</b> | – XXXXX                                                                    | XXXXX             |       | $-$ XXXXX                   |          |
|              |                                                                      |  | (XXXX)      |               | = All Facilities)                                                        |    |                                  | XXXX         | $-$ XXXX $-$                                                               | <b>XXXX</b>       |       | $-$ XXXX                    |          |
|              |                                                                      |  | CX.         |               | $=$ All Buildings $)$                                                    |    |                                  | x            | - x                                                                        | x.                | - x   |                             |          |
|              |                                                                      |  |             |               | (XXXXXX = All Additionals)                                               |    |                                  | XXXXXX       | - XXXXXX                                                                   | XXXXXX            |       | $-$ XXXXXX                  |          |
|              |                                                                      |  |             |               |                                                                          |    |                                  |              | Optional                                                                   |                   |       | Optional Optional           |          |
|              |                                                                      |  |             |               |                                                                          |    |                                  |              |                                                                            |                   |       | F10 to Enable Range Options |          |
|              |                                                                      |  |             |               | Enter Sequence to be Printed: A                                          |    |                                  |              | (A = Account Number)                                                       |                   |       |                             |          |
|              |                                                                      |  |             |               |                                                                          |    |                                  |              | (P = Program)                                                              |                   |       |                             |          |
|              |                                                                      |  |             |               |                                                                          |    |                                  |              | $(F = Function)$                                                           |                   |       |                             |          |
|              |                                                                      |  |             |               |                                                                          |    |                                  |              | $(0 = 0$ bject)                                                            |                   |       |                             |          |
|              |                                                                      |  |             |               |                                                                          |    |                                  |              | (Y = Facility/Building)                                                    |                   |       |                             |          |
|              |                                                                      |  |             |               |                                                                          |    |                                  |              | Enter 'X' next to account exclusions: _ Non-Expenditure (In-and-Out Items) |                   |       |                             |          |
|              |                                                                      |  |             |               |                                                                          |    |                                  |              | _ Expenditure                                                              | (Actual Expenses) |       |                             |          |
|              |                                                                      |  |             |               |                                                                          |    |                                  |              |                                                                            |                   |       |                             |          |
|              | Exclude Accounts with Zero Budget & Activity? N N=No, Y=Yes          |  |             |               |                                                                          |    |                                  |              |                                                                            |                   |       |                             |          |
|              |                                                                      |  |             |               |                                                                          |    |                                  |              |                                                                            |                   |       |                             |          |
|              |                                                                      |  |             |               |                                                                          |    |                                  |              |                                                                            |                   |       |                             |          |
|              | ENTER=Continue, F10=Enable Range, F17=Print Screen, F16=Exit         |  |             |               |                                                                          |    |                                  |              |                                                                            |                   |       | F1=Select Multiple Accounts |          |
| <b>ENTER</b> | F1                                                                   |  |             |               |                                                                          |    |                                  | F10          |                                                                            |                   |       |                             | 14.02.00 |
| F16          | 4                                                                    |  |             |               |                                                                          |    |                                  |              |                                                                            |                   |       |                             |          |

**Georgia Department of Education June 14, 2016 9:37 AM Page 6 of 54 All Rights Reserved.**

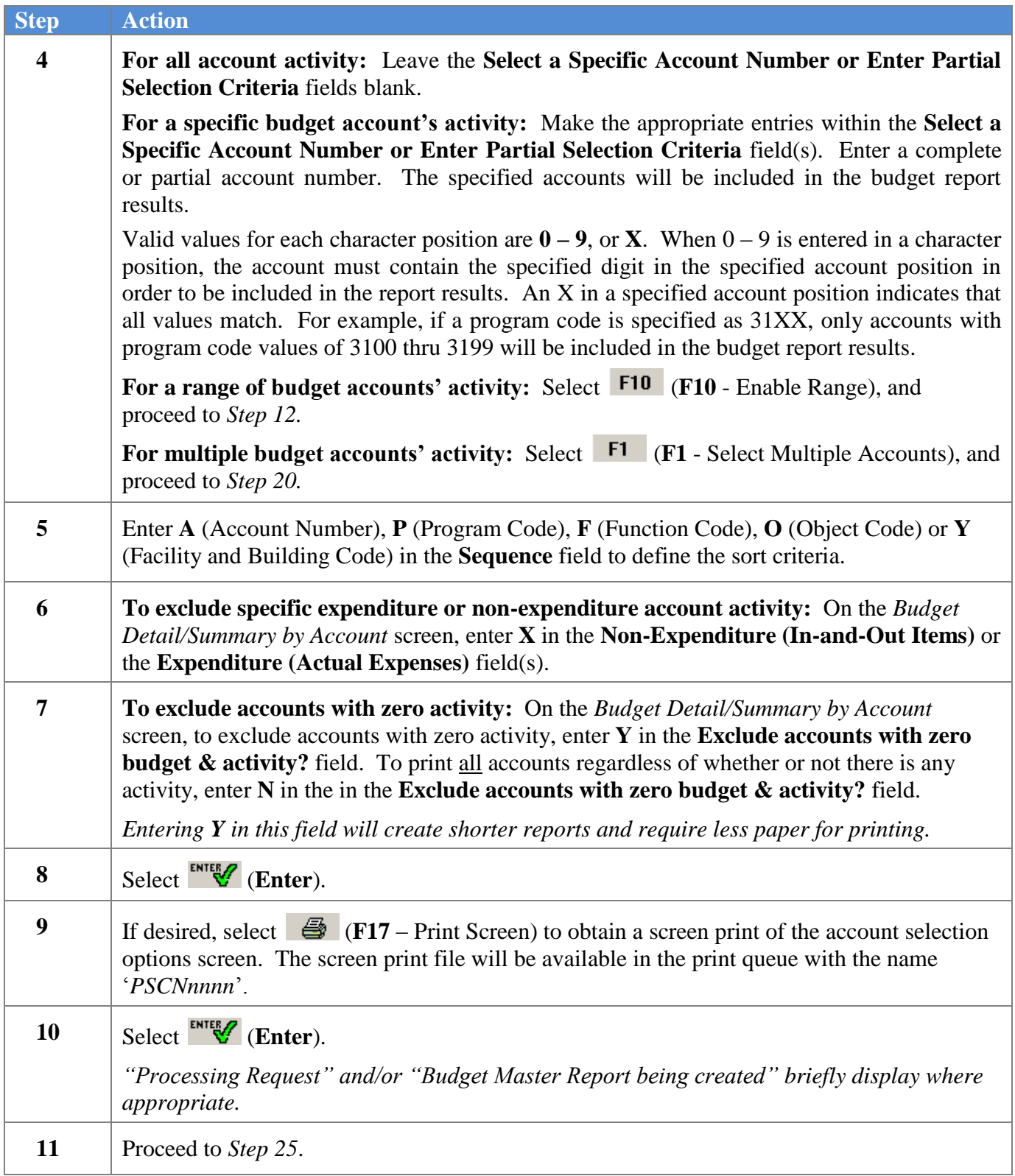

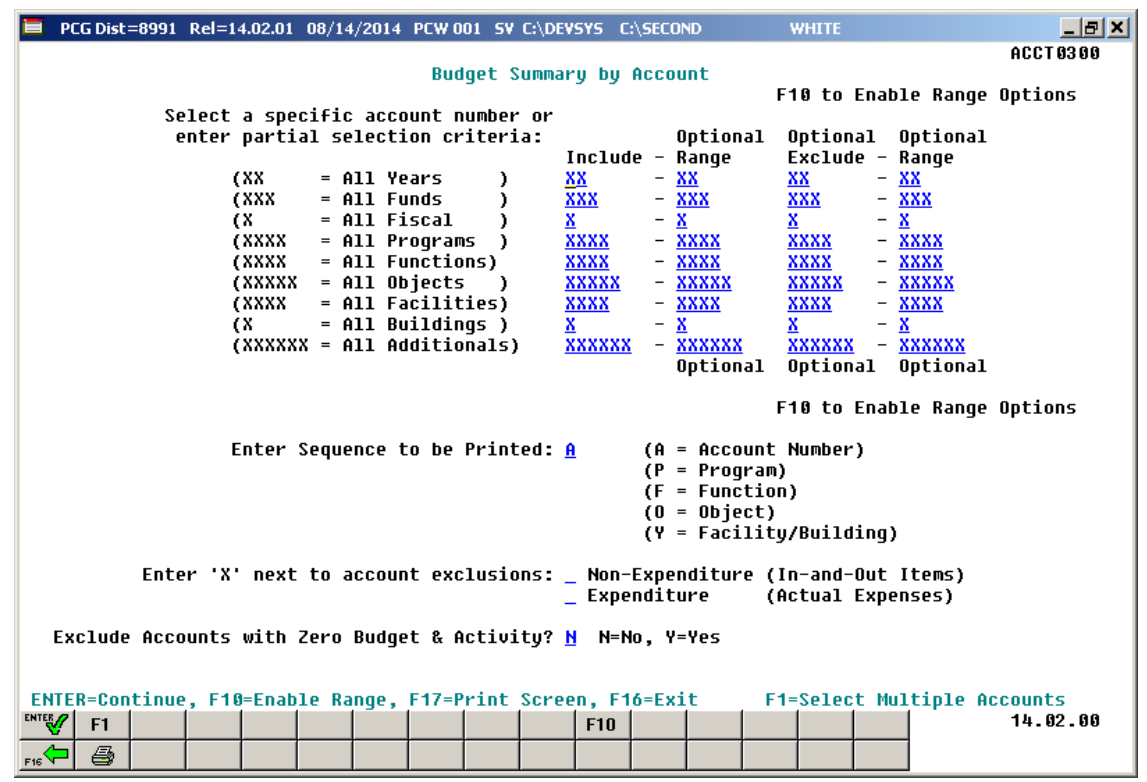

For **Step 4**- **F10** (**F10** - Enable Range) selections, the following screen displays:

*Although the screenshot examples display Budget summary account results, the steps also apply to Budget detail account activity results.*

| <b>Step</b> | <b>Action</b>                                                                                                    |
|-------------|----------------------------------------------------------------------------------------------------|
| 12          | For an optional include range of accounts: Make the appropriate entries within the<br><b>Optional Include - Range</b> field(s). Enter a complete or partial account numbers in the<br>from and to include account range fields. The specified range of accounts will be included<br>in the budget report results.                                                                                                    |
|             | Valid values for each character position are $0 - 9$ , or <b>X</b> . When $0 - 9$ is entered in a<br>character position, the account must contain the specified digit in the specified account<br>position in order to be included in the budget report results. An X in a specified account<br>position indicates that all values match. For example, if a program code include range is<br>specified as $31XX - 35XX$ , only accounts with program code values of 3100 thru 3599<br>will be included in the budget report results. |

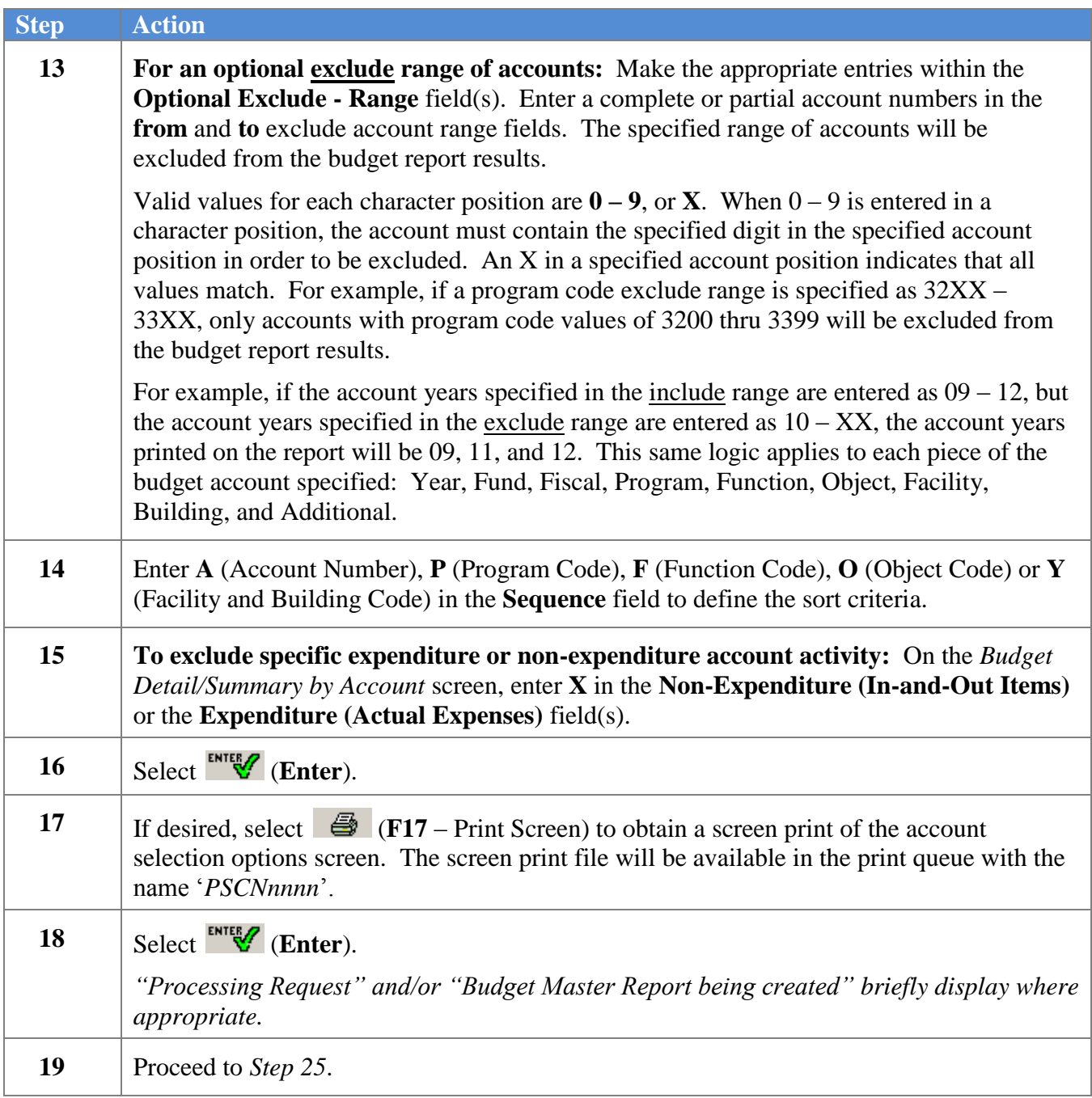

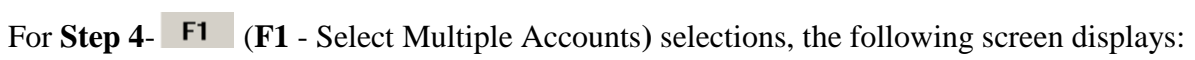

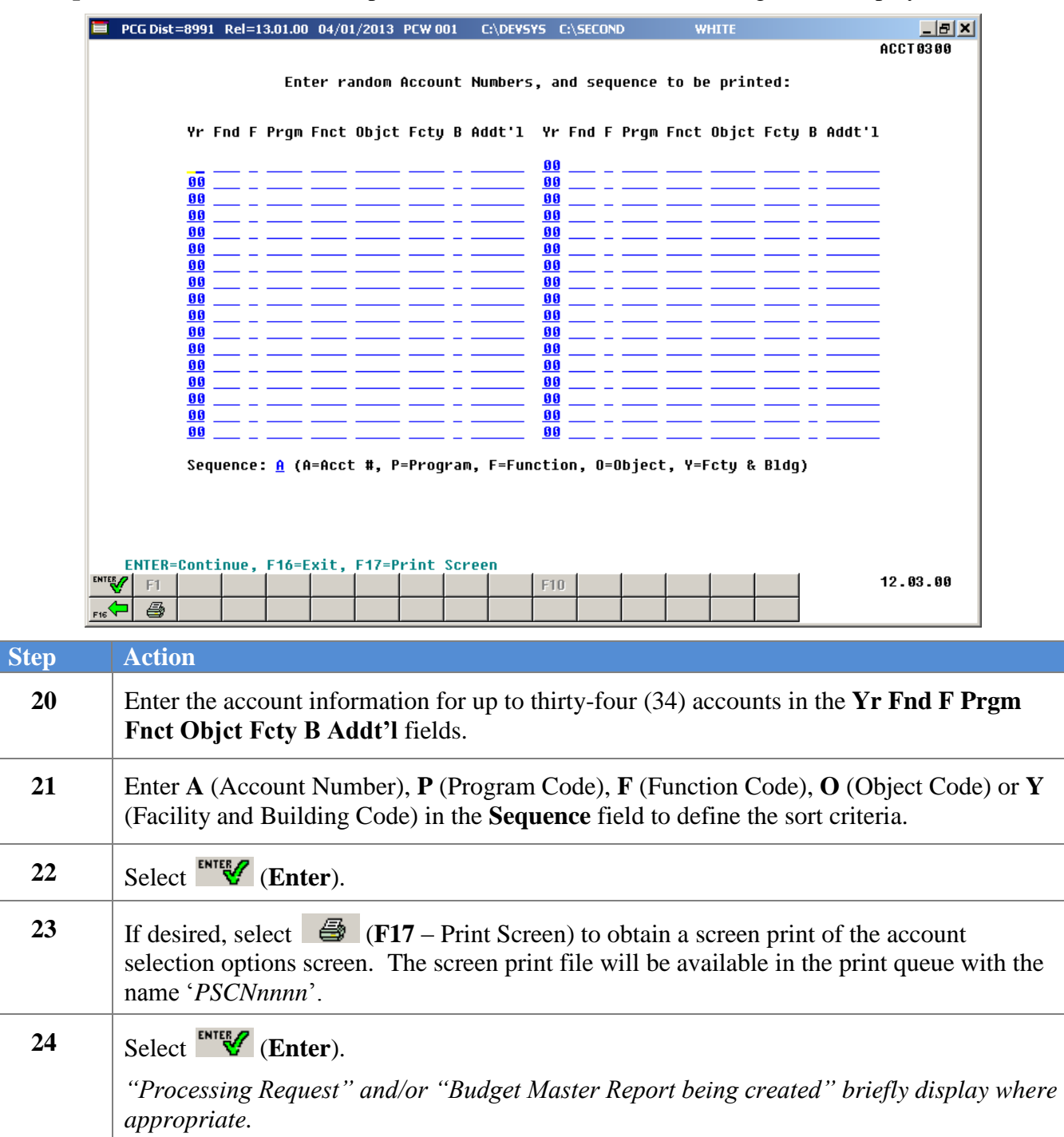

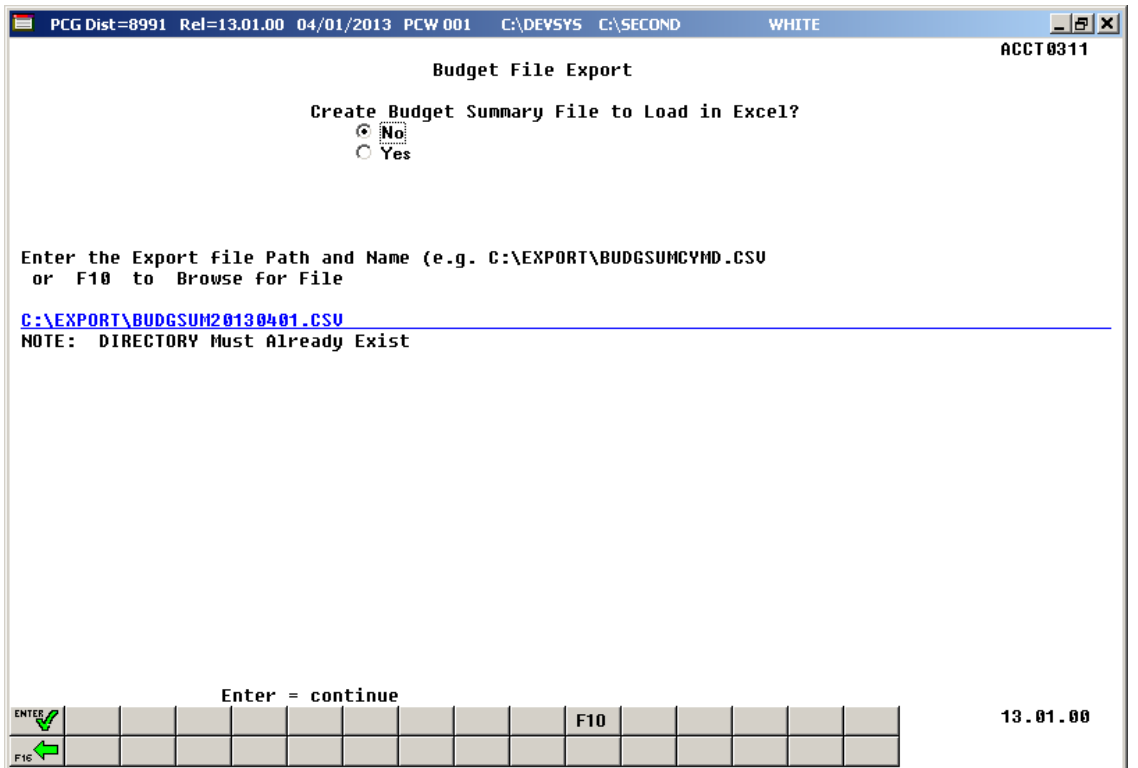

*Although the screenshot examples display Budget summary account results, the steps also apply to Budget detail account activity results.*

| <b>Step</b> | <b>Action</b>                                                                                                    |
|-------------|----------------------------------------------------------------------------------------------------|
| 25          | Select the O (Radio Button) to left of the appropriate response in the Create Budget<br>Summary File to Load in Excel? field. In order to produce a comma separated data file<br>with the data from the report, select 'Yes'. Otherwise, select 'No'.                                                                             |
| <b>26</b>   | If creating an export file: Verify the C:\EXPORT folder exists, or create the folder<br>where appropriate.                                                                                                    |
| 27          | If creating an export file: Enter C:\EXPORT\BUDSUMccyymmdd.csv in the Enter<br>File Name and Path for Export File field, or select F10 (to Browse for file) to locate the<br>file manually.                                                                                                    |
| 28          | Select Enter (Continue).<br>If the filename is invalid, the "UNABLE TO OPEN BUDGET CSV FILE $35$ = File Not<br>Found" error message displays. In this instance, return to Step 25 to enter the correct<br>information.<br>"Processing Request" and/or "Budget Master Report being created" briefly displays<br>where appropriate. |

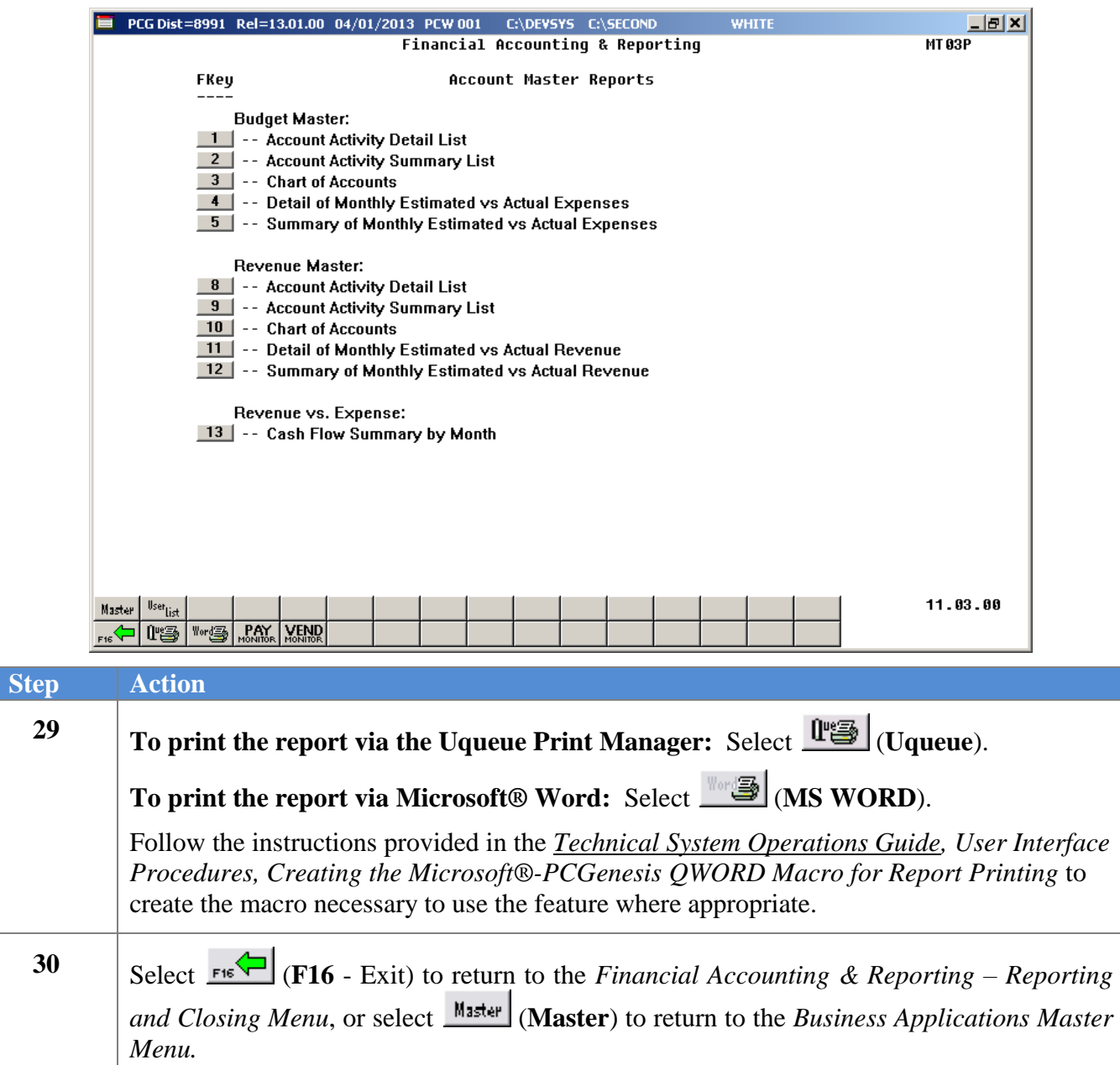

#### <span id="page-15-0"></span>*A1.1. Budget Account Master Report (Detail) Account Activity Report – Example*

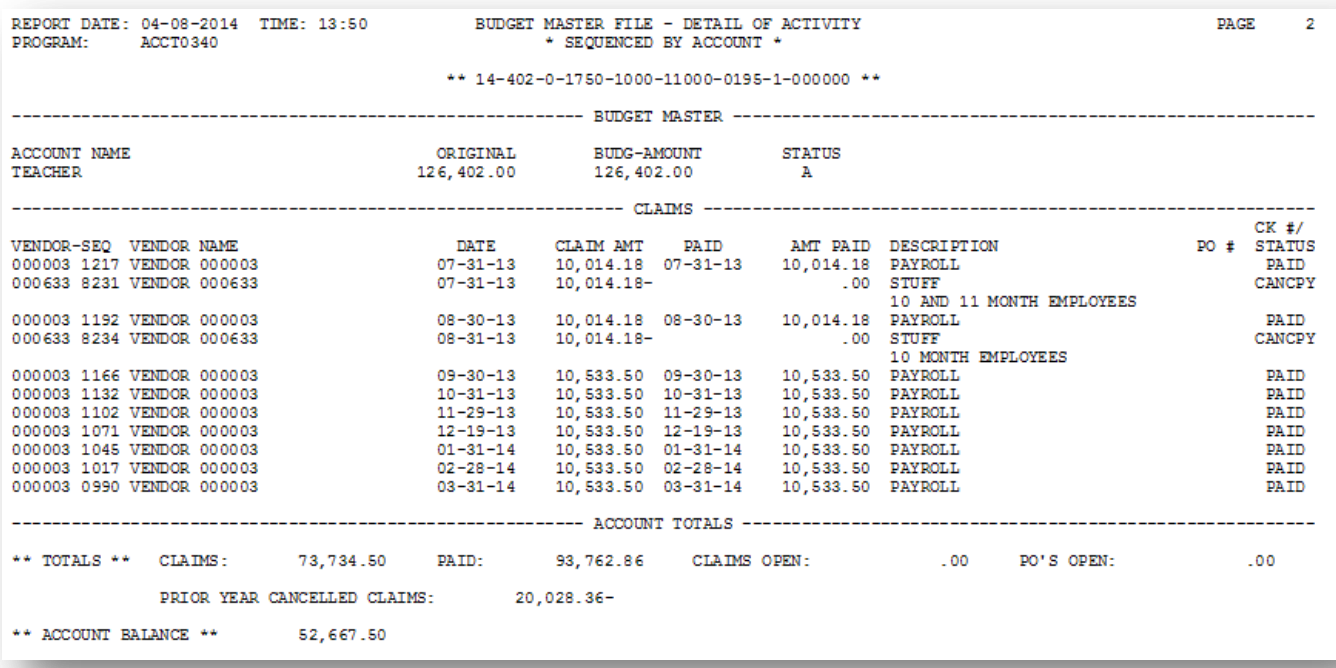

**Georgia Department of Education June 14, 2016 9:37 AM Page 13 of 54 All Rights Reserved.**

### <span id="page-16-0"></span>*A1.2. Budget Account Master Report (Summary) Account Activity – Example*

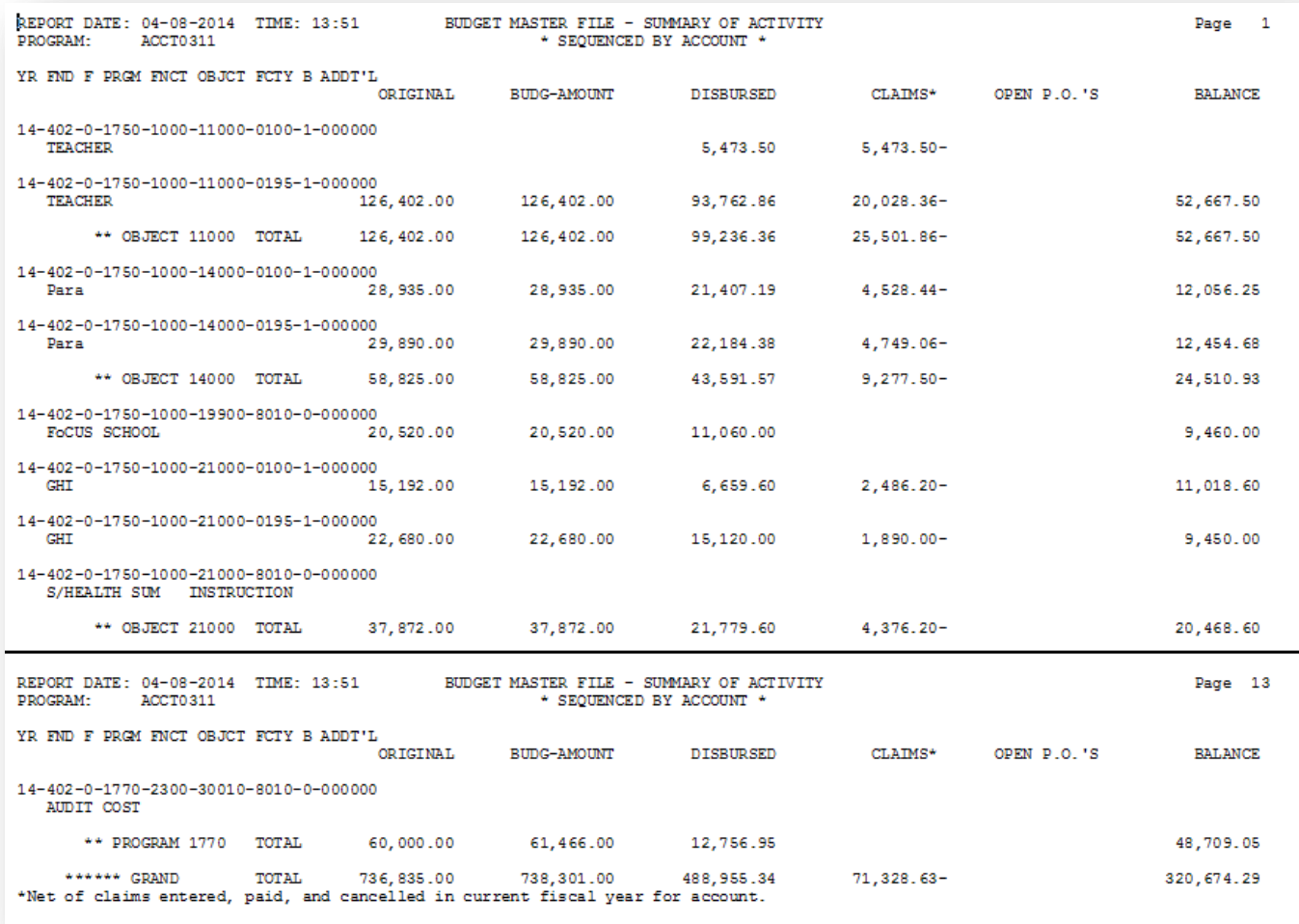

### <span id="page-17-0"></span>*A2. Printing the Budget Master Chart of Accounts*

Refer to *Financial Accounting and Reporting (FAR) System Operations Guide, Section A: Budget Account Master Processing* for instructions on printing the Budget Master Chart of Accounts.

> **Georgia Department of Education June 14, 2016 9:37 AM Page 15 of 54 All Rights Reserved.**

## <span id="page-18-0"></span>*A3. Printing the Budget Detail/Summary of Monthly Estimated vs. Actual Expenses Report*

 $Step$ 

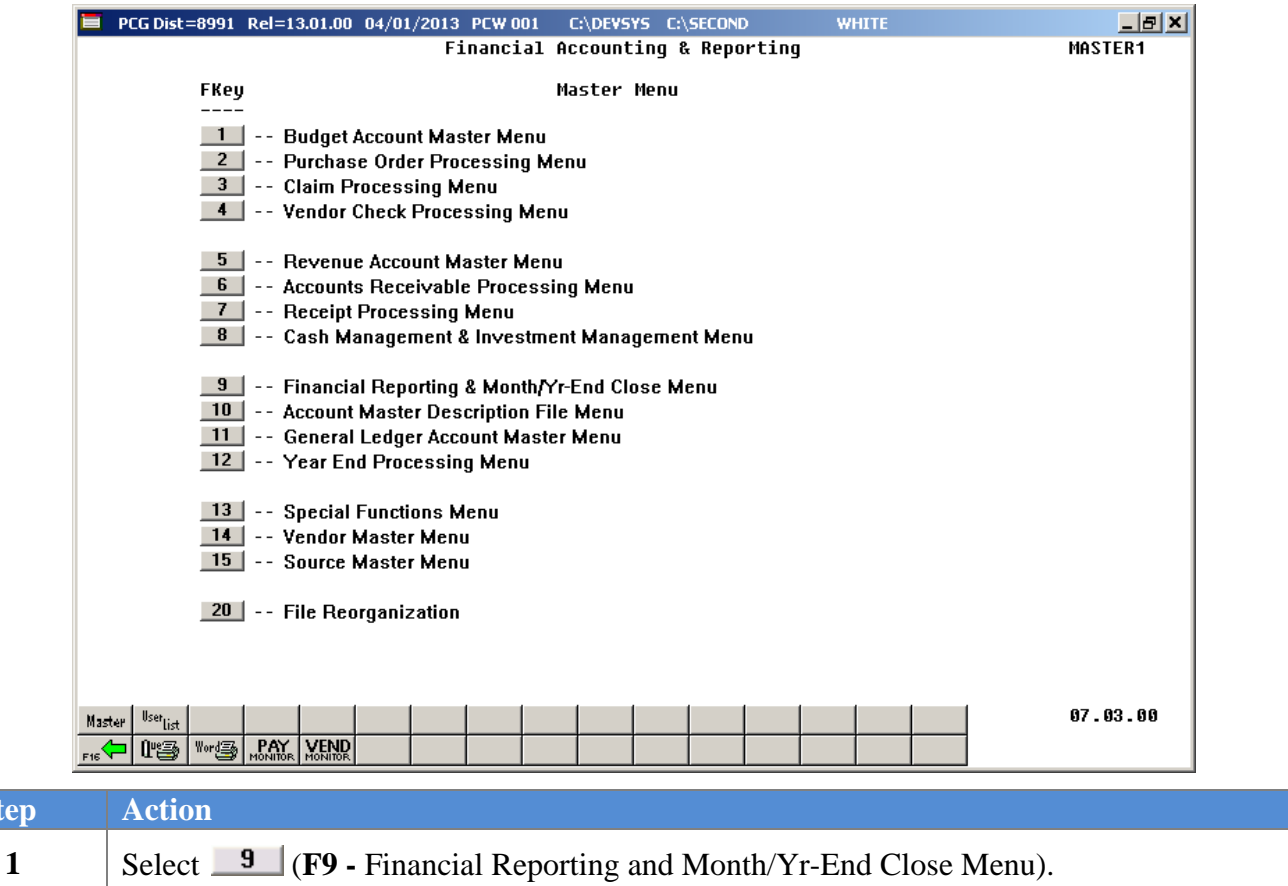

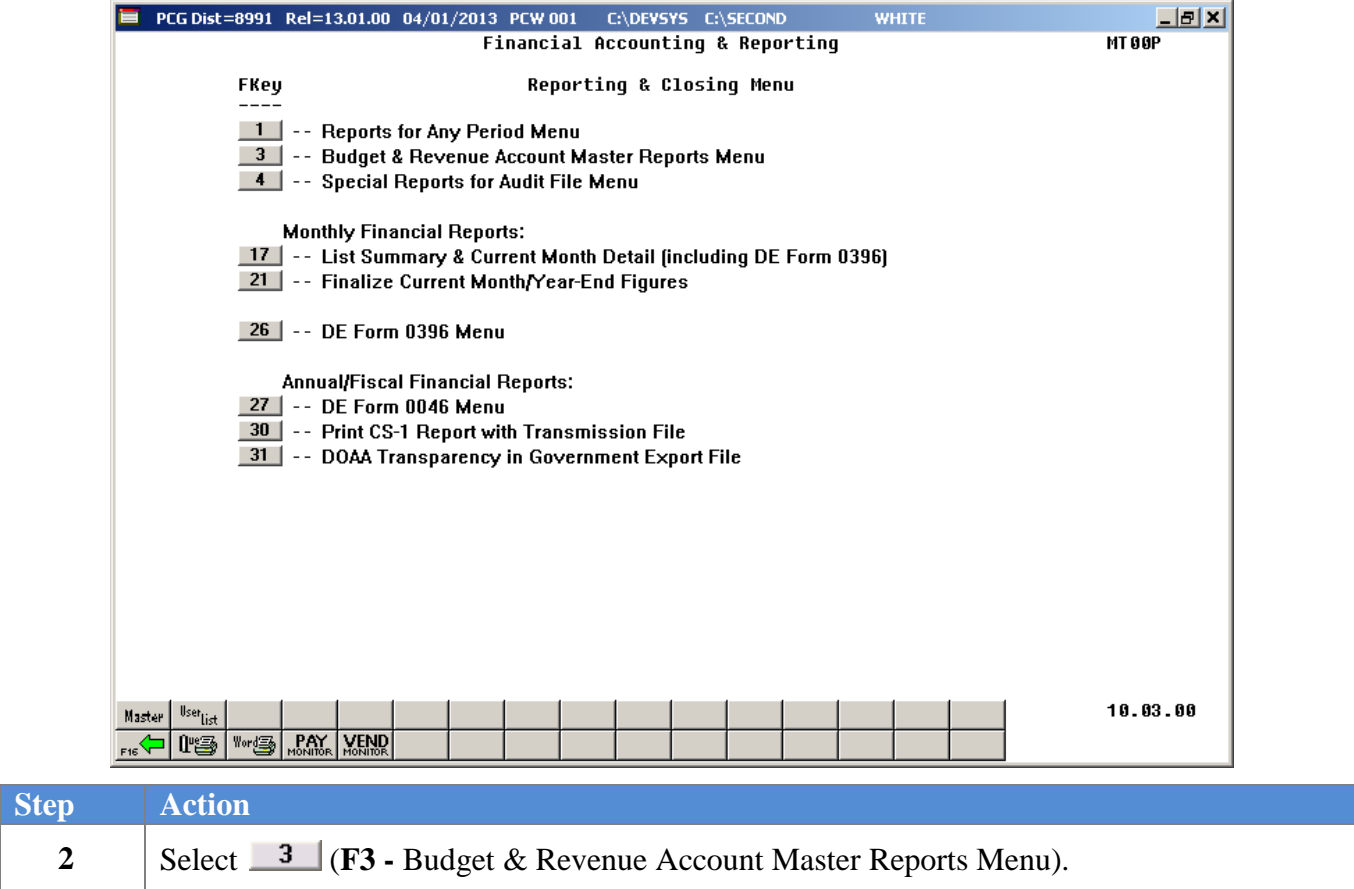

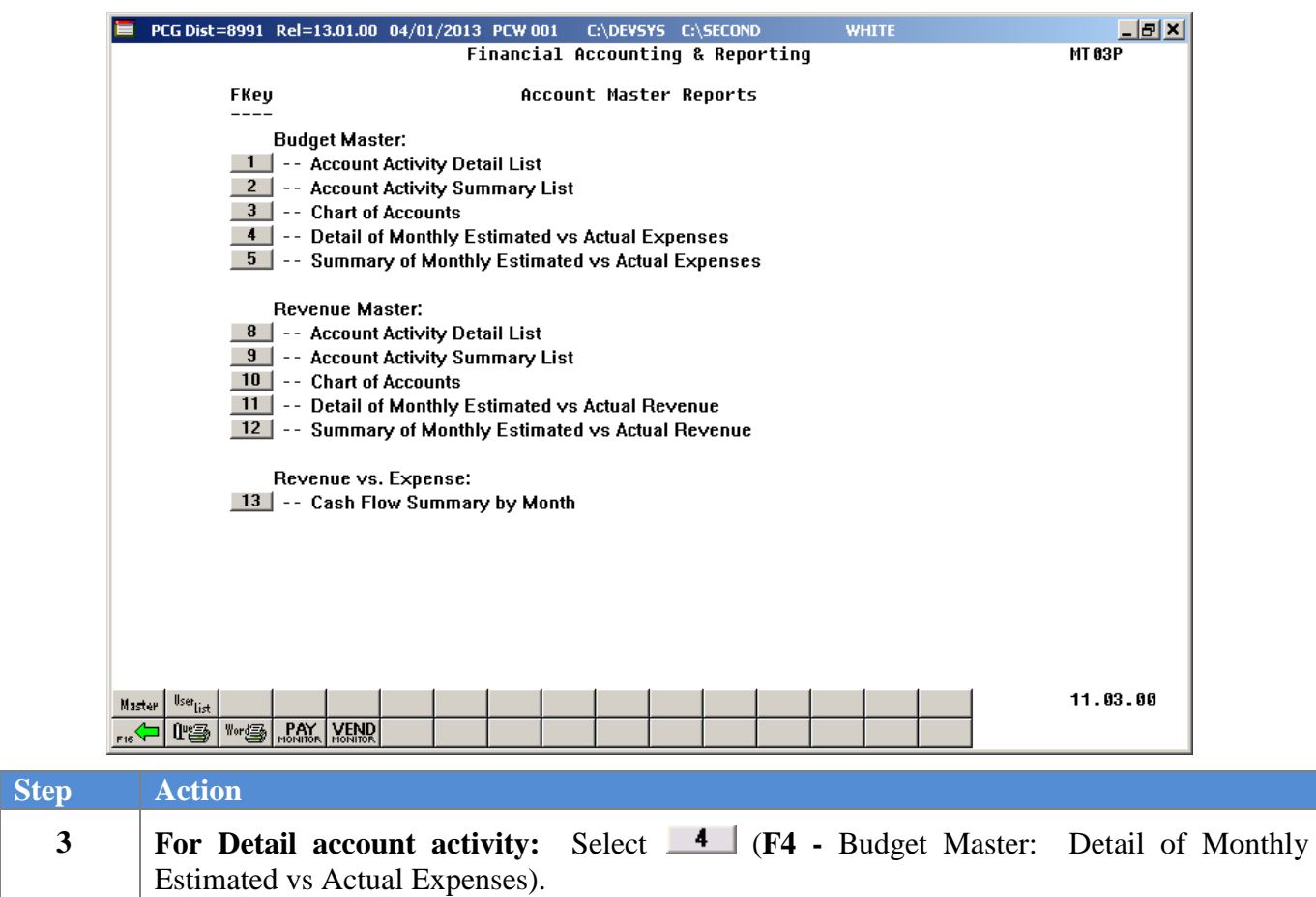

**For Summary account activity:** Select  $\begin{array}{c|c} 5 & (F5 - Budget Master: Summary of Monthly) \end{array}$ 

The following screen displays:

Estimated vs Actual Expenses).

| PCG Dist=8991 Rel=13.01.00 04/01/2013 PCW 001 C:\DEVSYS C:\SECOND                                                                                                    | <b>WHITE</b>                                                                                                    | $  E $ $\times$ |  |  |  |  |  |  |  |
|----------------------------------------------------------------------------------------------------|----------------------------------------------------------------------------------------------------|-----------------|--|--|--|--|--|--|--|
| Summary of Est. vs. Actual Expense, by Month                                                                                                    |                                                                                                    |                 |  |  |  |  |  |  |  |
| Enter Month and Year range to be printed:<br>7 /2012 thru 06/2013                                                                                                    |                                                                                                    |                 |  |  |  |  |  |  |  |
| Select a Specific Account Number or<br>Enter Partial Selection Criteria:<br>Optional                                                                                                    | F10 to Enable Range Options<br>Optional Optional                                                                                                    |                 |  |  |  |  |  |  |  |
| Include - Range<br>XX<br>$-$ XX<br>(XX)<br>= All Years<br>1<br><b>CXXX</b><br>$=$ All Funds<br><b>XXX</b><br>$-$ XXX<br>1<br>$=$ All Fiscal<br>X.<br>$- X$<br><b>CX</b><br>J.<br>(XXXX<br>XXXX<br>$-$ XXXX<br>= All Programs<br>$=$ All Functions $)$<br>(XXXX<br>$-$ XXXX<br><b>XXXX</b><br>(XXXXX = All Objects)<br><b>XXXXX</b><br>- XXXXX<br>Δ.<br>(XXXX<br>= All Facilities)<br>$-$ XXXX<br><b>XXXX</b><br>$=$ All Buildings $)$<br>(X<br>x.<br>$- X$<br>(XXXXXX = All Additional)<br>$-$ XXXXXX<br><b>XXXXXX</b> | Exclude - Range<br>XX.<br>$-$ XX<br><b>XXX</b><br>$-$ XXX<br>X.<br>$- X$<br>XXXX<br>$-$ XXXX<br><b>XXXX</b><br>$-$ XXXX<br>XXXXX<br>$-$ XXXXX<br><b>XXXX</b><br>$-$ XXXX<br>- x<br>x<br>XXXXXX - XXXXXX<br>Optional Optional Optional |                 |  |  |  |  |  |  |  |
| Enter 'X' Next to Account Exclusions: Non-Expenditure (in-and-out items)<br><b>Expenditure</b>                                                                                                    | F10 to Enable Range Options<br>(actual expenses )                                                                                                    |                 |  |  |  |  |  |  |  |
| ENTER=Continue, F10=Enable Range, F17=Print Screen, F16=Exit<br><b>ENTER</b><br>F10<br>4<br>F16                                                                                                    |                                                                                                    | 12.03.00        |  |  |  |  |  |  |  |

*Although the screenshot examples display Monthly Estimated vs. Actual Expenses summary account results, these steps also apply to Monthly Estimated vs. Actual Expenses detail account activity results.*

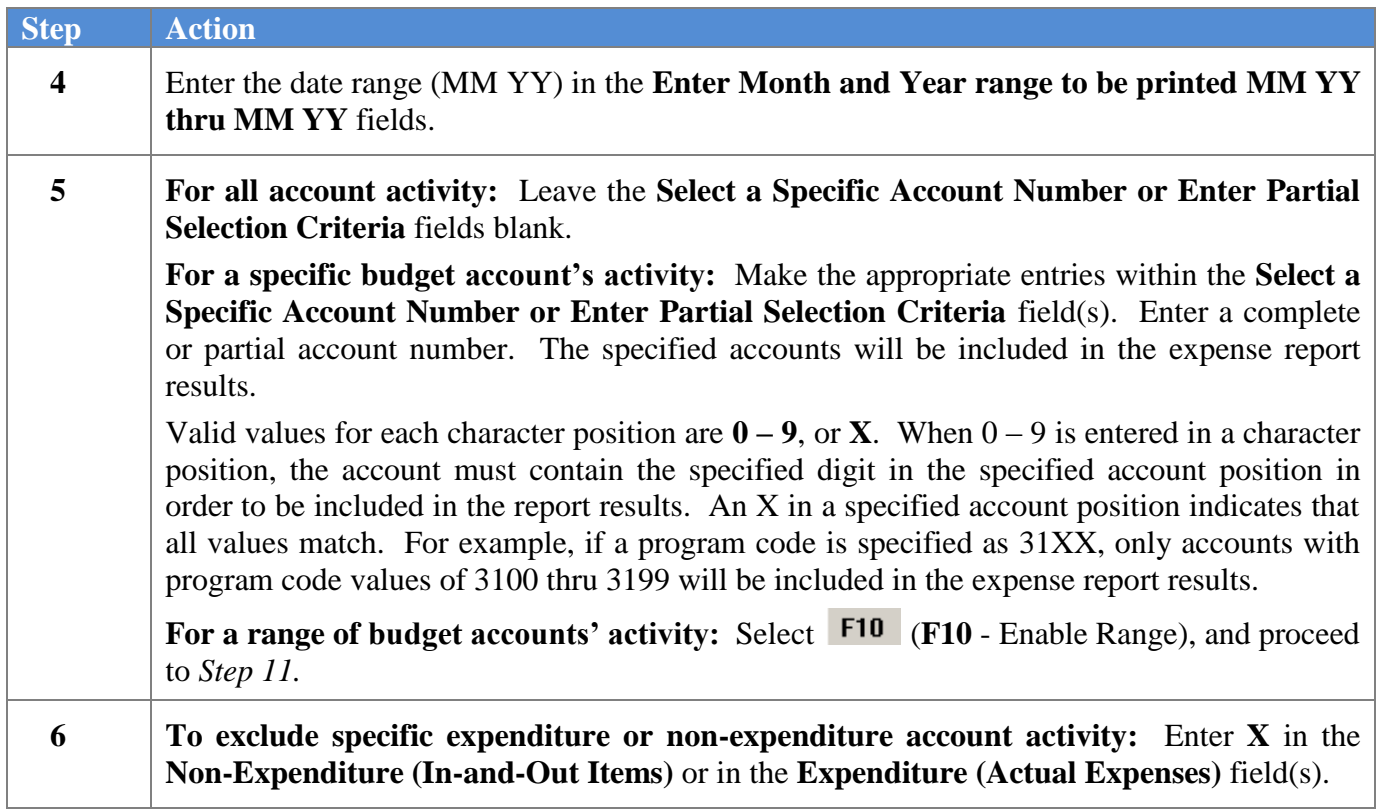

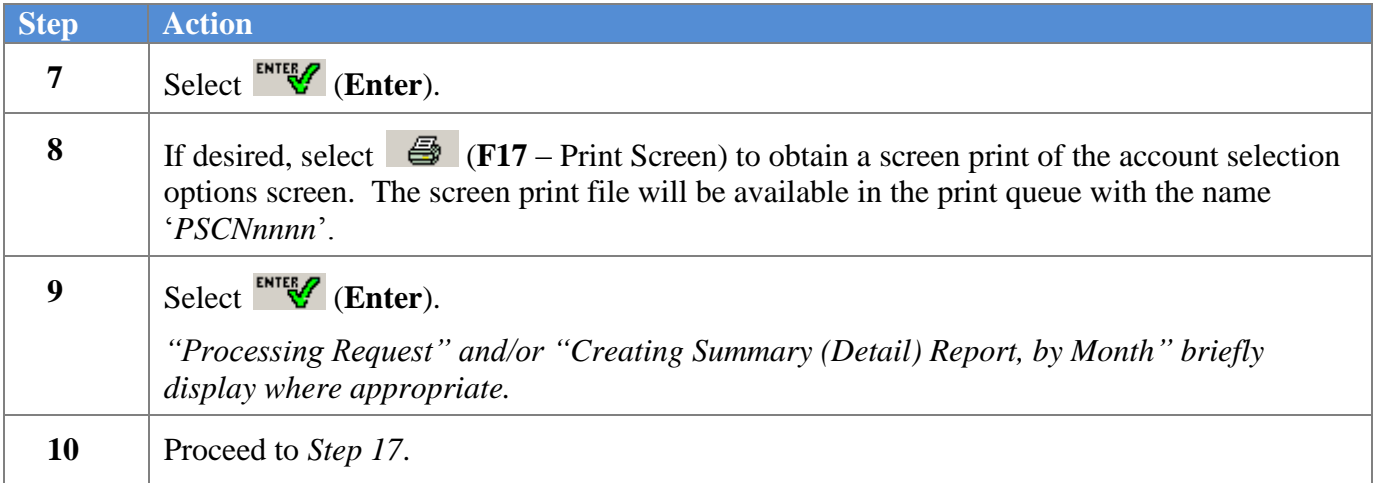

For **Step 5**- **F10** (**F10** - Enable Range) selections, the following screen displays:

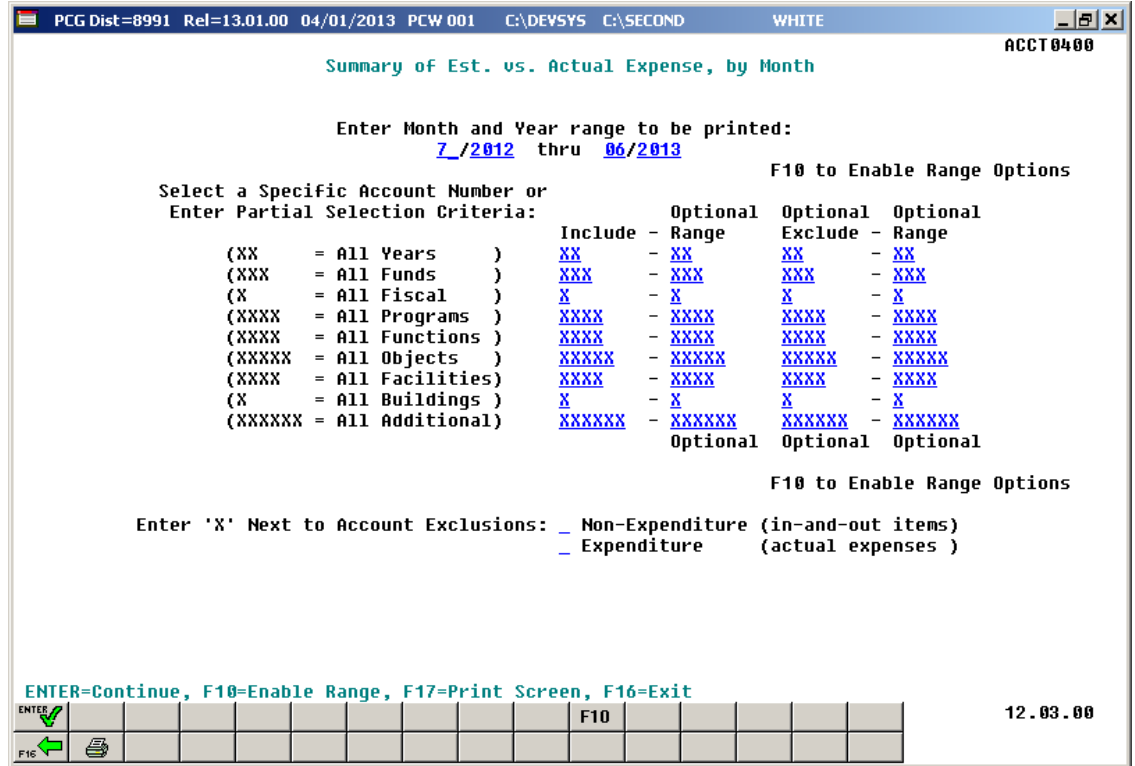

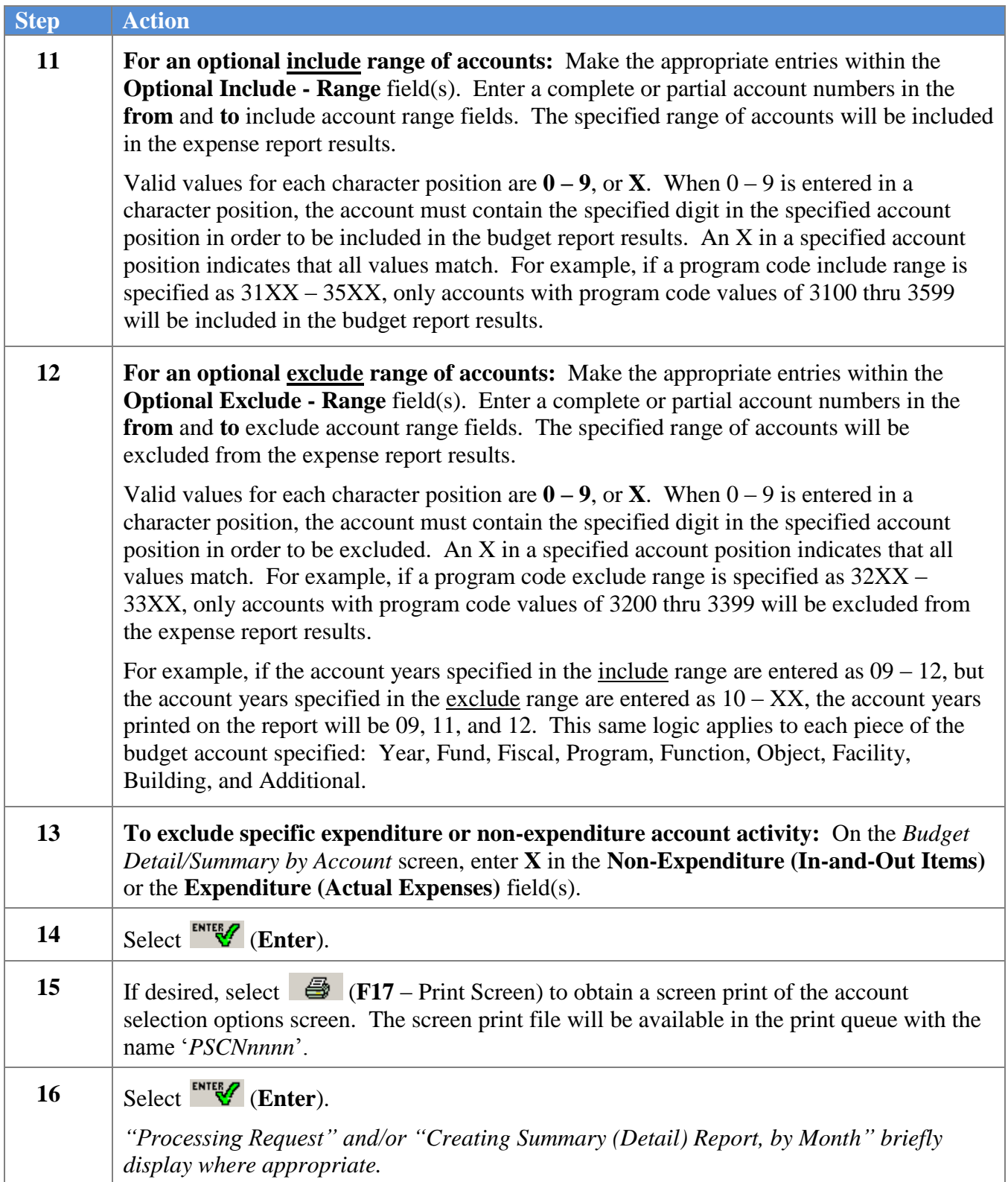

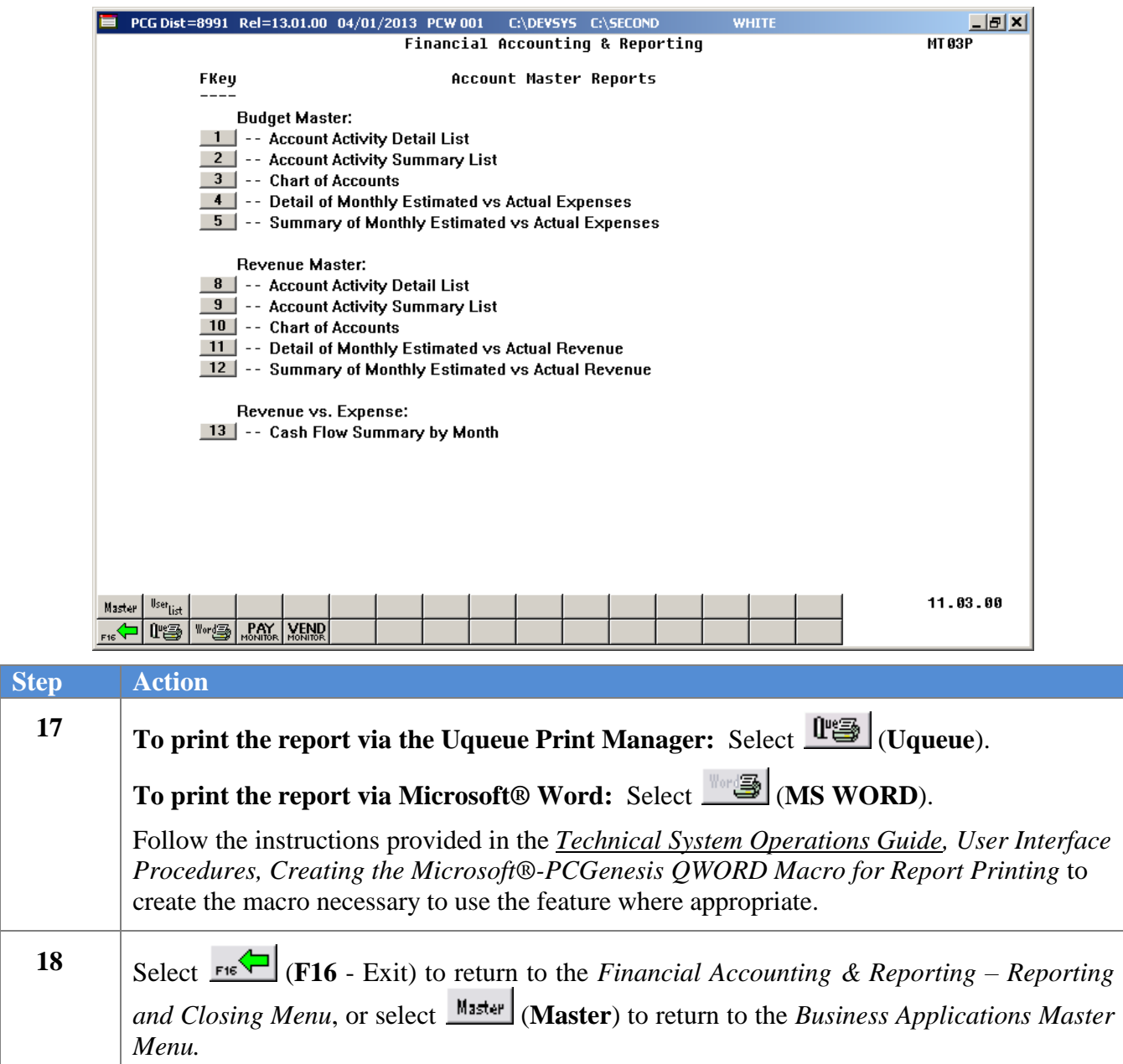

#### <span id="page-25-0"></span>*A3.1. Budgeted vs. Actual Expenditures (Detail) Report – Example*

*The final page of the report lists monthly and yearly budget, expenditure, and variance totals.*

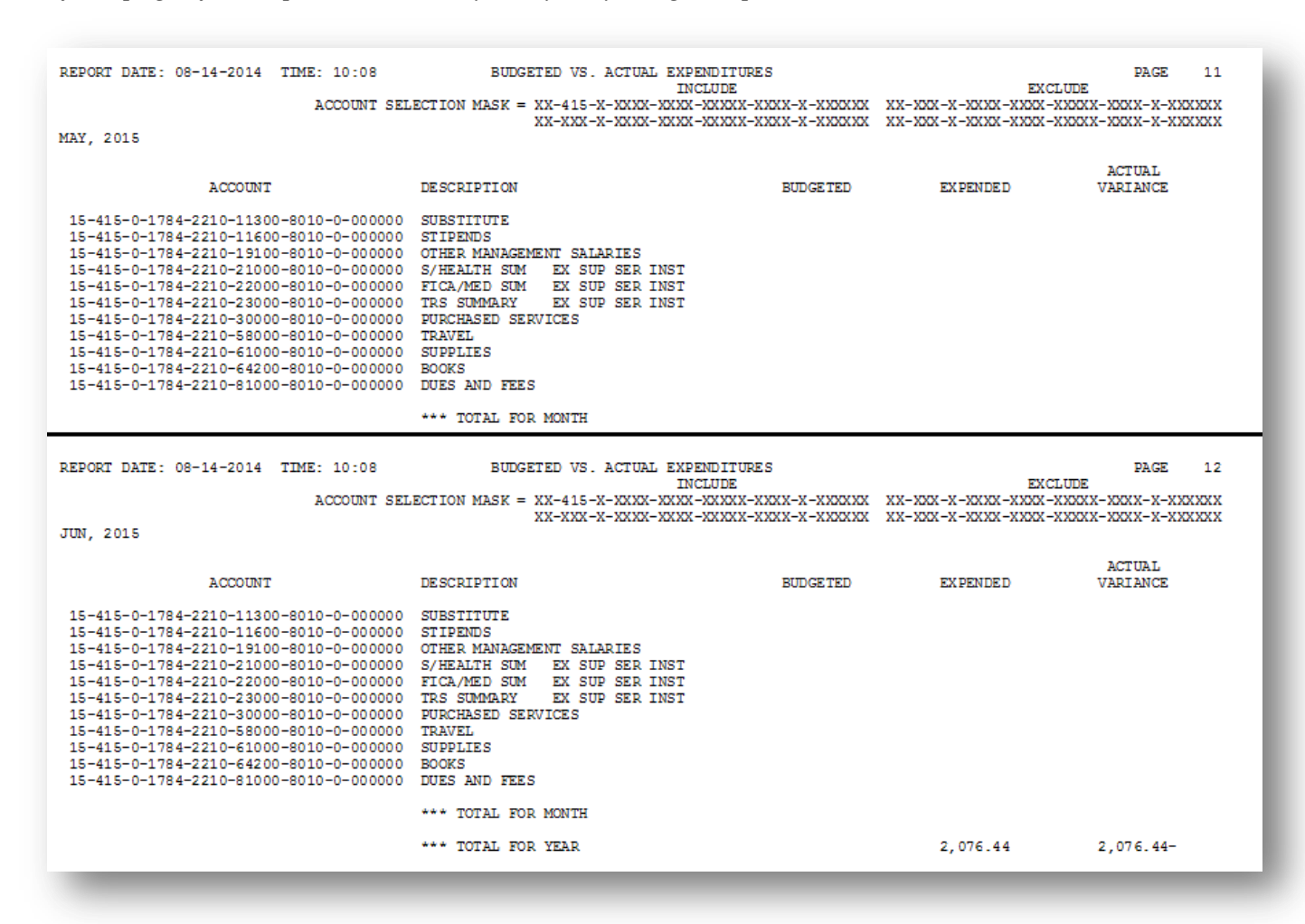

### <span id="page-26-0"></span>*A3.2. Budgeted vs. Actual Expenditures (Summary) Report – Example*

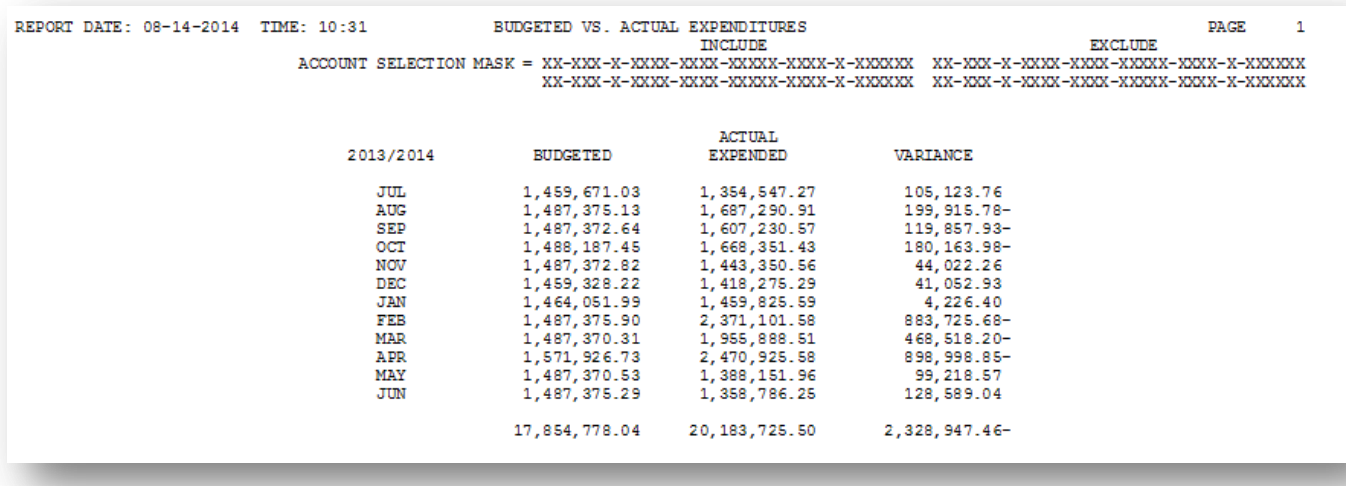

**Georgia Department of Education June 14, 2016 9:37 AM Page 24 of 54 All Rights Reserved.**

## <span id="page-27-0"></span>*Procedure B: Revenue Account Master Report Processing*

<span id="page-27-1"></span>*B1. Printing the Revenue Account Master Report by Detail or Summary Account Activity*

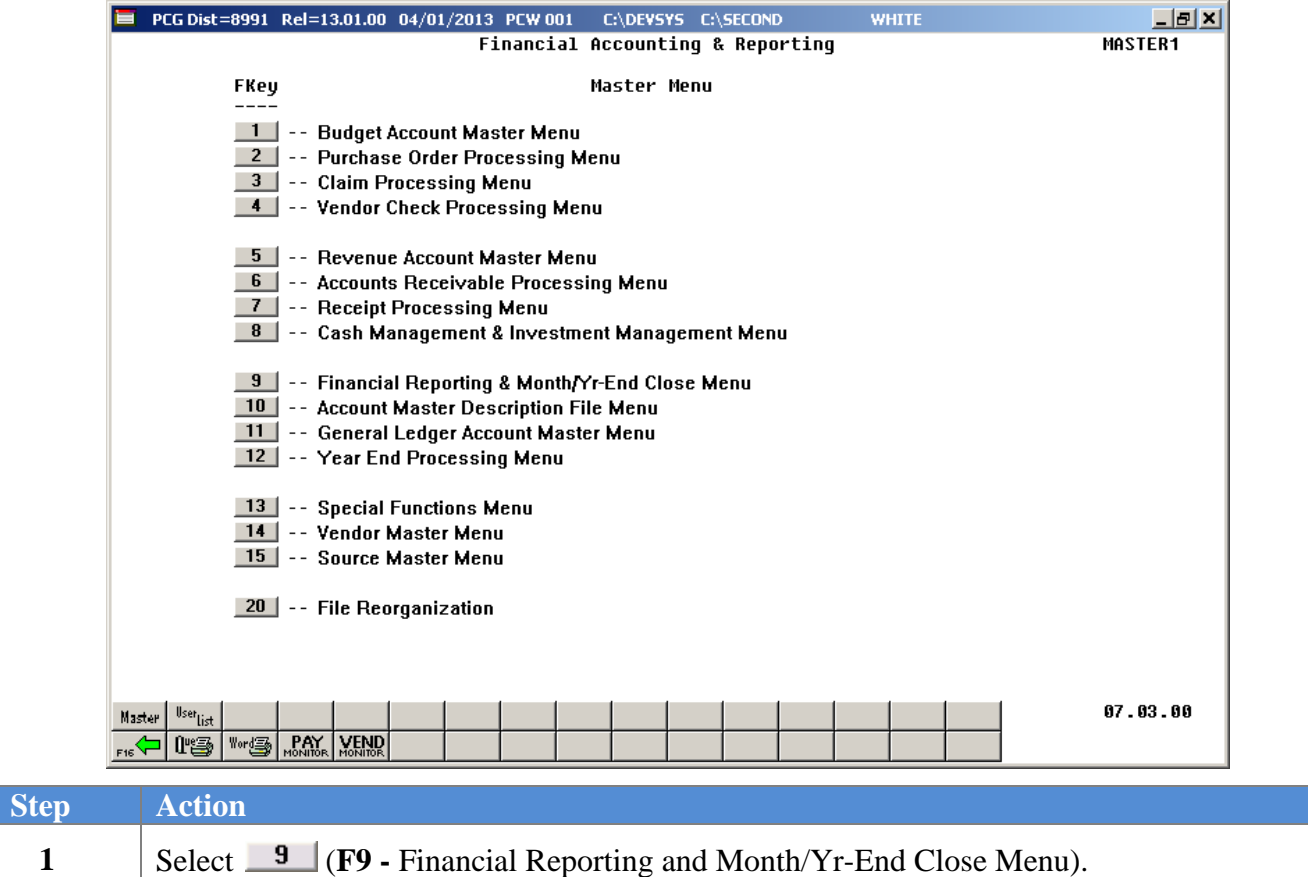

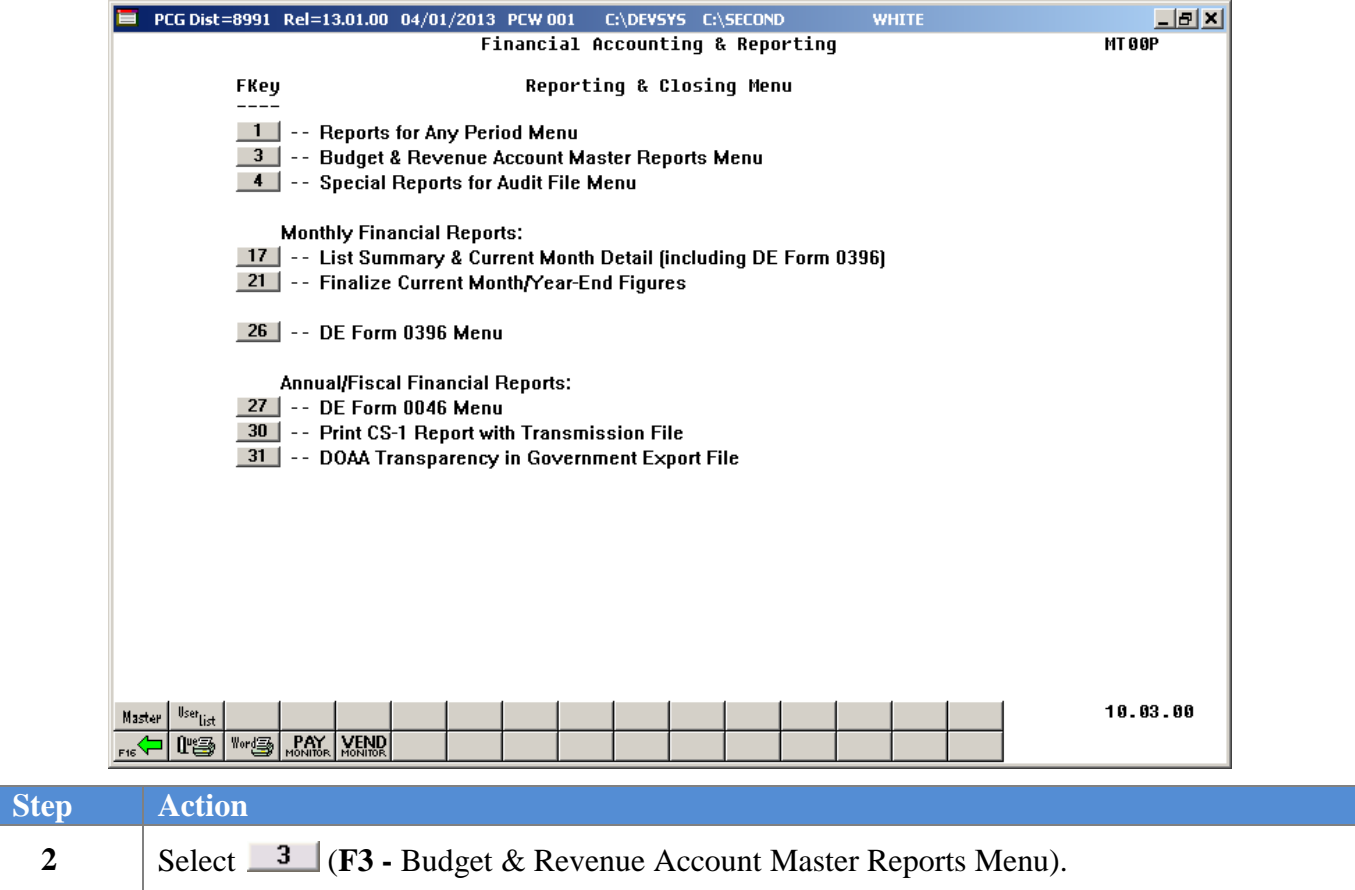

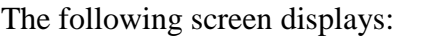

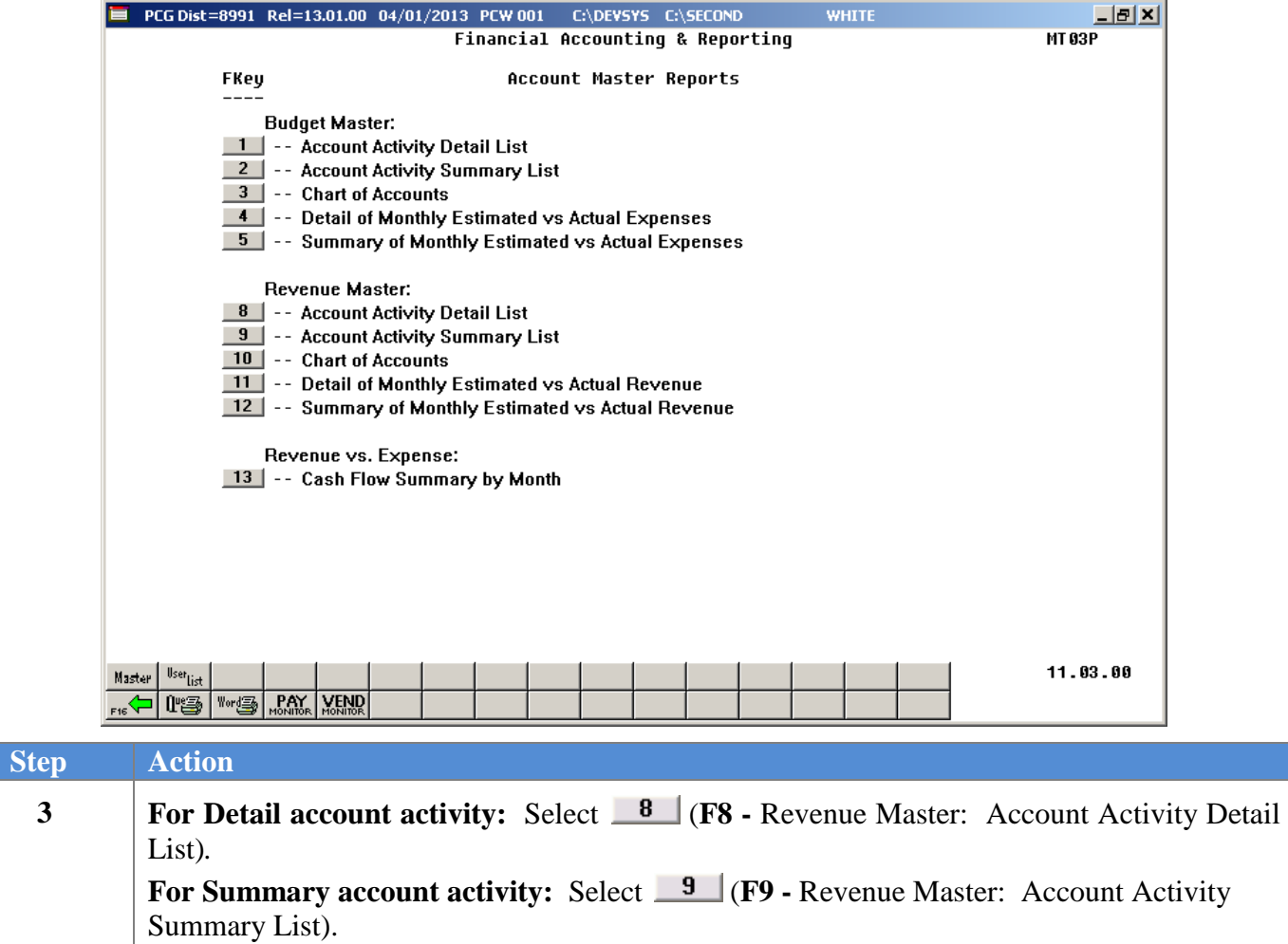

|              | PCG Dist=8991 Rel=13.01.00 04/01/2013 PCW 001 C:\DEVSYS C:\SECOND        |  |  |               |  |                                 |  |  |    |                           |         |                                                                        | <b>WHITE</b>           |         |                             | $  B $ $\times$               |
|--------------|--------------------------------------------------------------------------|--|--|---------------|--|---------------------------------|--|--|----|---------------------------|---------|------------------------------------------------------------------------|------------------------|---------|-----------------------------|-------------------------------|
|              |                                                                          |  |  |               |  |                                 |  |  |    |                           |         |                                                                        |                        |         |                             | <b>REUGSGO</b>                |
|              |                                                                          |  |  |               |  |                                 |  |  |    | Revenue Detail by Account |         |                                                                        |                        |         | F10 to Enable Range Options |                               |
|              | Select a Specific Account Number or<br>Enter Partial Selection Criteria: |  |  |               |  |                                 |  |  |    |                           |         |                                                                        |                        |         |                             |                               |
|              |                                                                          |  |  |               |  |                                 |  |  |    |                           |         | Optional                                                               |                        |         | Optional Optional           |                               |
|              |                                                                          |  |  | CXX.          |  | = All Years                     |  |  |    | Include - Range<br>XX.    | $-XX$   |                                                                        | Exclude - Range<br>XX. | $-$ XX  |                             |                               |
|              |                                                                          |  |  | <b>CXXX</b>   |  | $=$ All Funds                   |  |  |    | <b>XXX</b>                |         | $-$ XXX                                                                | XXX -                  | $-$ XXX |                             |                               |
|              |                                                                          |  |  | <b>(X</b>     |  | = All Fiscal                    |  |  | x. |                           | $- X$   |                                                                        | x.                     | – x     |                             |                               |
|              |                                                                          |  |  | <b>CXXXX</b>  |  | $=$ All Programs                |  |  |    | <b>XXXX</b>               |         | $-$ XXXX                                                               | <b>XXXX</b>            |         | $-$ XXXX                    |                               |
|              |                                                                          |  |  | (XXXX         |  | $=$ All Sources                 |  |  |    | XXXX                      |         | $-$ XXXX $-$                                                           | <b>XXXX</b>            |         | $-$ XXXX                    |                               |
|              |                                                                          |  |  | <b>CXXXXX</b> |  | = All Objects                   |  |  |    | <b>XXXXX</b>              |         | $-$ XXXXX                                                              | XXXXX                  |         | $-$ XXXXX                   |                               |
|              |                                                                          |  |  | (XXXX         |  | = All Facilities)               |  |  |    | <b>XXXX</b>               |         | $-$ XXXX $-$                                                           | <b>XXXX</b>            |         | $-$ XXXX                    |                               |
|              |                                                                          |  |  | <b>(X)</b>    |  | $=$ All Buildings $)$           |  |  |    | X.                        | $- X$   |                                                                        | x                      | $- X$   |                             |                               |
|              |                                                                          |  |  |               |  | (XXXXXX = All Additional)       |  |  |    | <b>XXXXXX</b>             |         | - XXXXXX                                                               | XXXXXX                 |         | $-$ XXXXXX                  |                               |
|              |                                                                          |  |  |               |  |                                 |  |  |    |                           |         | Optional                                                               |                        |         | Optional Optional           |                               |
|              |                                                                          |  |  |               |  |                                 |  |  |    |                           |         |                                                                        |                        |         | F10 to Enable Range Options |                               |
|              |                                                                          |  |  |               |  | Enter Sequence to be Printed: A |  |  |    |                           |         | (A = Account Number)                                                   |                        |         |                             |                               |
|              |                                                                          |  |  |               |  |                                 |  |  |    |                           |         | $(P = Program)$                                                        |                        |         |                             |                               |
|              |                                                                          |  |  |               |  |                                 |  |  |    |                           |         | $(S = Source)$                                                         |                        |         |                             |                               |
|              |                                                                          |  |  |               |  |                                 |  |  |    |                           |         | $(0 = 0$ bject)                                                        |                        |         |                             |                               |
|              |                                                                          |  |  |               |  |                                 |  |  |    |                           |         | $(Y = Facility & B1dq)$                                                |                        |         |                             |                               |
|              |                                                                          |  |  |               |  |                                 |  |  |    |                           |         | Enter 'X' next to account exclusions: _ Non-Revenue (in-and-out items) |                        |         |                             |                               |
|              |                                                                          |  |  |               |  |                                 |  |  |    |                           | Revenue |                                                                        | (actual receipts)      |         |                             |                               |
|              |                                                                          |  |  |               |  |                                 |  |  |    |                           |         |                                                                        |                        |         |                             |                               |
|              |                                                                          |  |  |               |  |                                 |  |  |    |                           |         |                                                                        |                        |         |                             |                               |
|              |                                                                          |  |  |               |  |                                 |  |  |    |                           |         |                                                                        |                        |         |                             |                               |
|              | ENTER=Continue, F10=Enable Range, F17=Print Screen,                      |  |  |               |  |                                 |  |  |    |                           |         |                                                                        |                        |         |                             | F1 = Select Multiple Accounts |
| <b>ENTER</b> | F1                                                                       |  |  |               |  |                                 |  |  |    | F10                       |         |                                                                        |                        |         |                             | 12.03.00                      |
|              |                                                                          |  |  |               |  |                                 |  |  |    |                           |         |                                                                        |                        |         |                             |                               |
| F16          | 4                                                                        |  |  |               |  |                                 |  |  |    |                           |         |                                                                        |                        |         |                             |                               |

For **Step 3- (F8 -** Account Activity Detail List**)** selections, the following screen displays:

For **Step 3- (F9 -** Account Activity Summary List**)** selections, the following screen displays:

|              | PCG Dist=8991 Rel=14.02.01 08/14/2014 PCW 001 SV C:\DEVSYS C:\SECOND<br><b>WHITE</b>                                                       | <b>니라 시</b> |
|--------------|----------------------------------------------------------------------------------------------------|-------------|
|              |                                                                                                    | ACCT0300    |
|              | Revenue Summary by Account                                                                                                    |             |
|              | F10 to Enable Range Options                                                                                                    |             |
|              | Select a specific account number or                                                                                                    |             |
|              | enter partial selection criteria:<br>Optional<br>Optional Optional                                                                         |             |
|              | Include - Range<br>Exclude - Range                                                                                                    |             |
|              | = All Years<br>CXX -<br>$-$ XX<br>XX.<br>$-$ XX<br>XX.<br>,                                                                                |             |
|              | <b>= All Funds</b><br>(XXX)<br><b>XXX</b><br>$-$ XXX<br>XXX X<br>$-$ XXX<br>,                                                              |             |
|              | = All Fiscal<br>6X<br>x.<br>$-$ X $-$<br>$- X$<br>λ.                                                                                       |             |
|              | $-$ XXXX<br><b>XXXX</b><br>(XXXX<br>$=$ All Programs<br><b>XXXX</b><br>$-$ XXXX<br>$\rightarrow$                                           |             |
|              | <b>XXXX</b><br>$=$ All Sources)<br><b>XXXX</b><br>( XXXX<br>$-$ XXXX $-$<br>$-$ XXXX                                                       |             |
|              | $-$ XXXXX<br>(XXXXX = All Objects)<br><b>XXXXX</b><br>XXXXX<br>$-$ XXXXX<br>$\rightarrow$                                                  |             |
|              | $-$ XXXX $-$<br>= All Facilities)<br><b>XXXX</b><br><b>XXXX</b><br><b>68888 C</b><br>$-$ XXXX                                              |             |
|              | $=$ All Buildings $)$<br>х.<br>$- X$<br>$\alpha$ and $\alpha$<br>X.<br>- x                                                                 |             |
|              | (XXXXXX = All Additionals)<br><b>XXXXXX</b><br>$-$ XXXXXX<br>XXXXXX - XXXXXX                                                               |             |
|              | Optional<br>Optional Optional                                                                                                    |             |
|              |                                                                                                    |             |
|              | F10 to Enable Range Options                                                                                                    |             |
|              | Enter Sequence to be Printed: A<br>(A = Account Number)<br>$(P = Program)$<br>$(S = Source)$<br>$(0 = 0$ bject)<br>(Y = Facility/Building) |             |
|              | Enter 'X' next to account exclusions: _ Non-Revenue (in-and-out items)<br>(actual receipts)<br>_ Revenue                                   |             |
|              |                                                                                                    |             |
|              |                                                                                                    |             |
|              | ENTER=Continue, F10=Enable Range, F17=Print Screen, F16=Exit<br><b>F1=Select Multiple Accounts</b>                                         |             |
| <b>ENTER</b> | F1<br>F10                                                                                                    | 14.02.00    |
| F16          | a,                                                                                                    |             |

**Georgia Department of Education June 14, 2016 9:37 AM Page 28 of 54 All Rights Reserved.**

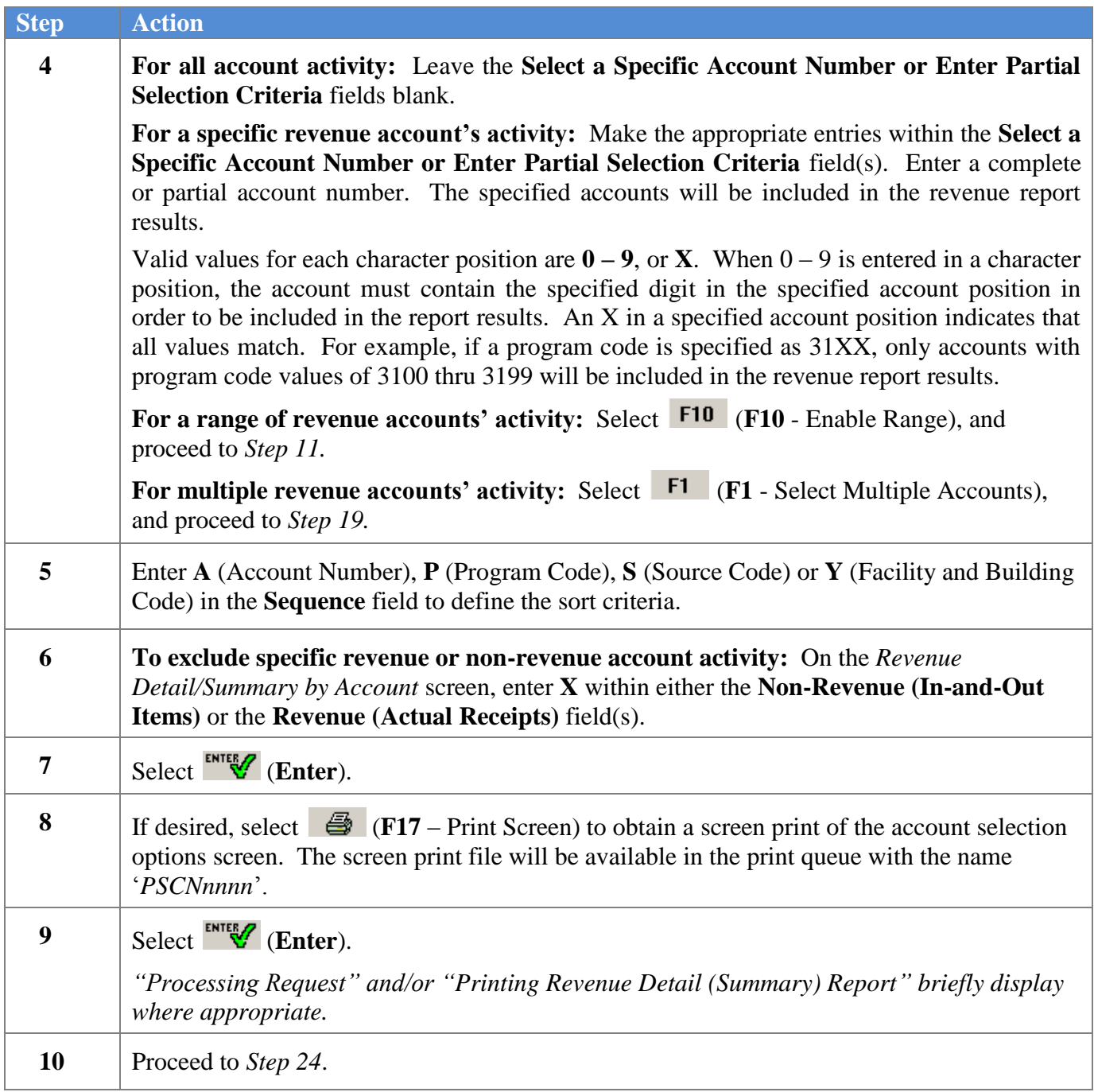

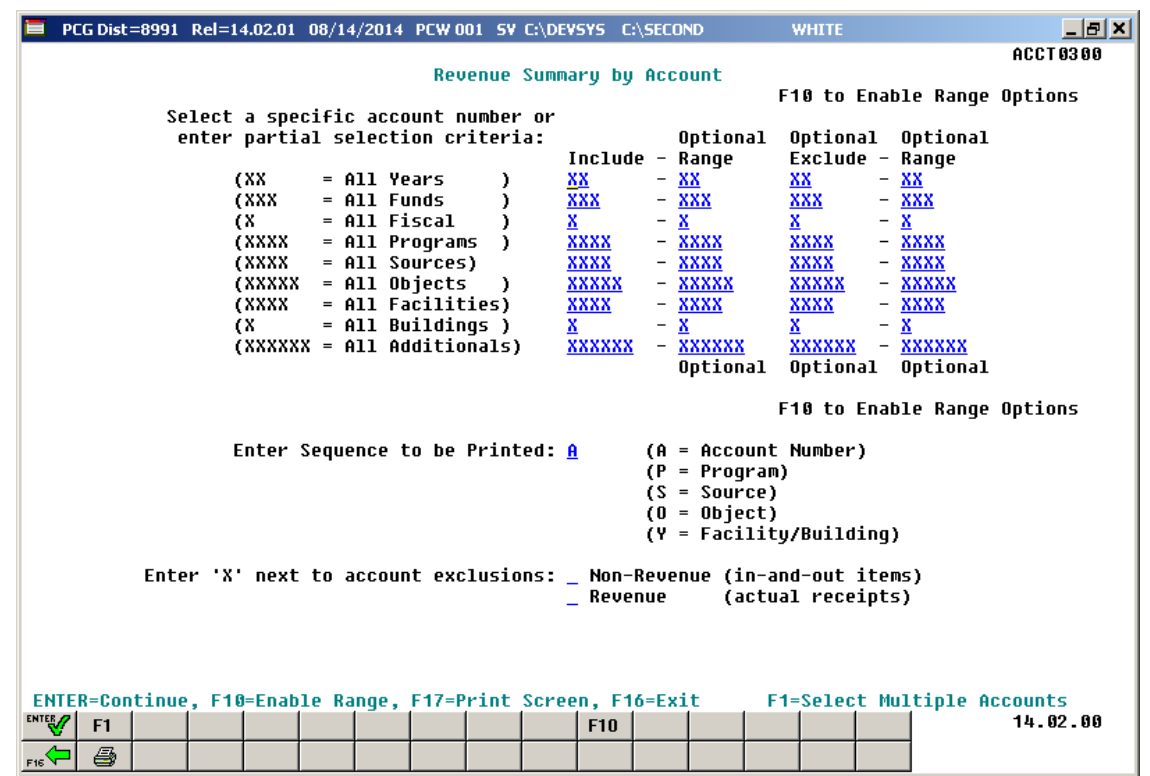

For **Step 4**- **F10** (**F10** - Enable Range) selections, the following screen displays:

*Although the screenshot examples display Revenue summary account results, the steps also apply to Revenue detail account activity results.*

| <b>Step</b> | <b>Action</b>                                                                                                    |
|-------------|----------------------------------------------------------------------------------------------------|
| 11          | For an optional include range of accounts: Make the appropriate entries within the<br><b>Optional Include - Range</b> field(s). Enter a complete or partial account numbers in the<br>from and to include account range fields. The specified range of accounts will be included<br>in the revenue report results.                                                                                                    |
|             | Valid values for each character position are $0 - 9$ , or <b>X</b> . When $0 - 9$ is entered in a<br>character position, the account must contain the specified digit in the specified account<br>position in order to be included in the revenue report results. An X in a specified account<br>position indicates that all values match. For example, if a program code include range is<br>specified as $31XX - 35XX$ , only accounts with program code values of 3100 thru 3599<br>will be included in the revenue report results. |

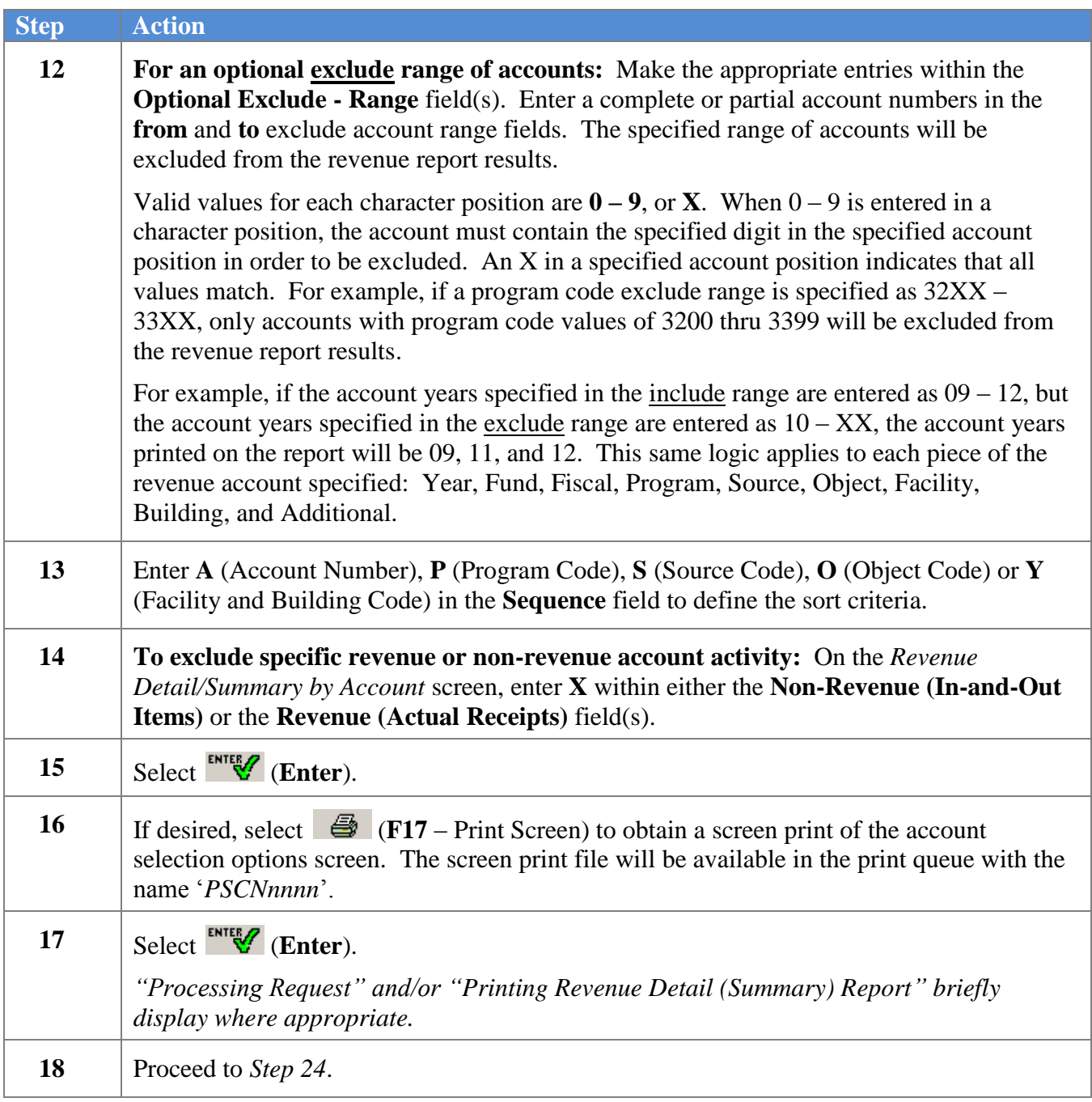

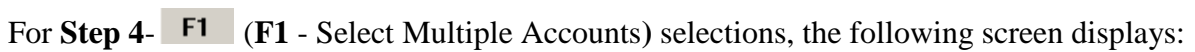

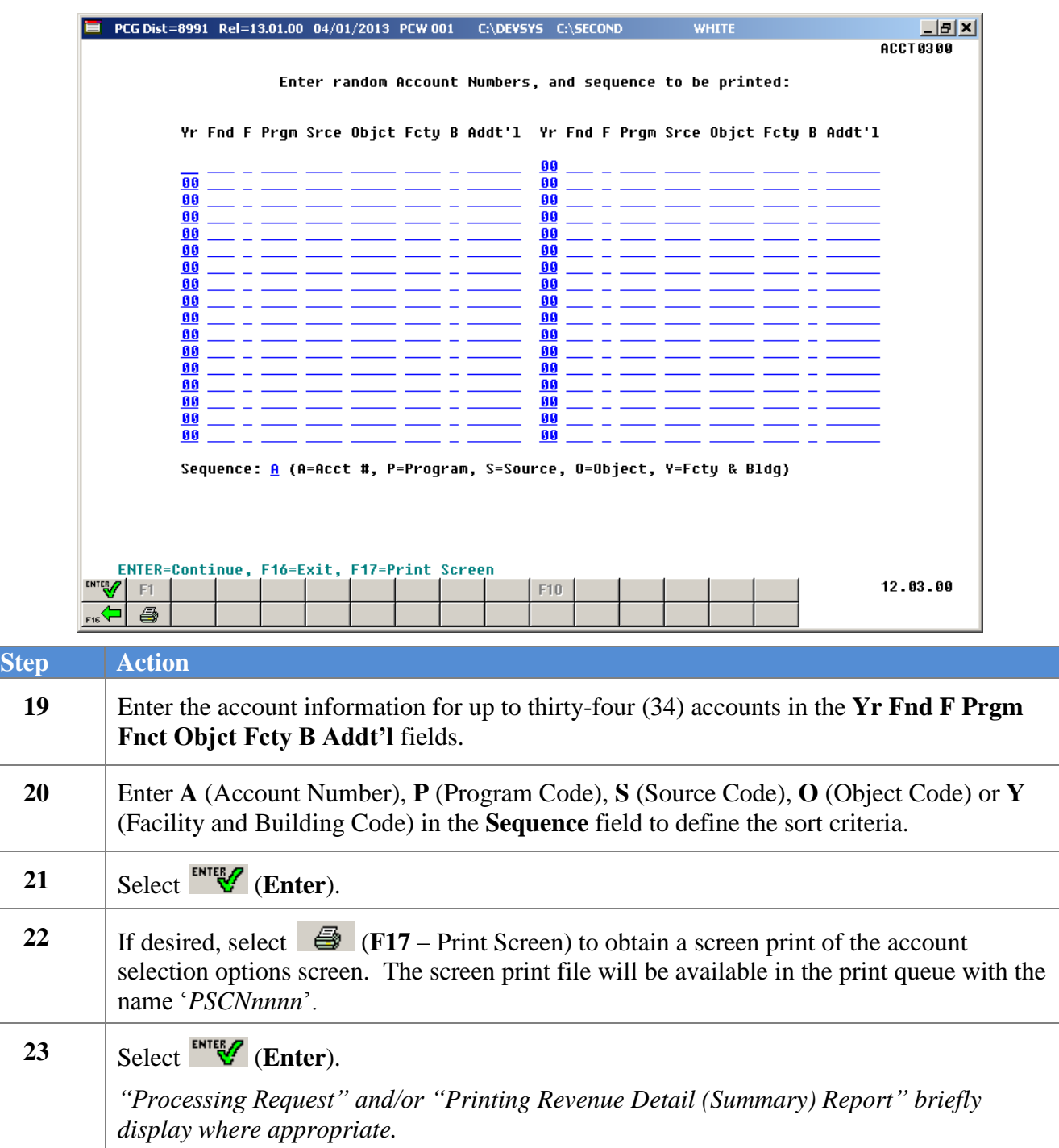

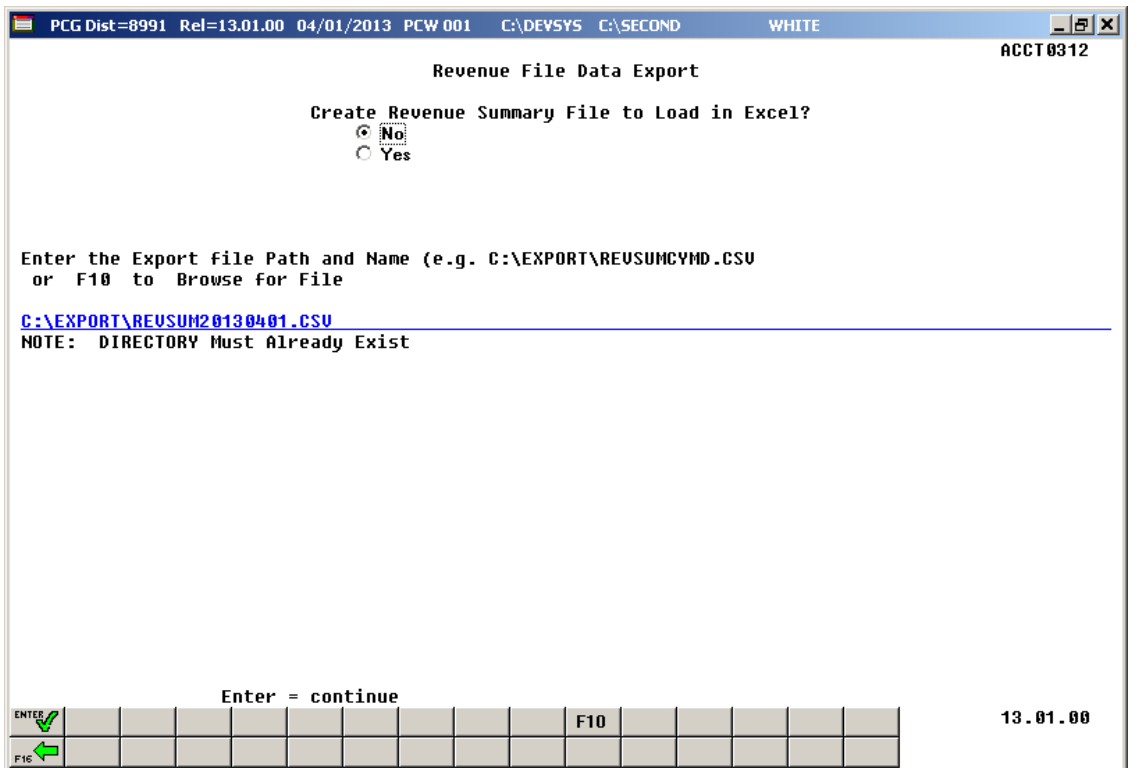

*Although the screenshot examples display Revenue summary account results, the steps also apply to Revenue detail account activity results.*

| <b>Step</b> | <b>Action</b>                                                                                                    |
|-------------|----------------------------------------------------------------------------------------------------|
| 24          | Select the O (Radio Button) to left of the appropriate response in the Create Revenue<br><b>Summary File to Load in Excel?</b> field. In order to produce a comma separated data file<br>with the data from the report, select 'Yes'. Otherwise, select 'No'.                                                                            |
| 25          | If creating an export file: Verify the C:\EXPORT folder exists, or create the folder<br>where appropriate.                                                                                                    |
| <b>26</b>   | If creating an export file: Enter C:\EXPORT\REVSUMccyymmdd.csv in the Enter<br>File Name and Path for Export File field, or select F10 (to Browse for file) to locate the<br>file manually.                                                                                                    |
| 27          | Select Enter (Continue).<br>If the filename is invalid, the "UNABLE TO OPEN REVENUE CSV FILE $35$ = File Not<br>Found" error message displays. In this instance, return to Step 24 to enter the correct<br>information.<br>"Processing Request" and/or "Printing Revenue Detail (Summary) Report" briefly<br>displays where appropriate. |

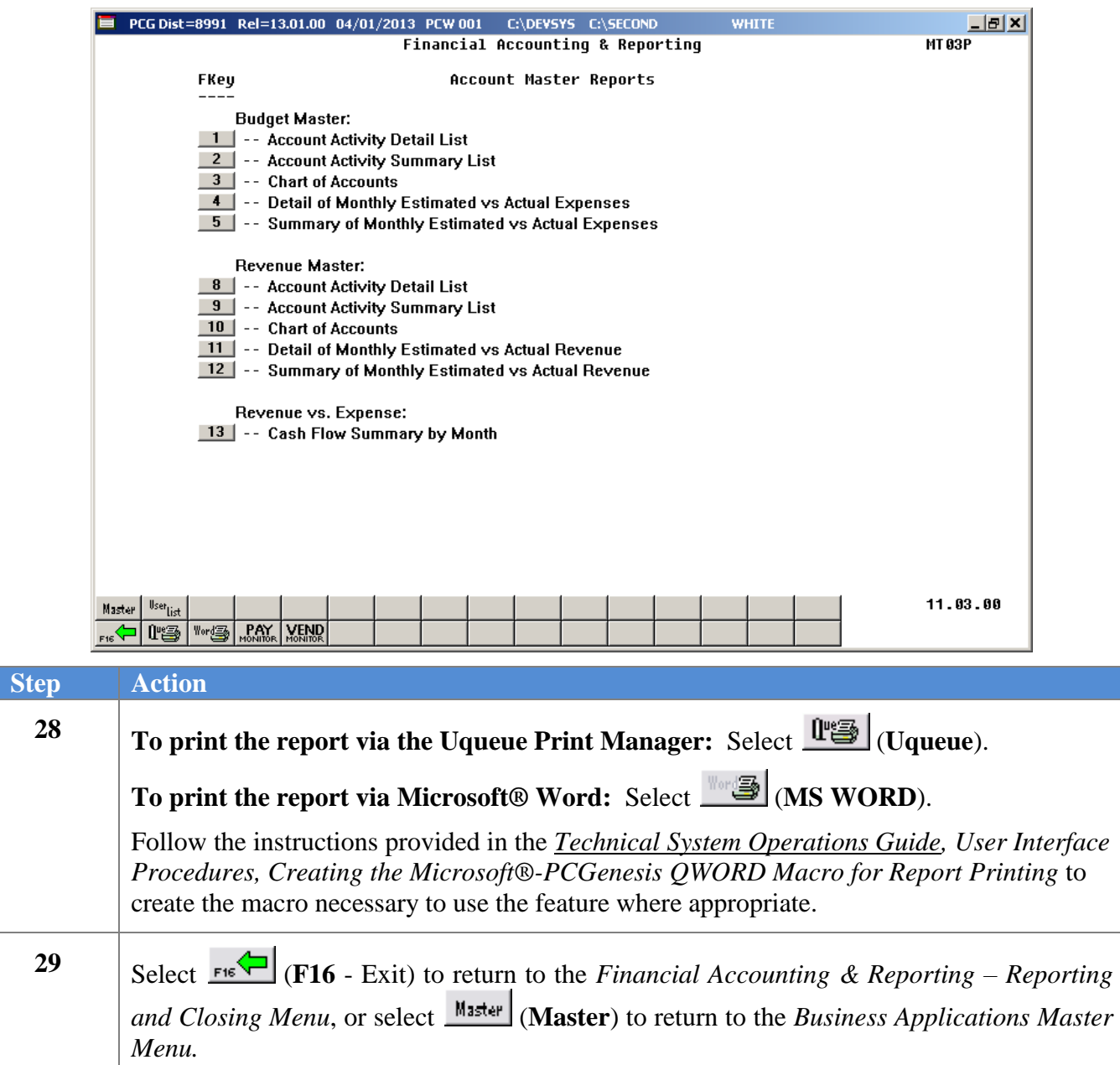

### <span id="page-37-0"></span>*B1.1. Revenue Account Master Report (Detail) Account Activity – Example*

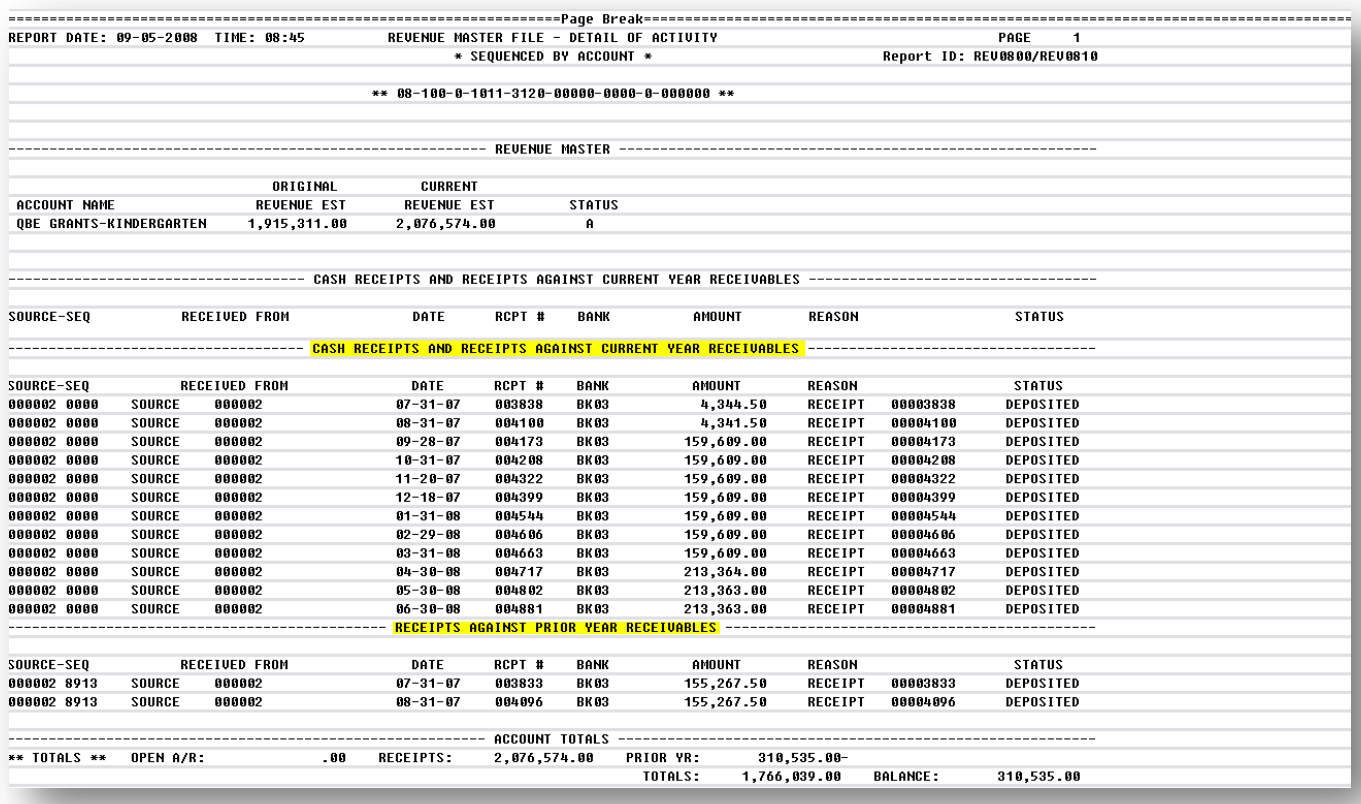

*In addition to displaying revenue account detail of and summary activity, the reports display prior year receivable, and prior year and current closing year adjustment information where appropriate.*

*The final page of the report lists warning messages where applicable, receipt, open accounts receivable, and grand totals, as well as the overall account balance where appropriate.*

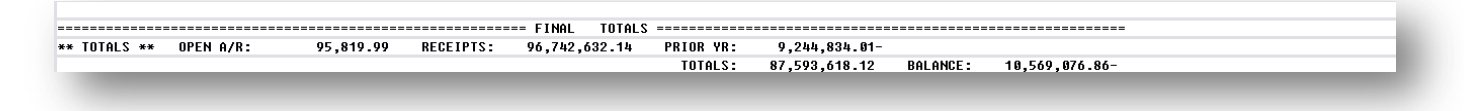

#### <span id="page-38-0"></span>*B1.2. Revenue Account Master Report (Summary) Account Activity – Example*

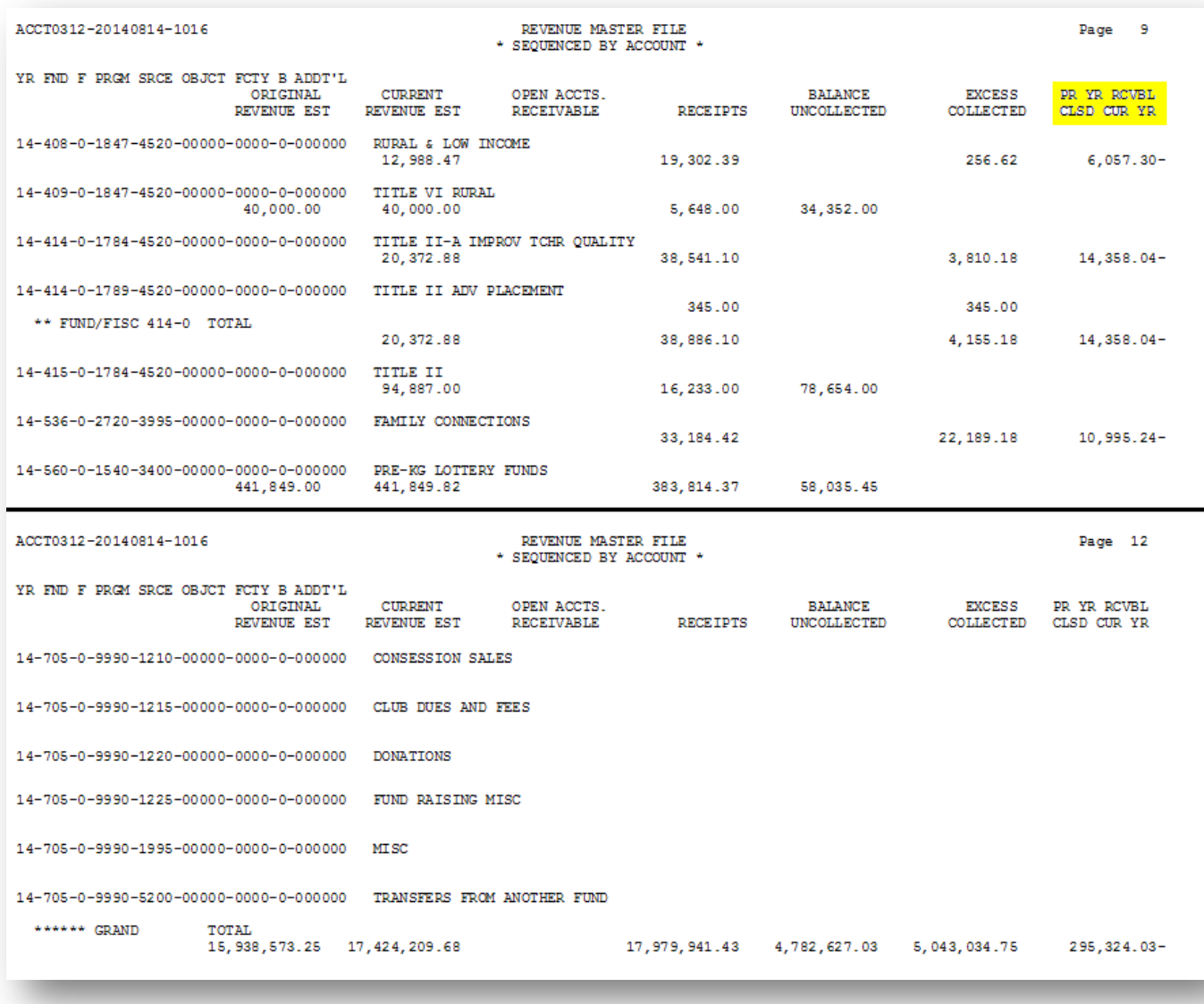

*Where appropriate, PCGenesis also displays prior year accounts receivable information for accounts closed during the current year. This information corresponds with both the "Revenue Inquiry" screen and the General Ledger.*

### <span id="page-39-0"></span>*B2. Printing the Revenue Master Chart of Accounts*

Refer to *Financial Accounting and Reporting (FAR) System Operations Guide, Section F: Revenue Account Master Processing* for instructions.

> **Georgia Department of Education June 14, 2016 9:37 AM Page 37 of 54 All Rights Reserved.**

## <span id="page-40-0"></span>*B3. Printing the Revenue Detail/Summary of Monthly Estimated vs. Actual Expenses Report*

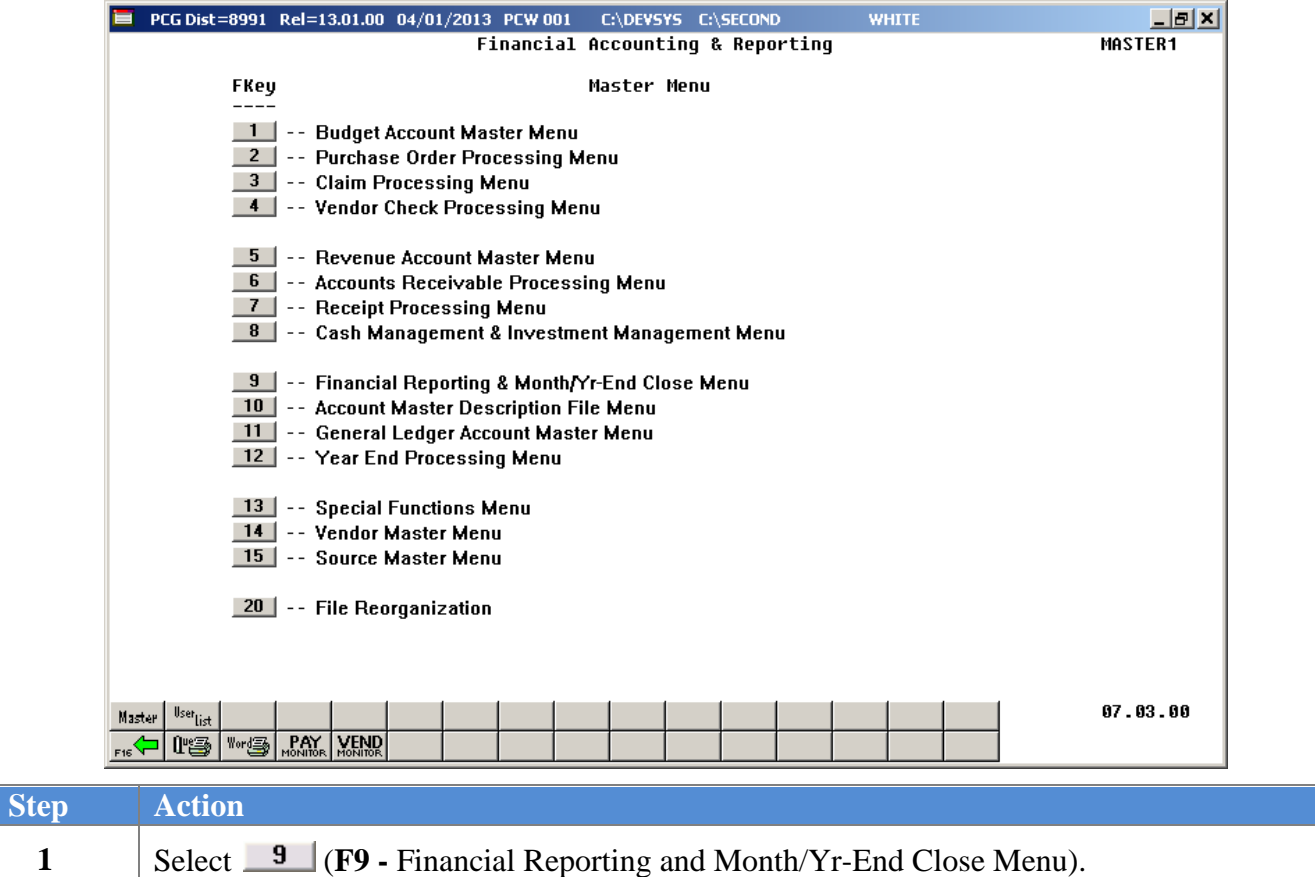

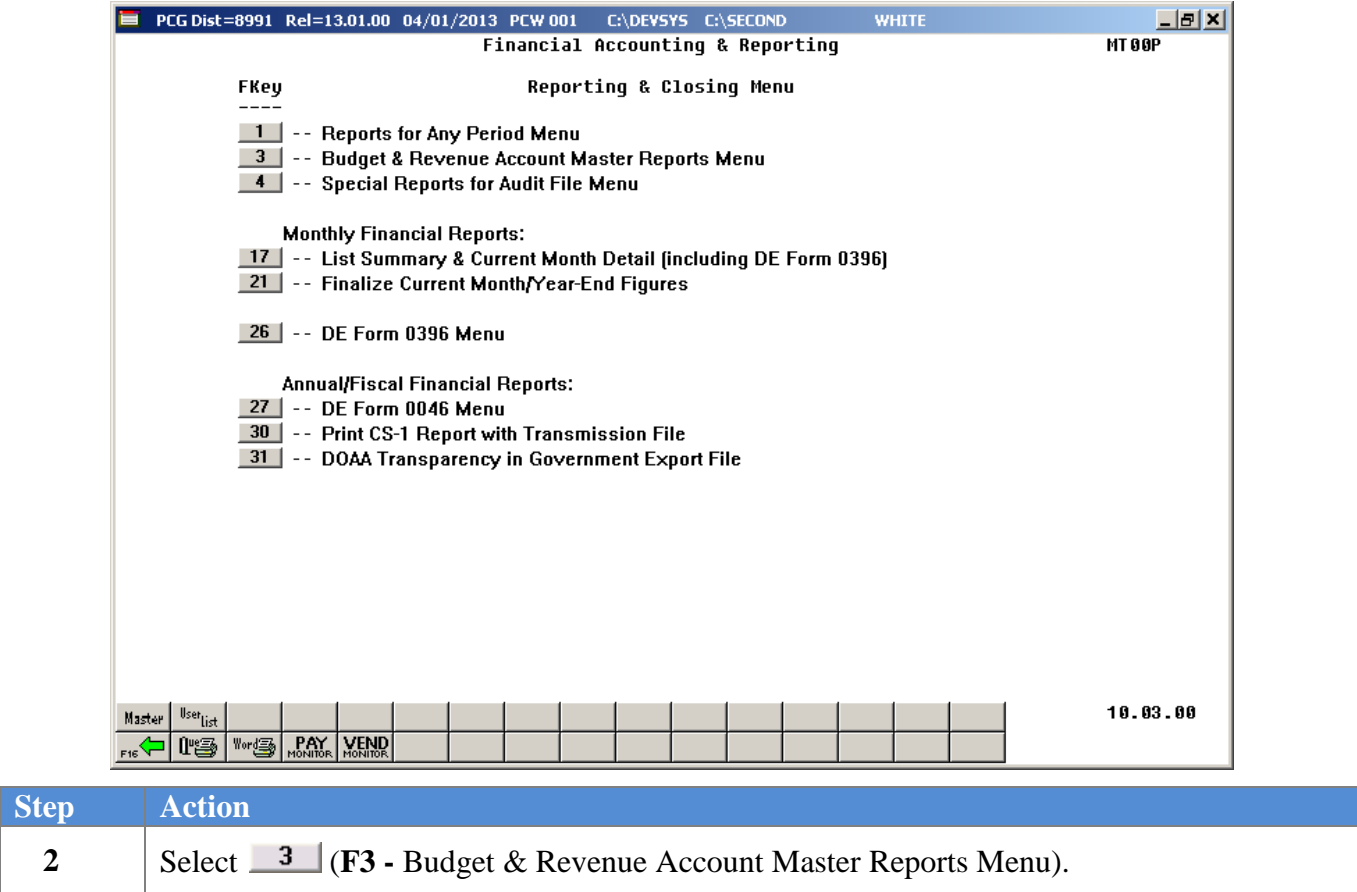

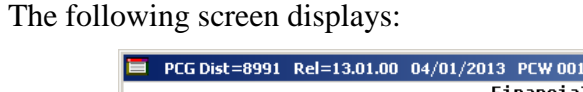

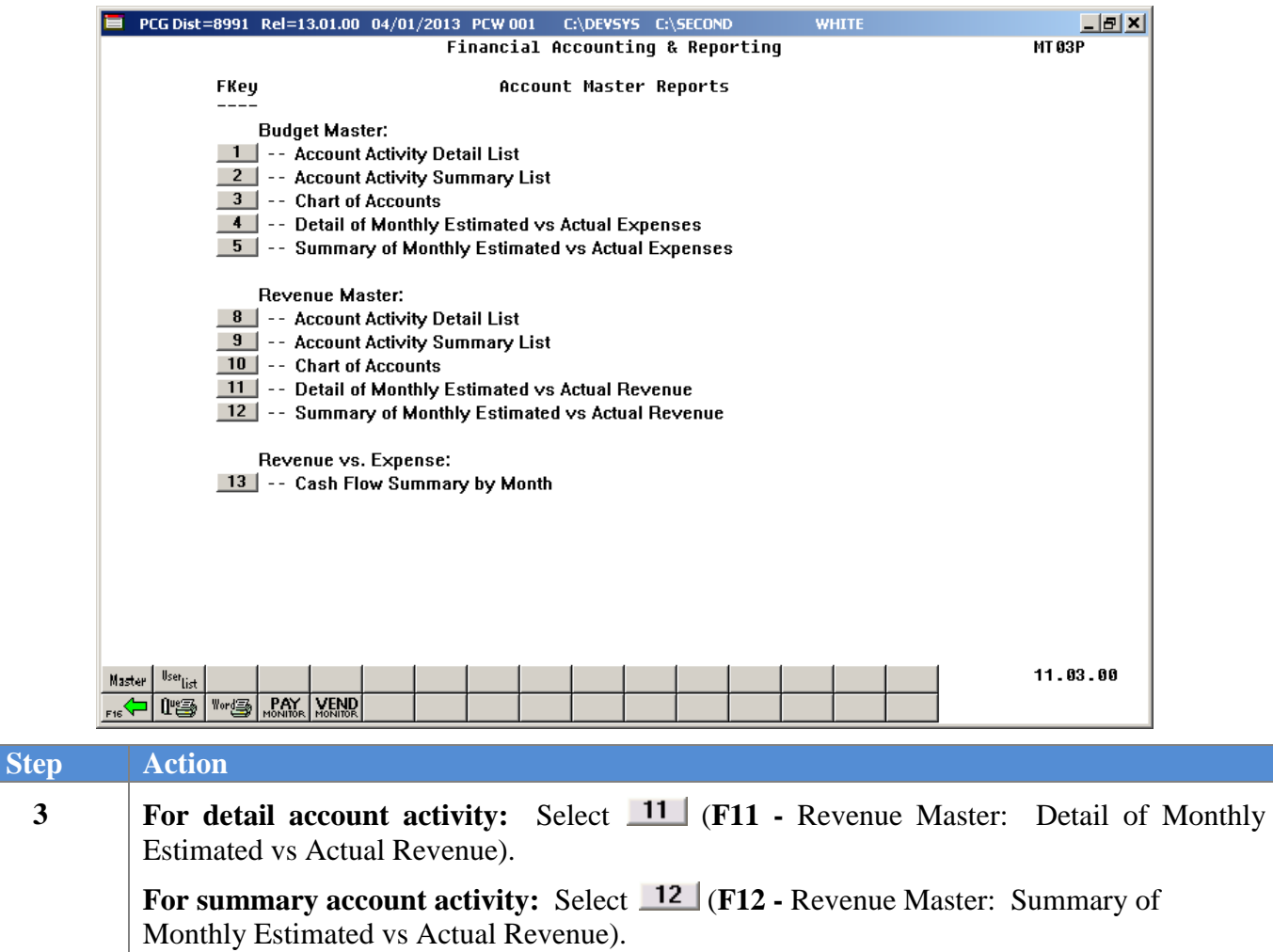

| PCG Dist=8991 Rel=13.01.00 04/01/2013 PCW 001 C:\DEVSYS C:\SECOND    |                             | <b>WHITE</b>                | $  n $ $\times$<br>ACCT 0400 |  |  |  |  |  |  |
|----------------------------------------------------------------------|-----------------------------|-----------------------------|------------------------------|--|--|--|--|--|--|
|                                                                      |                             |                             |                              |  |  |  |  |  |  |
| Summary of Est. vs. Actual Revenue, by Month                         |                             |                             |                              |  |  |  |  |  |  |
|                                                                      |                             |                             |                              |  |  |  |  |  |  |
| Enter Month and Year range to be printed:                            |                             |                             |                              |  |  |  |  |  |  |
|                                                                      | 7 / 2012 thru 06/2013       | F10 to Enable Range Options |                              |  |  |  |  |  |  |
| Select a Specific Account Number or                                  |                             |                             |                              |  |  |  |  |  |  |
| Enter Partial Selection Criteria:                                    | Optional                    | Optional Optional           |                              |  |  |  |  |  |  |
|                                                                      | Include - Range             | Exclude - Range             |                              |  |  |  |  |  |  |
| = All Years<br>CXX.                                                  | $-XX$<br>XX.                | XX<br>- XX                  |                              |  |  |  |  |  |  |
| <b>= All Funds</b><br>(XXX)                                          | XXX<br>$-$ XXX $-$          | XXX X<br>$-$ XXX            |                              |  |  |  |  |  |  |
| = All Fiscal<br>(X                                                   | Χ.<br>$- X$ and $-$         | x<br>- X -                  |                              |  |  |  |  |  |  |
| = All Programs<br>(XXXX                                              | $-$ XXXX<br>xxxx            | <b>XXXX</b><br>$-$ XXXX     |                              |  |  |  |  |  |  |
| = All Sources<br>(XXXX                                               | <b>XXXX</b><br>$-$ XXXX $-$ | $xxxx = xxxx$               |                              |  |  |  |  |  |  |
| (XXXXX<br>= All Objects<br>١.                                        | <b>XXXXX</b><br>- XXXXX     | $xxxxx - xxxxx$             |                              |  |  |  |  |  |  |
| = All Facilities)<br>(XXXX                                           | $-$ XXXX $-$<br><b>XXXX</b> | <b>XXXX</b><br>$-$ XXXX     |                              |  |  |  |  |  |  |
| $=$ All Buildings $)$<br>(X)                                         | X.<br>$-$ X                 | x<br>- x                    |                              |  |  |  |  |  |  |
| (XXXXXX = All Additional)                                            | <b>XXXXXX</b><br>- XXXXXX   | XXXXXX - XXXXXX             |                              |  |  |  |  |  |  |
|                                                                      | Optional                    | Optional Optional           |                              |  |  |  |  |  |  |
|                                                                      |                             | F10 to Enable Range Options |                              |  |  |  |  |  |  |
|                                                                      |                             |                             |                              |  |  |  |  |  |  |
| Enter 'X' Next to Account Exclusions: Non-Revenue (in-and-out items) |                             |                             |                              |  |  |  |  |  |  |
|                                                                      | Revenue                     | (actual receipts)           |                              |  |  |  |  |  |  |
|                                                                      |                             |                             |                              |  |  |  |  |  |  |
|                                                                      |                             |                             |                              |  |  |  |  |  |  |
|                                                                      |                             |                             |                              |  |  |  |  |  |  |
|                                                                      |                             |                             |                              |  |  |  |  |  |  |
|                                                                      |                             |                             |                              |  |  |  |  |  |  |
| ENTER=Continue, F10=Enable Range, F17=Print Screen, F16=Exit         |                             |                             |                              |  |  |  |  |  |  |
| <b>ENTER</b>                                                         | F10                         |                             | 12.03.00                     |  |  |  |  |  |  |
|                                                                      |                             |                             |                              |  |  |  |  |  |  |
| $\left \Box\right _{\rm res}$<br>4                                   |                             |                             |                              |  |  |  |  |  |  |

*Although the screenshot examples display Monthly Estimated vs. Actual Revenue summary account results, the steps also apply to Monthly Estimated vs. Actual Revenue detail account activity results.*

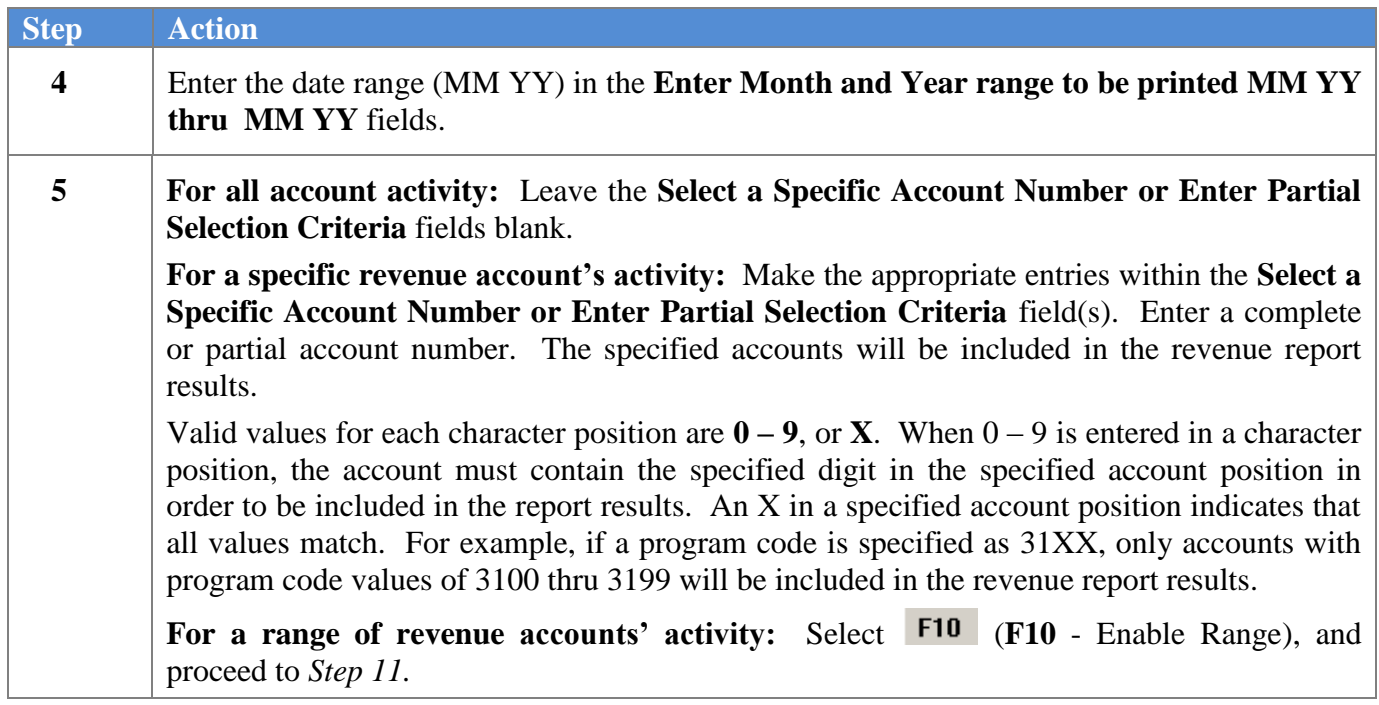

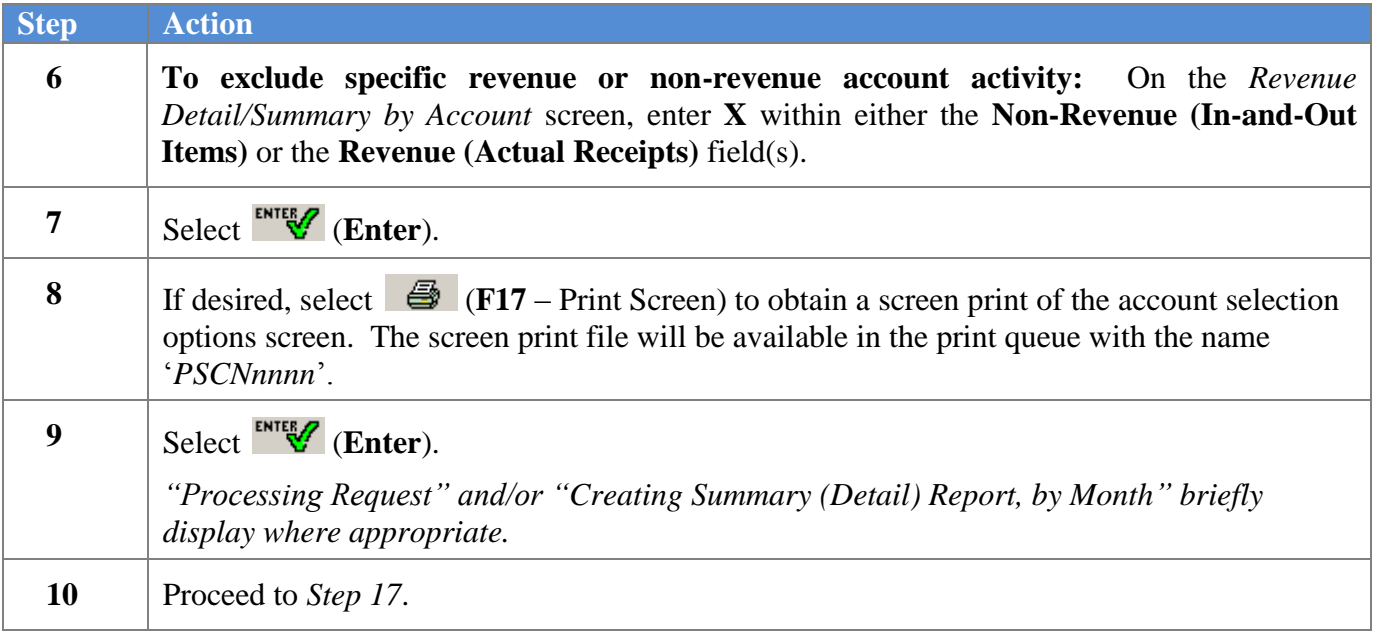

For **Step 5**- **F10** (**F10** - Enable Range) selections, the following screen displays:

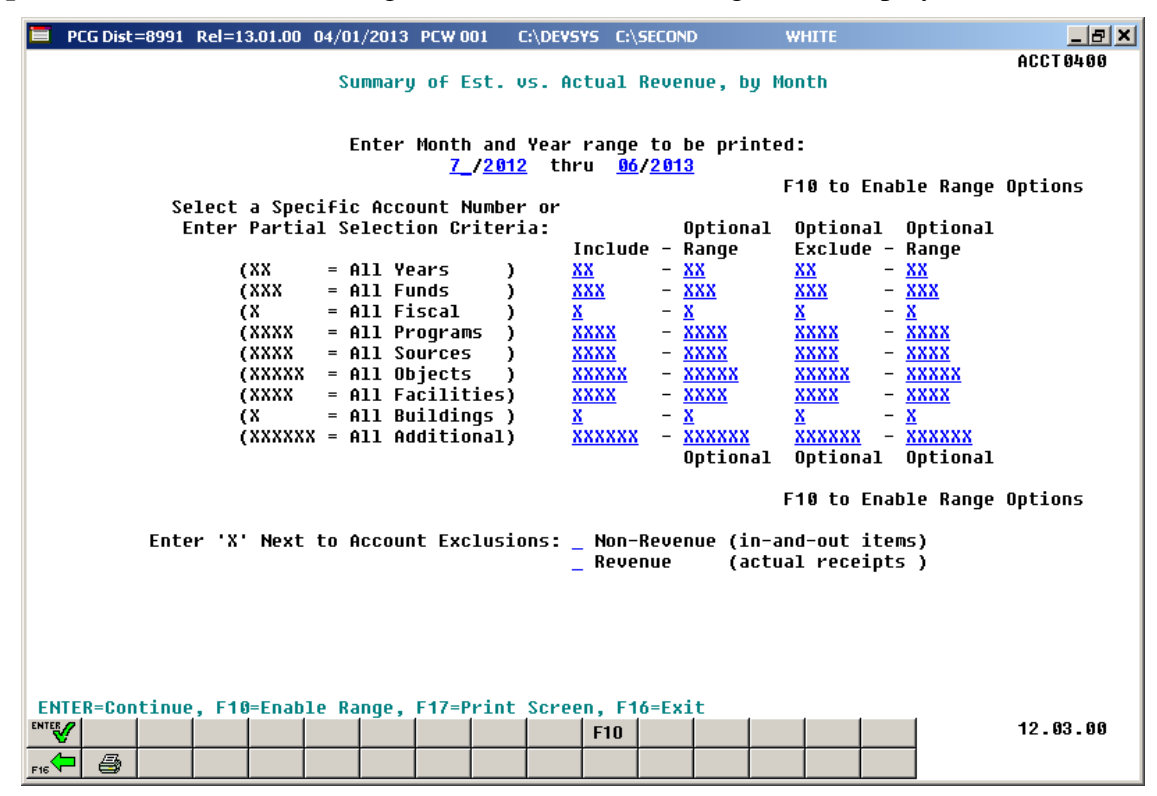

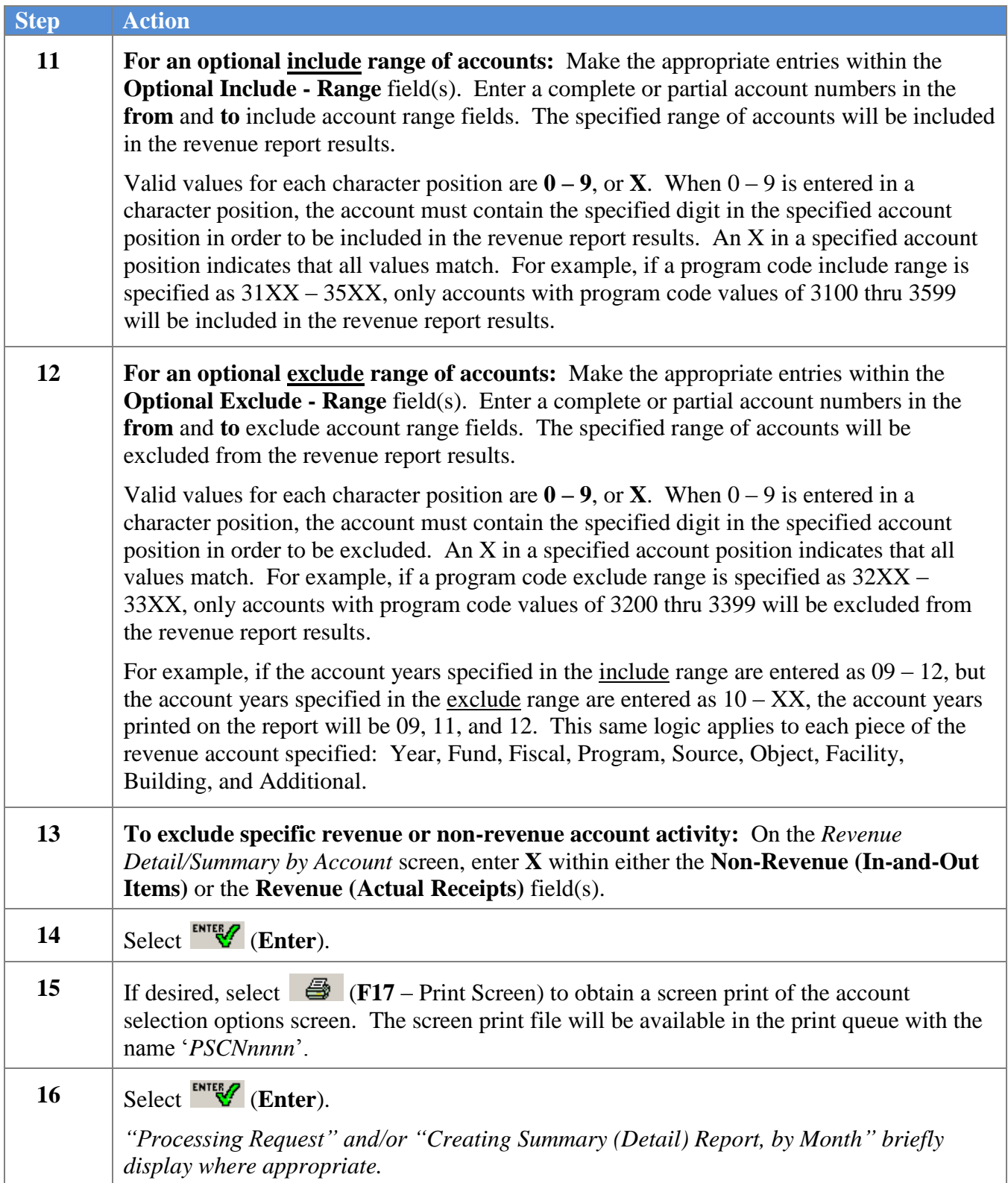

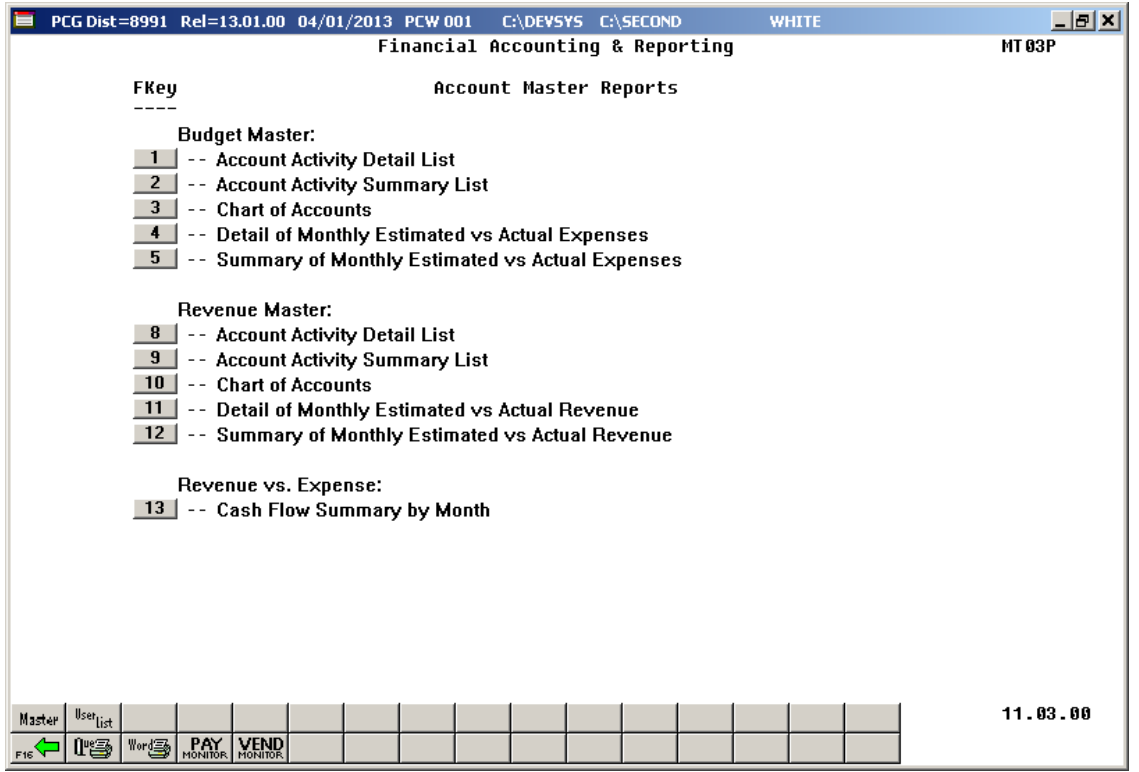

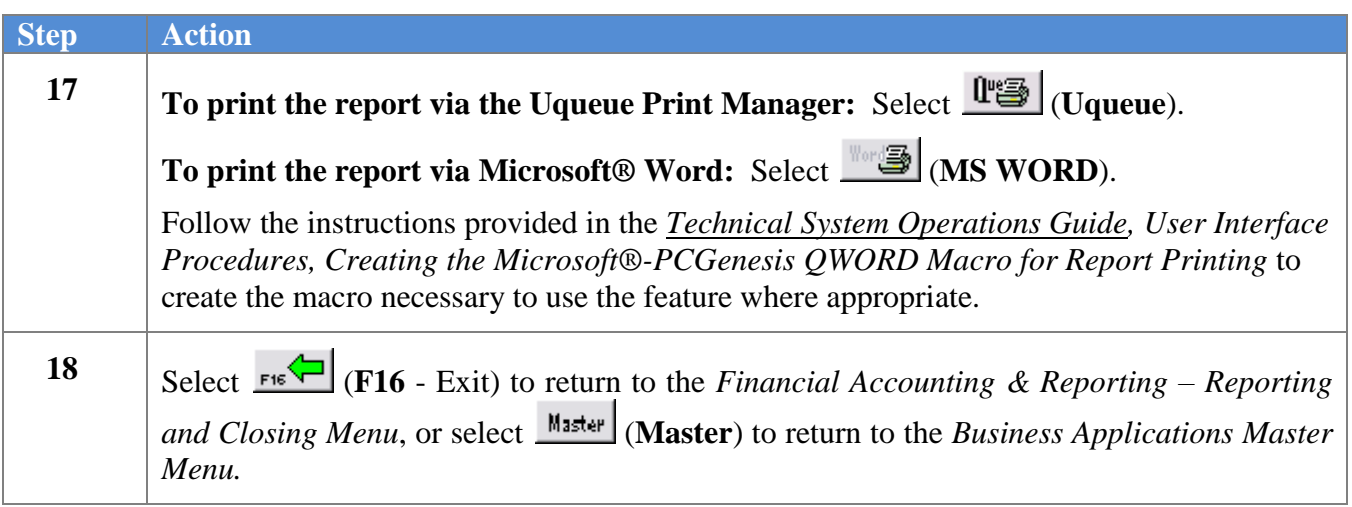

#### <span id="page-47-0"></span>*B3.1. Revenue Monthly Estimated vs. Actual Expenses (Detail) Report – Example*

*The final page of the report lists monthly and yearly estimated and actual revenue, and variance totals.*

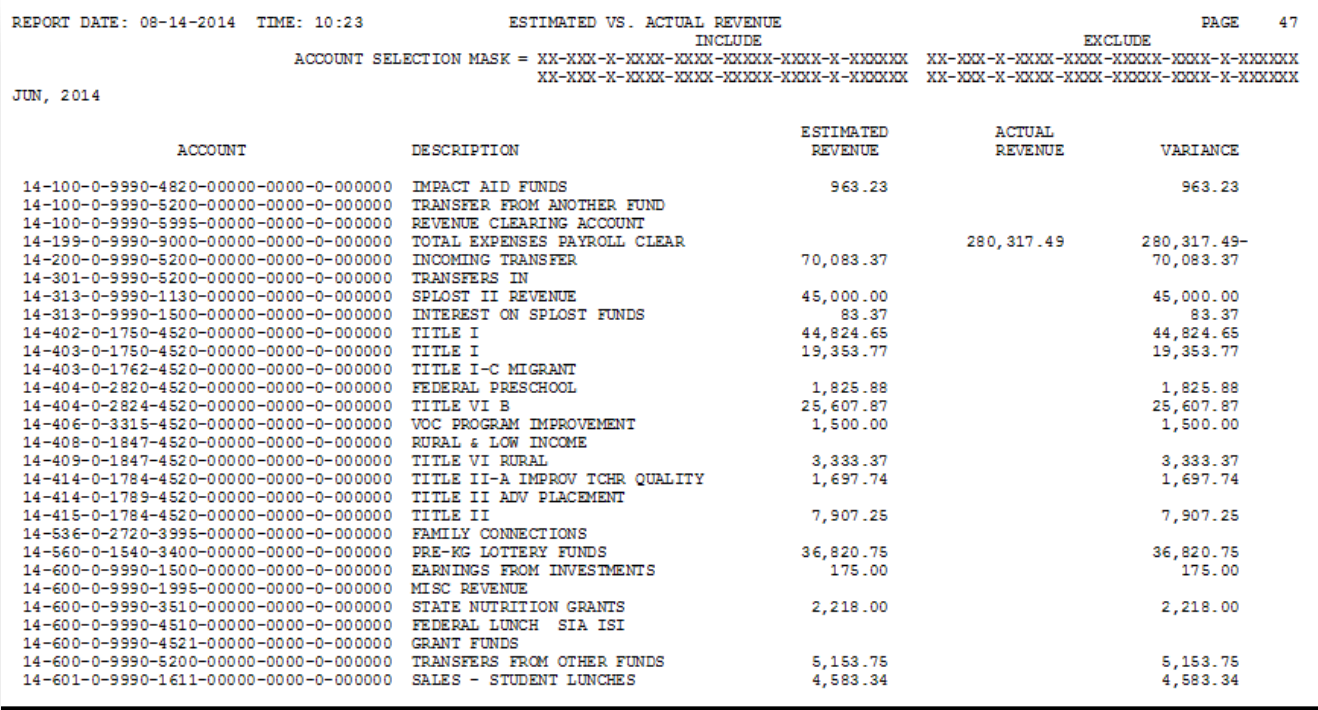

REPORT DATE: 08-14-2014 TIME: 10:23

ESTIMATED VS. ACTUAL REVENUE

48  $\ensuremath{\mathsf{PAGE}}$ 

 $\begin{tabular}{l|c|c|c|c} \hline \multicolumn{2}{c}{\multicolumn{2}{c}{\multic$ 

JUN, 2014

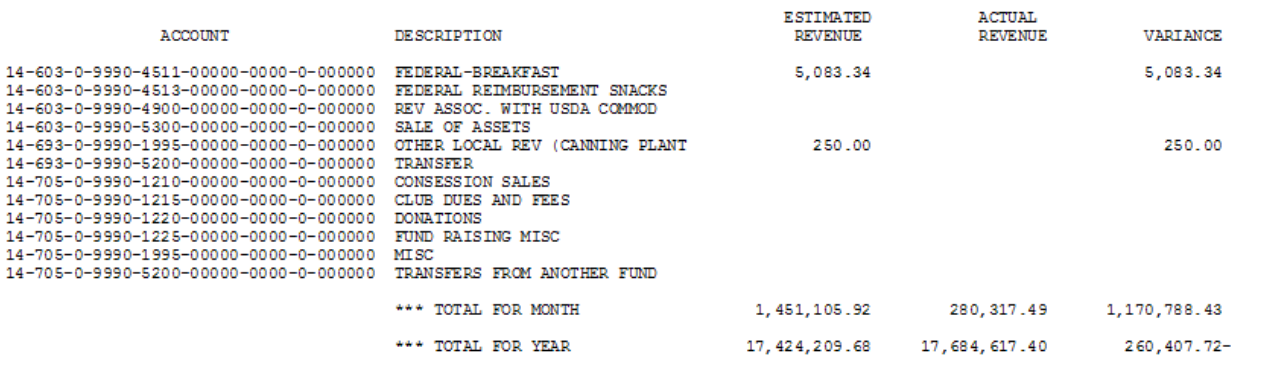

#### <span id="page-48-0"></span>*B3.2. Revenue Monthly Estimated vs. Actual Expenses (Summary) Report – Example*

*The final page of the report provides estimated and actual revenue, and variance totals.*

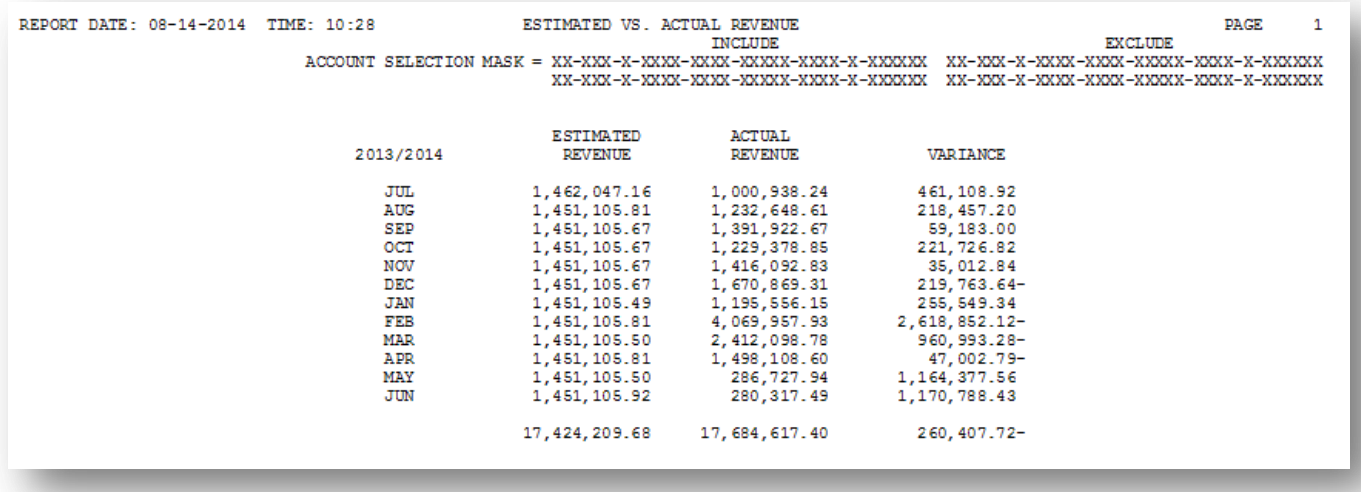

## <span id="page-49-0"></span>*Procedure C: Printing the Revenue vs. Expense Cash Flow Summary by Month Report*

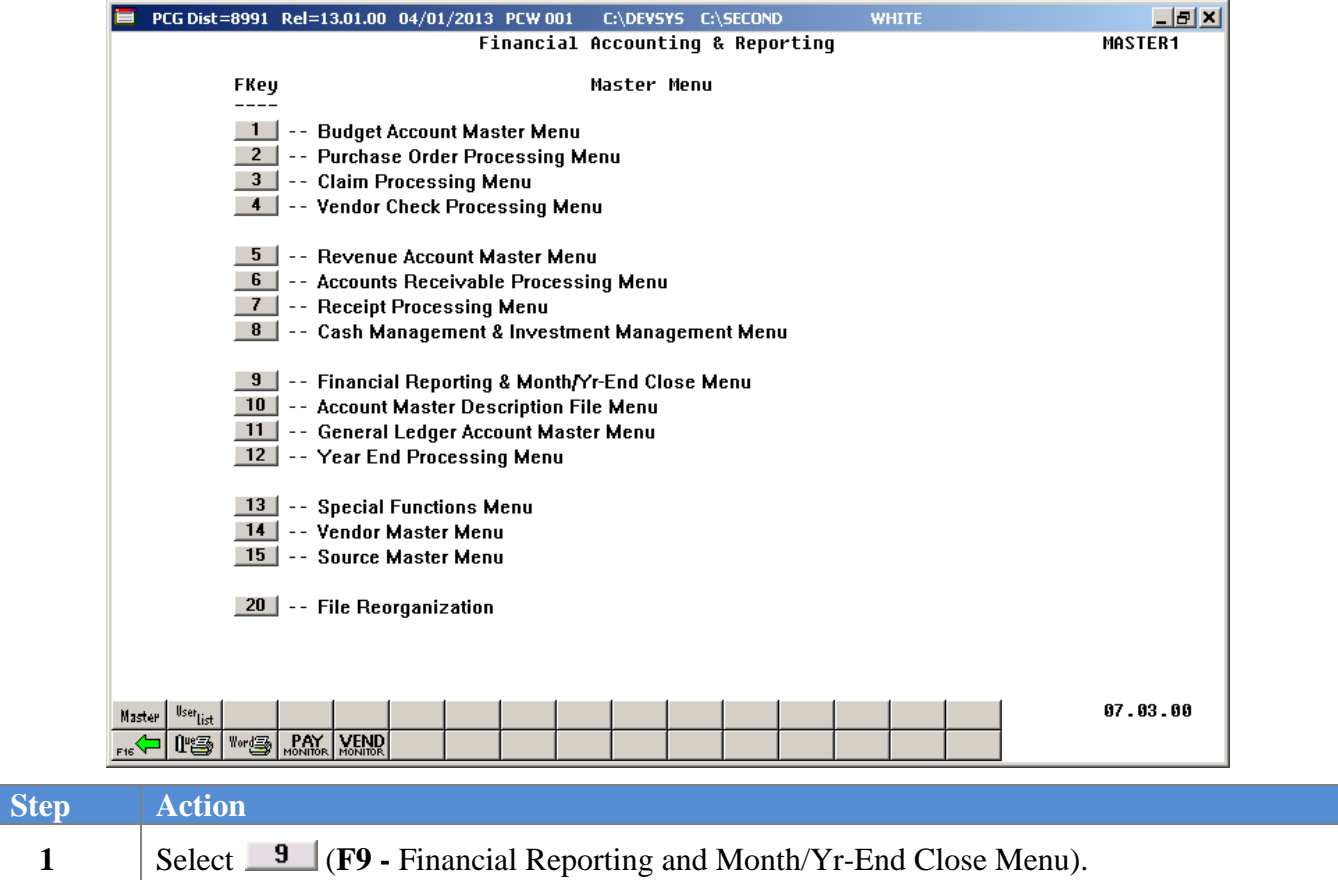

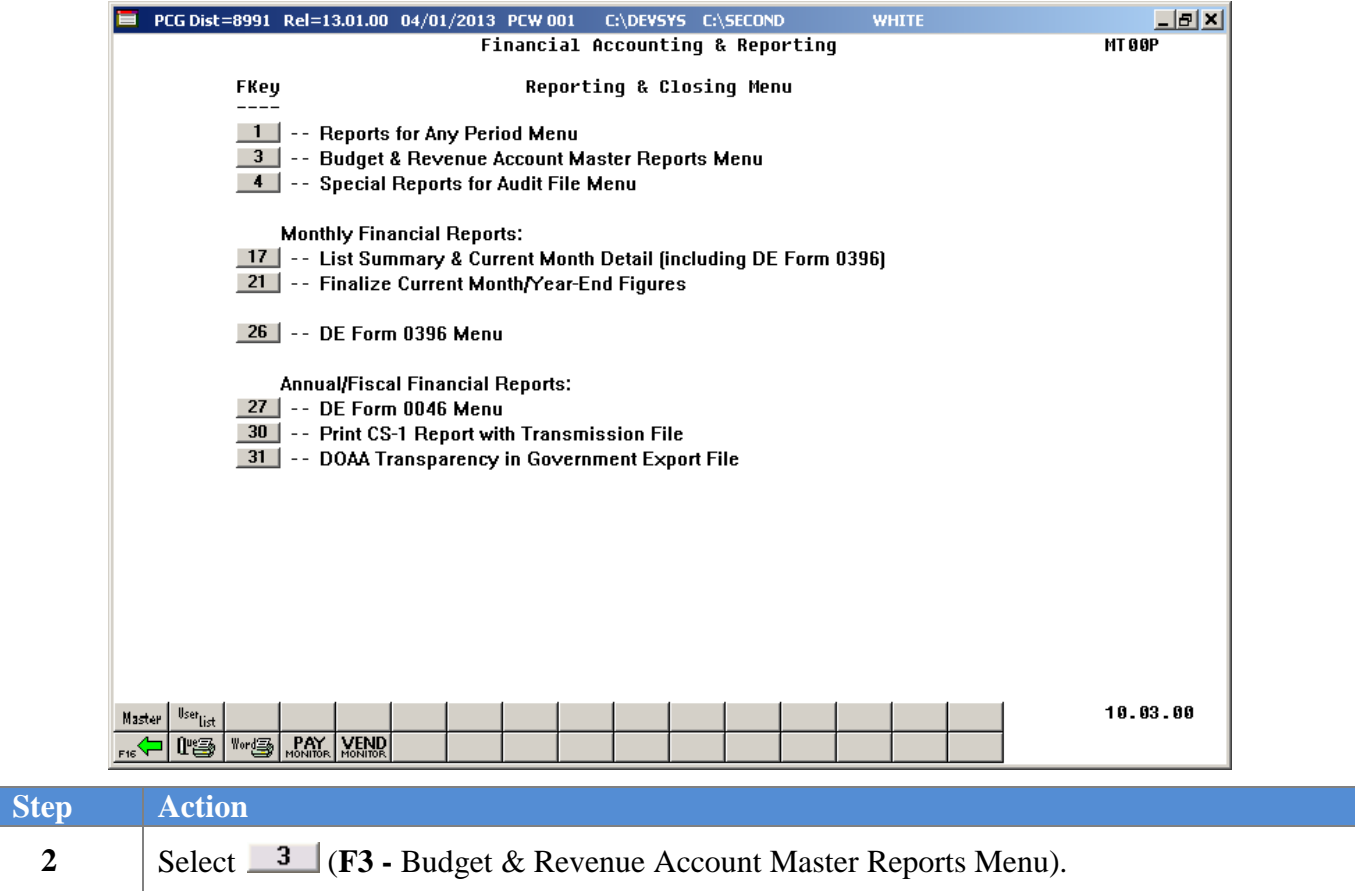

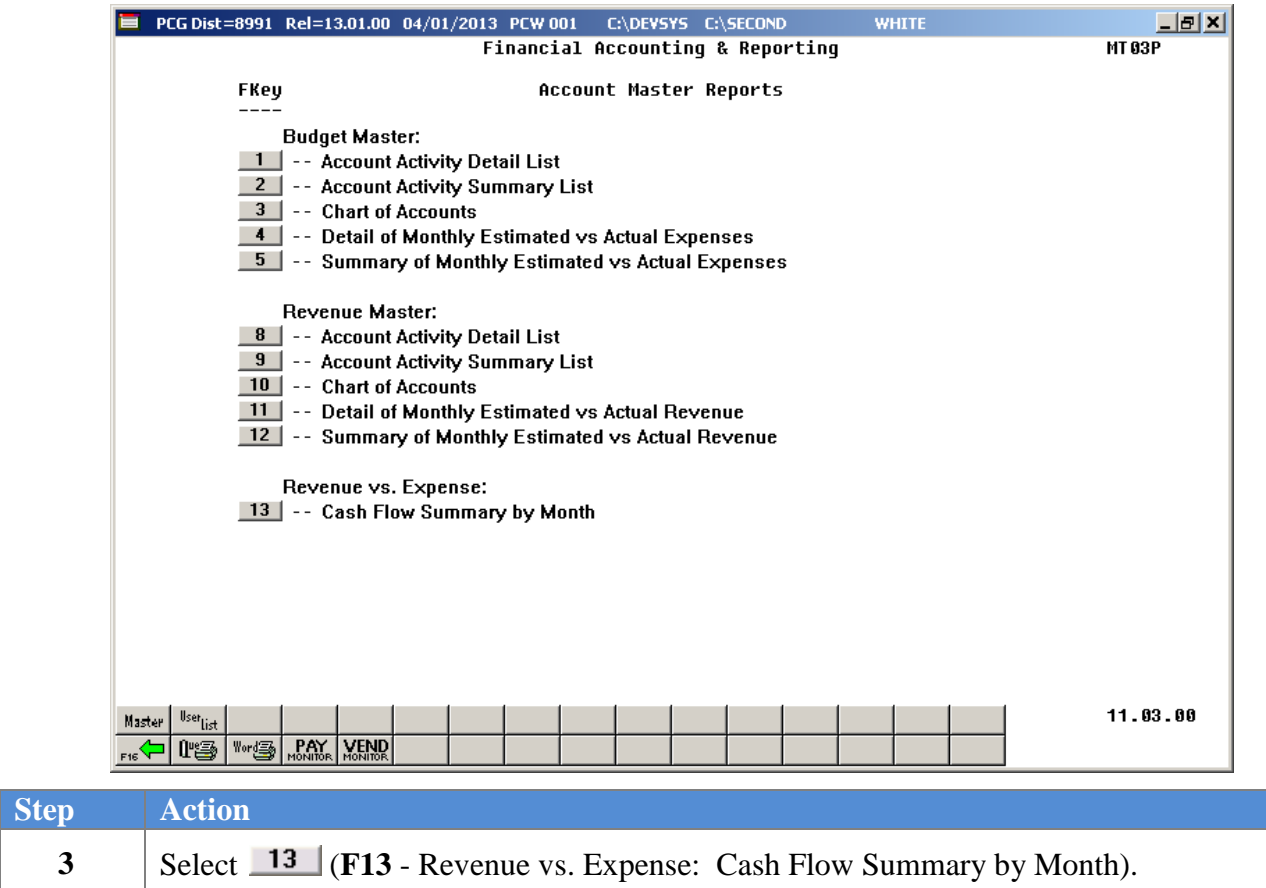

 $Step$ 

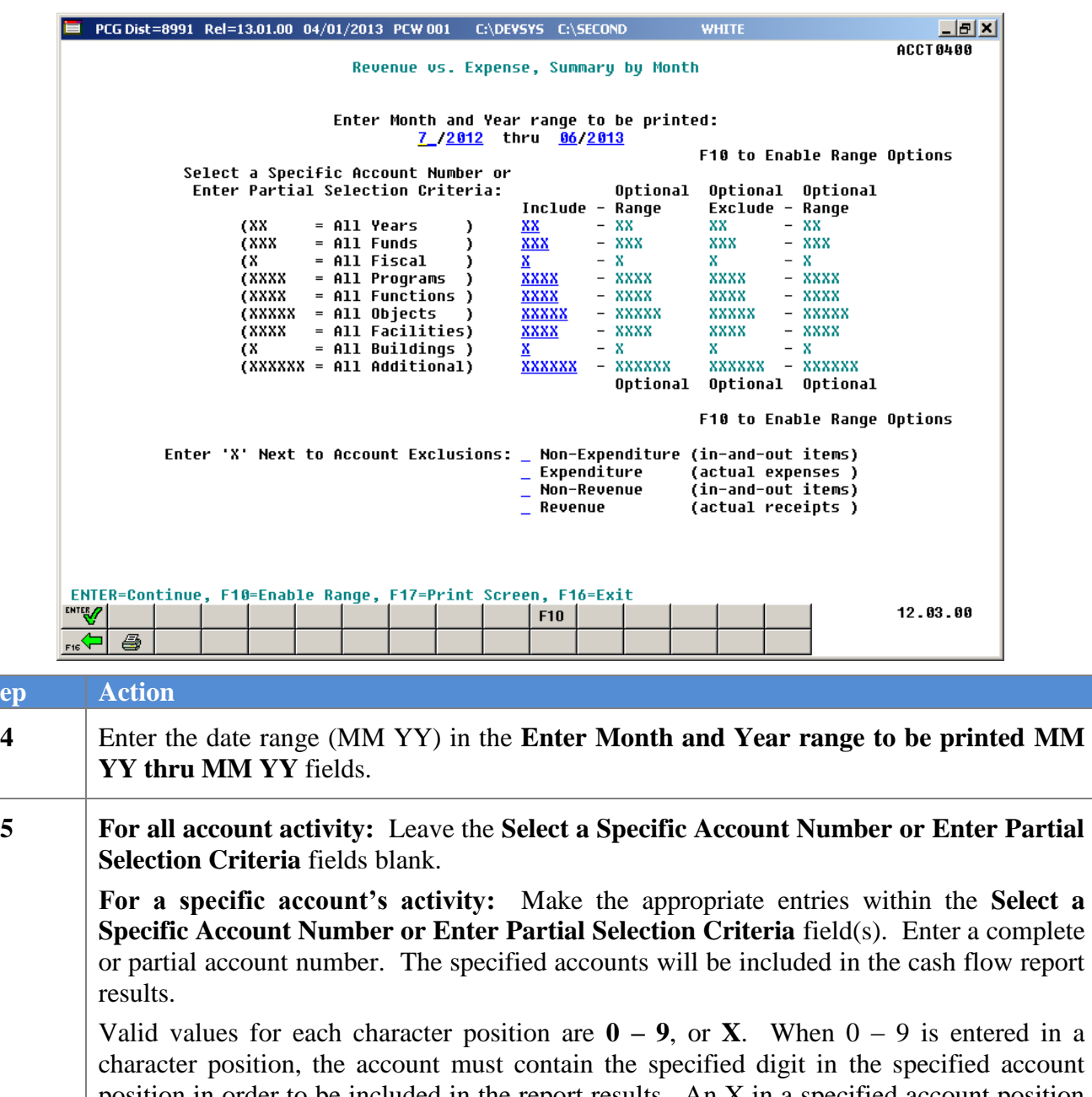

position in order to be included in the report results. An X in a specified account position indicates that all values match. For example, if a program code is specified as 31XX, only accounts with program code values of 3100 thru 3199 will be included in the cash flow report results.

**For a range of accounts' activity:** Select **F10** (**F10** - Enable Range), and proceed to *Step 12.*

**6 To exclude specific expenditure or non-expenditure account activity:** Enter **X** in the **Non-Expenditure (In-and-Out Items)** or in the **Expenditure (Actual Expenses)** field(s).

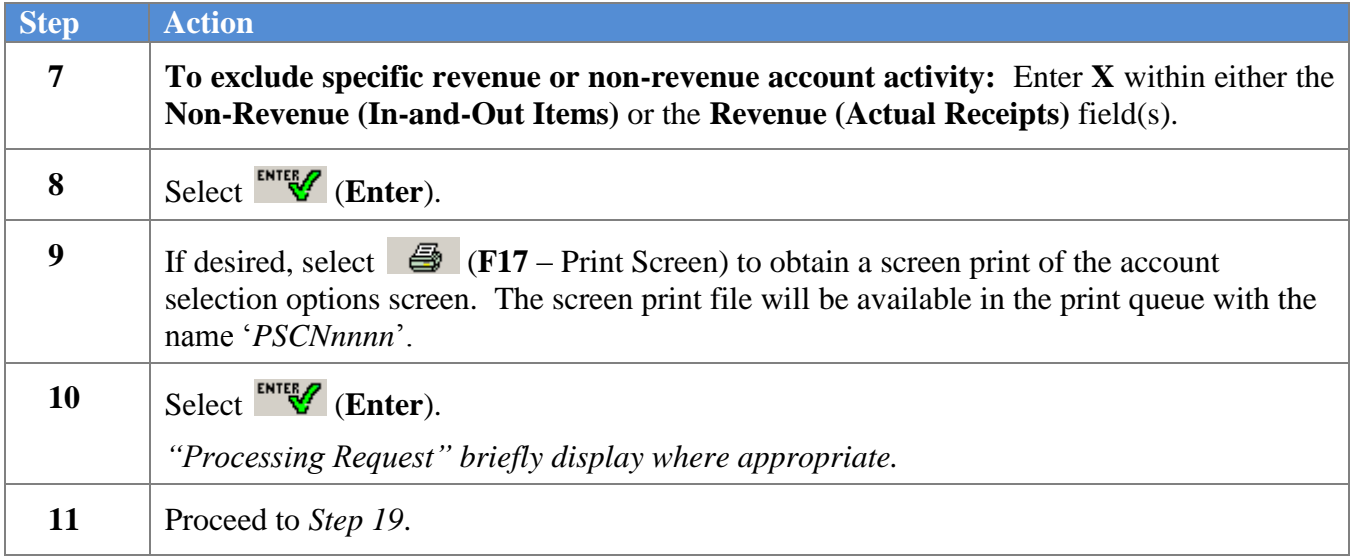

For **Step 5**- **F10** (**F10** - Enable Range) selections, the following screen displays:

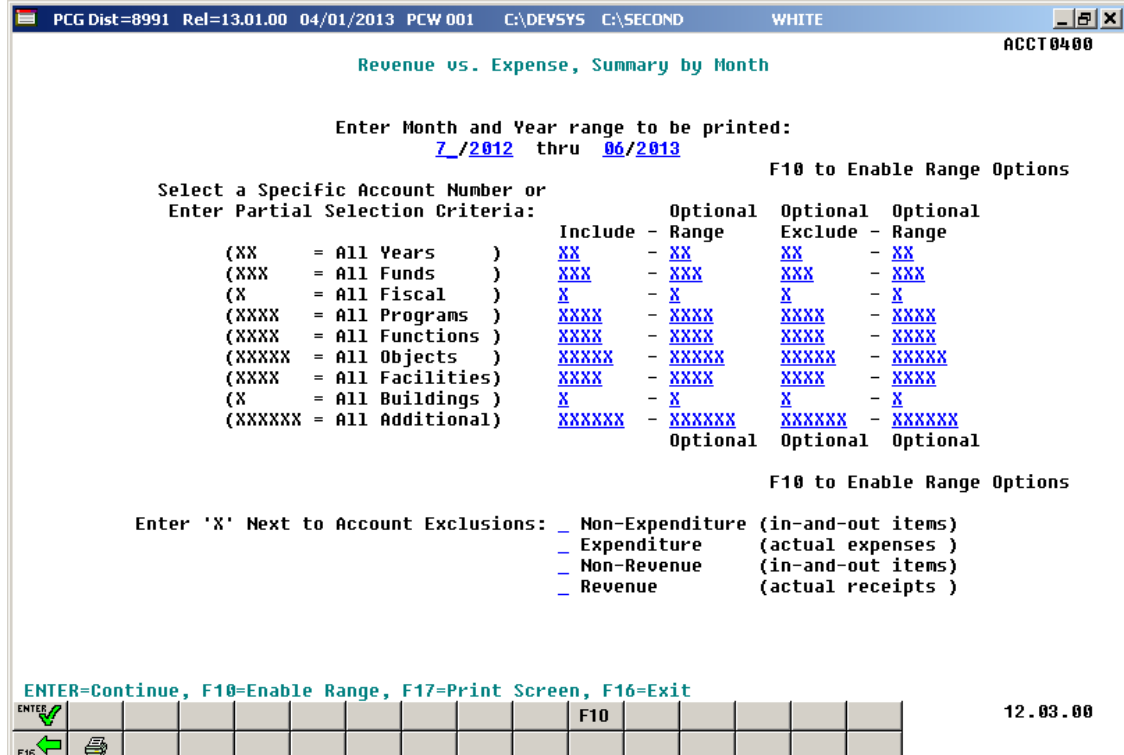

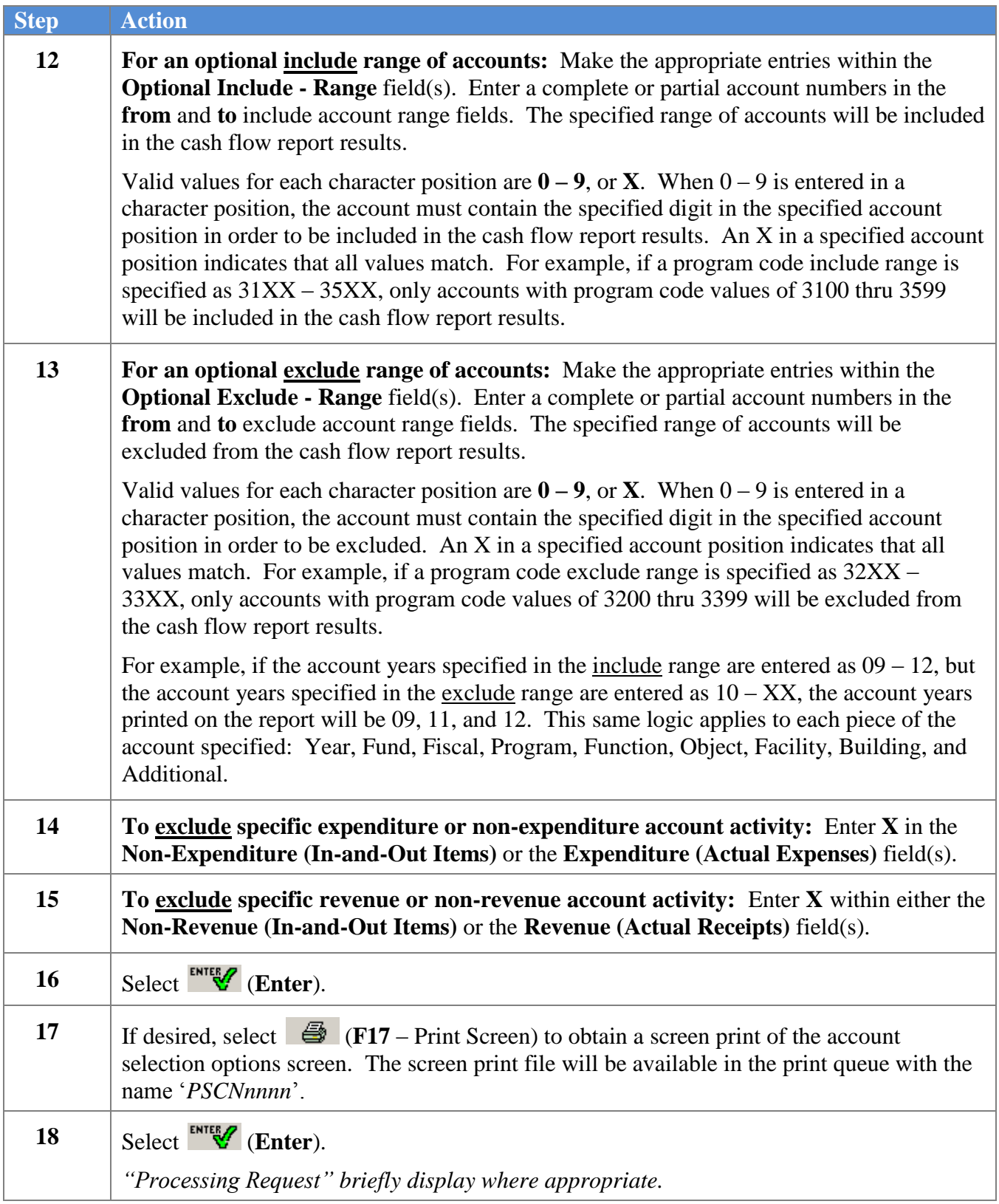

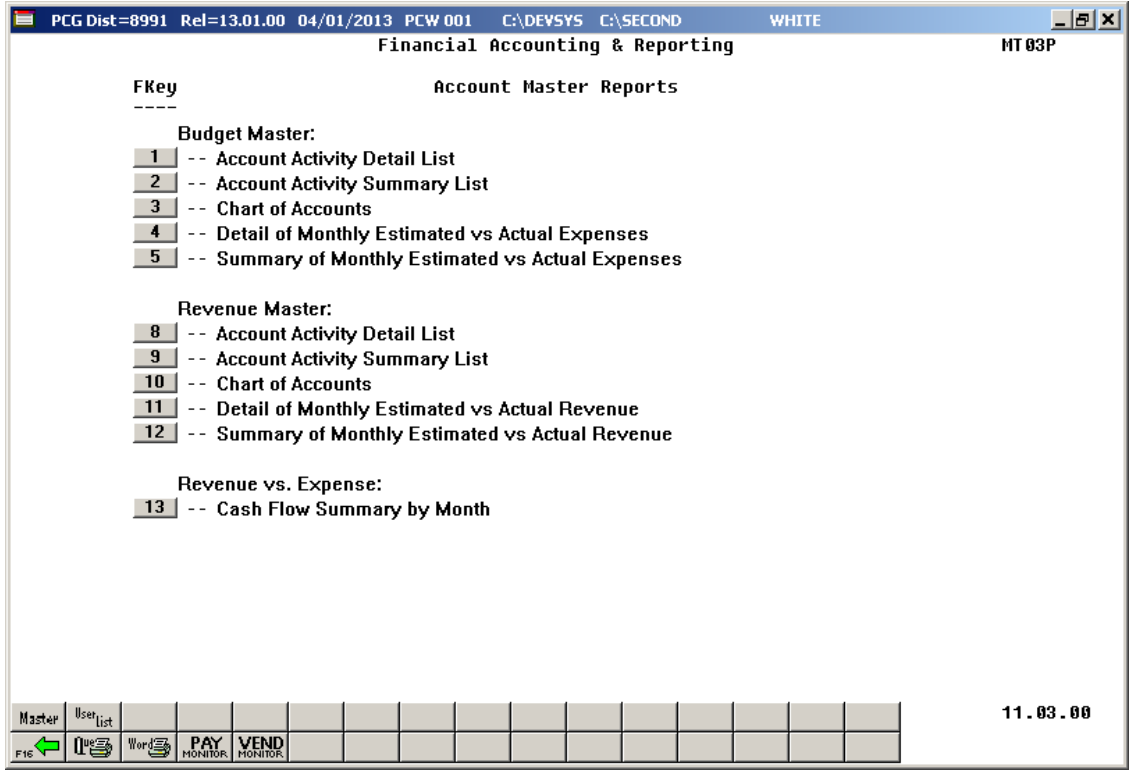

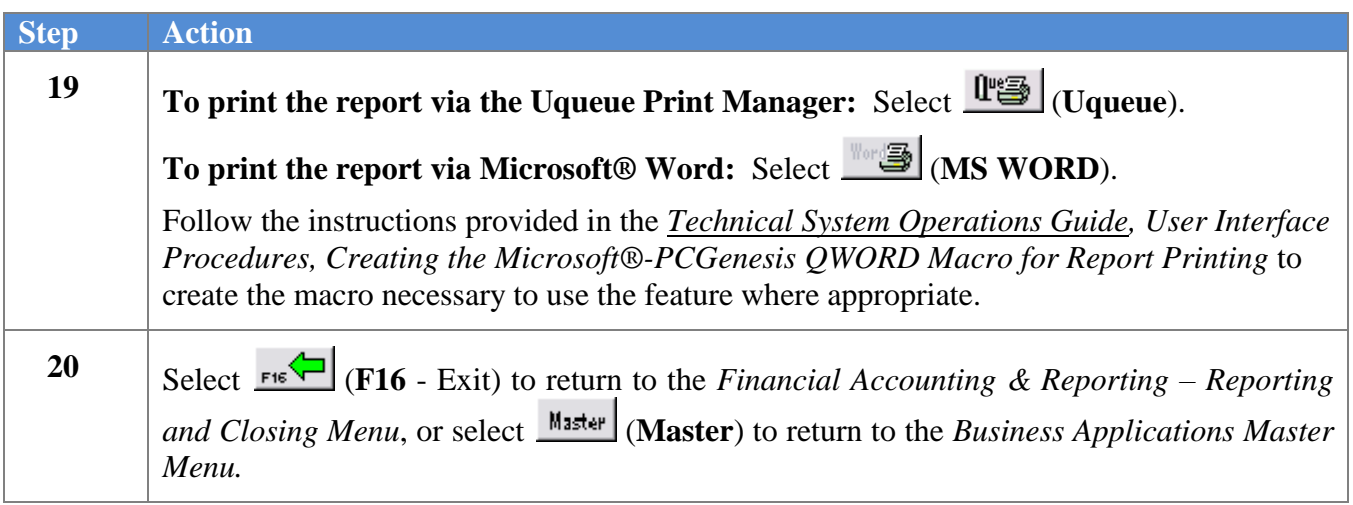

### <span id="page-56-0"></span>*C1. Revenue vs. Expense Cash Flow Summary by Month Report – Example*

*The final page of the report lists estimate and actual revenue, budgeted, actual expended, estimated cash and actual cash flow, and variance totals.*

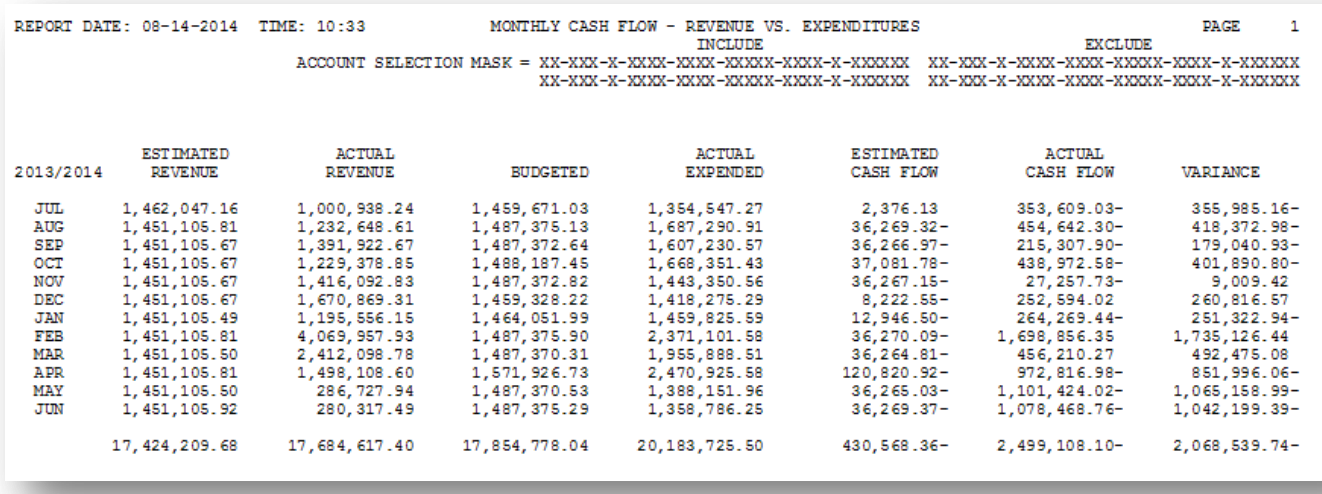